# Originalne upute za uporabu

Softver ISOBUS

Precea

Ove upute za uporabu vrijede od verzije softvera NW110-M i NW356-E

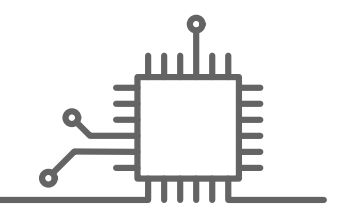

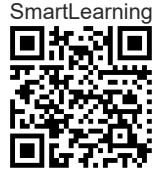

## SADRŽAJ

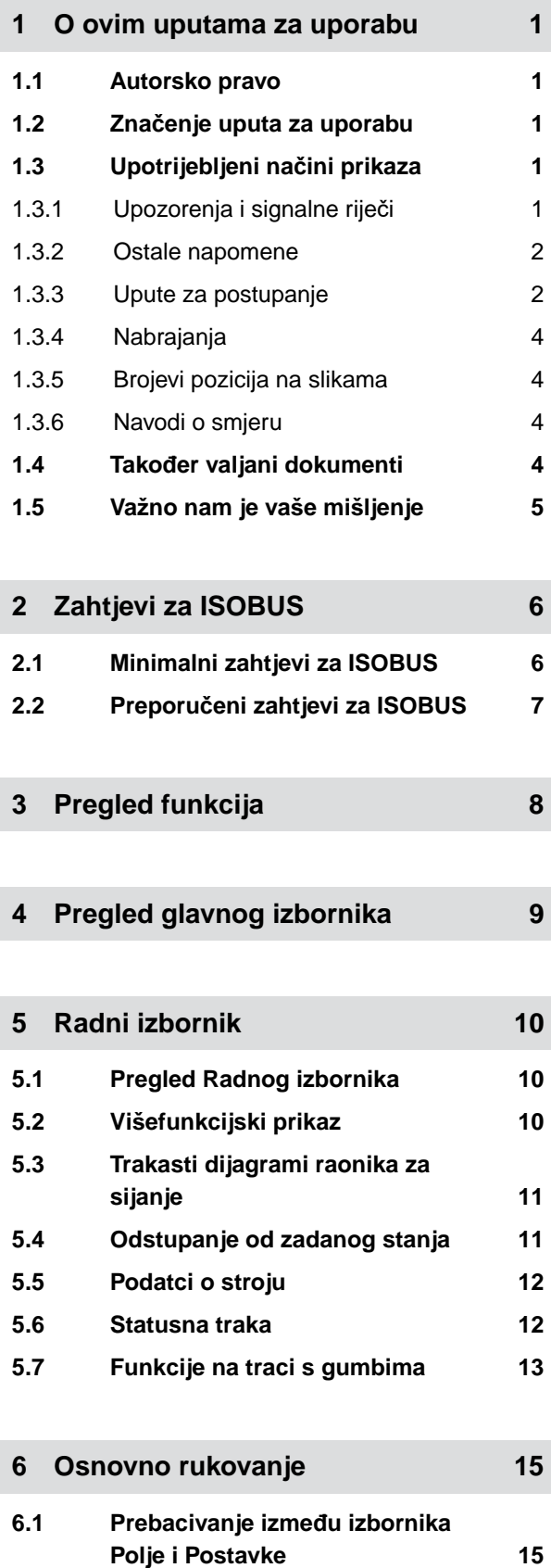

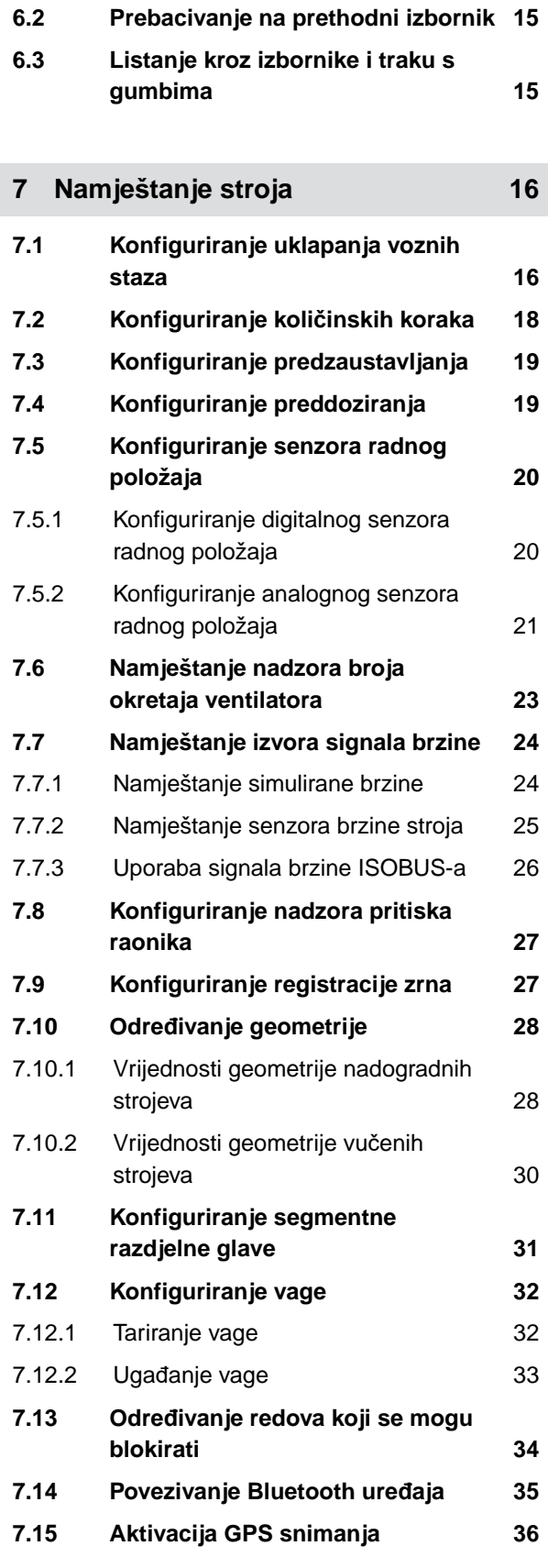

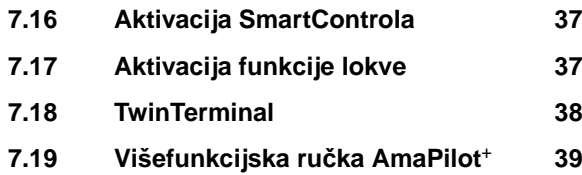

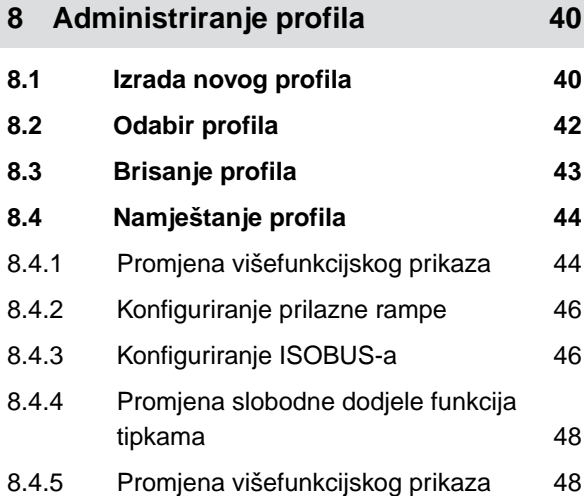

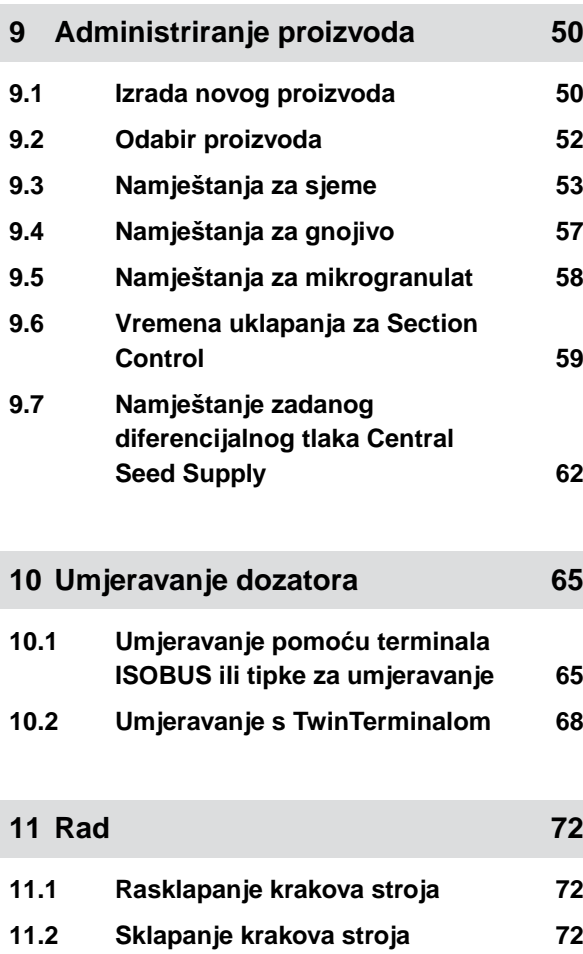

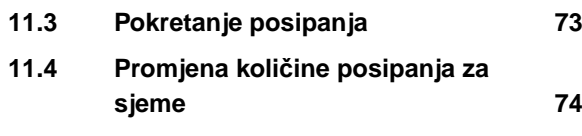

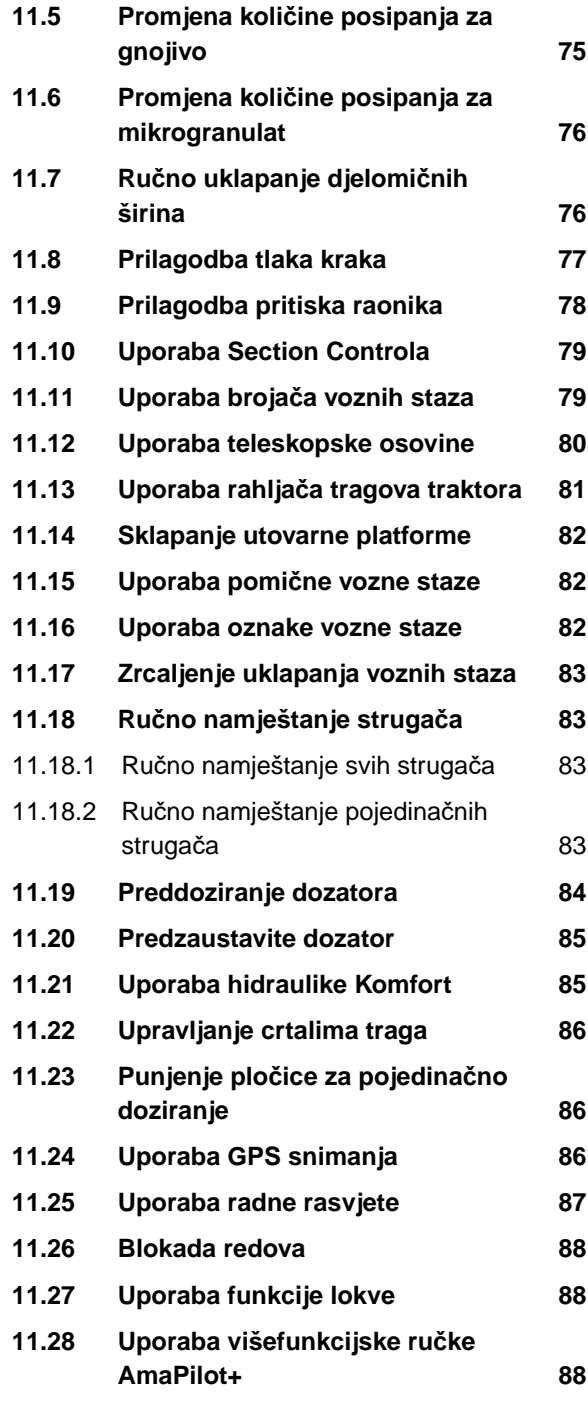

## **12 [Punjenje i pražnjenje 90](#page-95-0)**

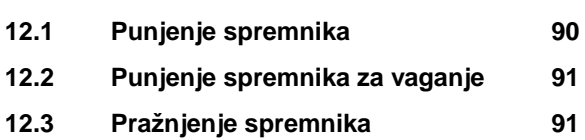

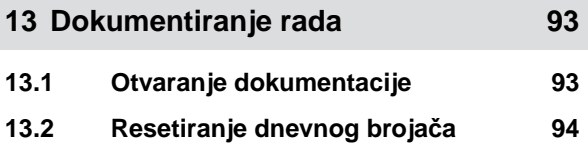

ľ

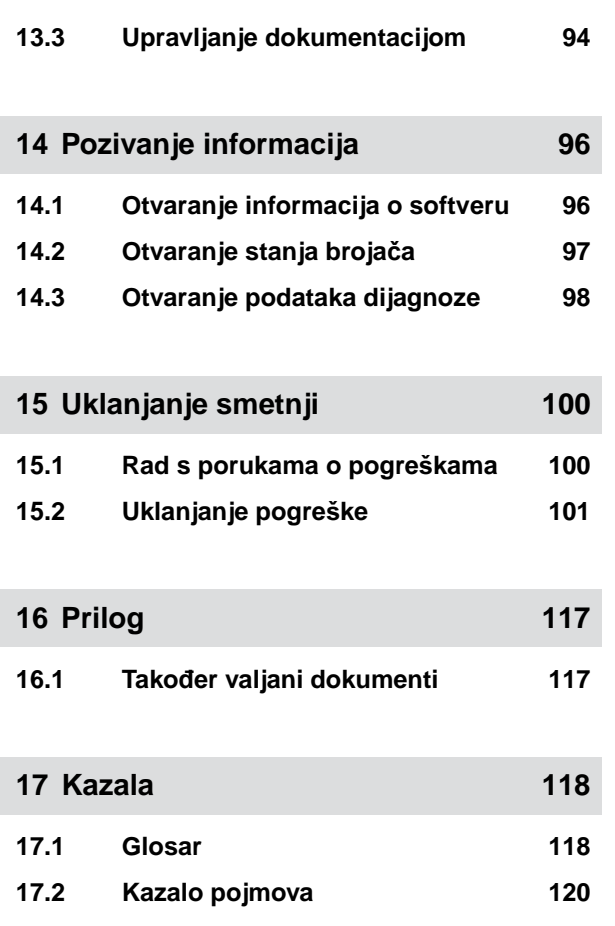

## <span id="page-6-0"></span>**O ovim uputama za uporabu** 1

#### **1.1 Autorsko pravo**

Za pretisak, prevođenje i umnožavanje u bilo kojem obliku i opsegu potrebno je pisano dopuštenje društva AMAZONEN-WERKE.

#### **1.2 Značenje uputa za uporabu**

Upute za uporabu važan su dokument i dio stroja. Namijenjene su korisniku i sadrže informacije važne za sigurnost. Sigurni su samo postupci navedeni u uputama za uporabu. U slučaju zanemarivanja uputa za uporabu moguće su teške ozljede ili smrt.

- 1. Prije prve uporabe stroja pročitajte cijelo poglavlje Sigurnost te ga se pridržavajte.
- 2. Prije rada dodatno pročitajte odgovarajuće odlomke uputa za uporabu te ih se pridržavajte.
- 3. Upute za uporabu sačuvajte i držite dostupnima.
- 4. Upute za uporabu proslijedite sljedećem korisniku.

## **1.3 Upotrijebljeni načini prikaza**

#### **1.3.1 Upozorenja i signalne riječi**

Upozorenja su označena okomitom trakom i trokutastim sigurnosnim simbolom te signalnom riječju. Signalnim riječima *"OPASNOST"*, *"UPOZORENJE"* ili *"OPREZ"* opisuje se težina prijeteće opasnosti, a znače sljedeće:

CMS-T-00012308-A.1

CMS-T-00000539-I.1

CMS-T-006245-A.1

CMS-T-005676-F.1

CMS-T-00002415-A.1

## <span id="page-7-0"></span>**OPASNOST**

Označuje neposrednu opasnost s visokim rizikom od najtežih tjelesnih ozljeda, kao što su gubitak dijelova tijela ili smrt.

### **UPOZORENJE**

Označuje moguću opasnost srednjeg stupnja rizika od najtežih tjelesnih ozljeda ili smrti.

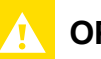

## **OPREZ**

▶ Označuje opasnost s niskim stupnjem rizika od laganih ili srednje teških tjelesnih ozljeda.

#### **1.3.2 Ostale napomene**

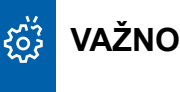

Označuje rizik od oštećenja stroja.

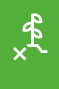

Ĥ.

## **NAPOMENA U VEZI S OKOLIŠEM**

Označuje rizik od ekološke štete.

#### **NAPOMENA**

Označuje savjete za primjenu i napomene za optimalnu uporabu.

#### **1.3.3 Upute za postupanje**

#### **1.3.3.1 Numerirane upute za postupanje**

Radnje koje valja obaviti određenim redoslijedom prikazane su kao numerirane upute za postupanje. Zadani redoslijed radnji mora se poštovati.

CMS-T-00002416-A.1

CMS-T-00000473-D.1

CMS-T-005217-B.1

**1 | O ovim uputama za uporabu**

Primjer:

- 1. Uputa za postupanje 1
- 2. Uputa za postupanje 2

#### **1.3.3.2 Upute za postupanje i reakcije**

Reakcije na upute za postupanje označene su strelicom.

Primjer:

- 1. Uputa za postupanje 1
- $\rightarrow$  Reakcija na uputu za postupanje 1
- 2. Uputa za postupanje 2

#### **1.3.3.3 Alternativne upute za postupanje**

Ispred alternativnih uputa za postupanje stoji riječ *"ili"*.

Primjer:

1. Uputa za postupanje 1

ili

alternativna uputa za postupanje

2. Uputa za postupanje 2

#### **1.3.3.4 Upute za postupanje sa samo jednom radnjom**

Upute za postupanje sa samo jednom radnjom nisu numerirane, nego su prikazane sa strelicom.

Primjer:

▶ Uputa za postupanje

#### **1.3.3.5 Upute za postupanje bez redoslijeda**

Upute za postupanje koje ne moraju slijediti određeni redoslijed prikazane su u obliku popisa sa strelicama. CMS-T-005678-B.1

CMS-T-00000110-B.1

CMS-T-005211-C.1

CMS-T-005214-C.1

#### <span id="page-9-0"></span>**1 | O ovim uputama za uporabu Također valjani dokumenti**

Primjer:

- Uputa za postupanje
- Uputa za postupanje
- Uputa za postupanje

#### **1.3.3.6 Rad u servisnoj radionici**

#### **RAD U RADIONICI**

Označava radove servisiranja koje mora obaviti stručno osoblje s odgovarajućim obrazovanjem u specijaliziranoj radionici opremljenoj za siguran i ekološki rad s poljoprivrednom tehnikom.

#### **1.3.4 Nabrajanja**

Nabrajanja bez obvezujućeg redoslijeda prikazana su kao popis s točkama nabrajanja.

Primjer:

- Točka 1
- Točka 2

#### **1.3.5 Brojevi pozicija na slikama**

Brojka u zagradama u tekstu, npr. **1** , upućuje na broj pozicije na susjednoj slici.

#### **1.3.6 Navodi o smjeru**

Ako nije drukčije navedeno, svi navodi o smjeru odnose se na smjer vožnje.

#### **1.4 Također valjani dokumenti**

U prilogu se nalazi popis dokumenata koji također vrijede uz ove upute.

CMS-T-00013932-B.1

CMS-T-000024-A.1

CMS-T-000023-B.1

CMS-T-00012309-A.1

CMS-T-00000616-B.1

4 MG7486-HR-II | H.1 | 28.10.2023 | © AMAZONE

## <span id="page-10-0"></span>**1.5 Važno nam je vaše mišljenje**

Poštovana čitateljice, poštovani čitatelju, naši se dokumenti redovito ažuriraju. Svojim prijedlozima za poboljšanje pomažete nam da dokumente što bolje prilagodimo korisniku. Svoje nam prijedloge pošaljite pismom, telefaksom ili e-poštom.

CMS-T-000059-D.1

AMAZONEN-WERKE H. Dreyer SE & Co. KG Technische Redaktion Postfach 51 D-49202 Hasbergen

Fax: +49 (0) 5405 501-234

E-Mail: tr.feedback@amazone.de

CMS-I-00000638

## <span id="page-11-0"></span>**Zahtjevi za ISOBUS** 2

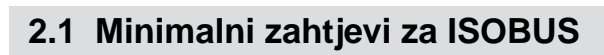

#### **Univerzalni terminal:**

- 2. generacija
- Rezolucija zaslona: 240  $\bullet$
- Dubina boje: 8 bit / 256 boja  $\bullet$
- Gumbi: 8  $\bullet$

Ovisno o primjeni potrebne su sljedeće funkcije:

#### **Task Controller Section Control:**

- 1. generacija
- Boomovi: 1  $\bullet$
- $\bullet$

#### **Task Controller geo-based:**

- 1. generacija
- Broj kontrolnih kanala: 1 **1**  $\bullet$

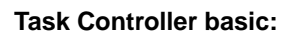

● 1. generacija

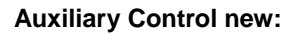

**1.** generacija

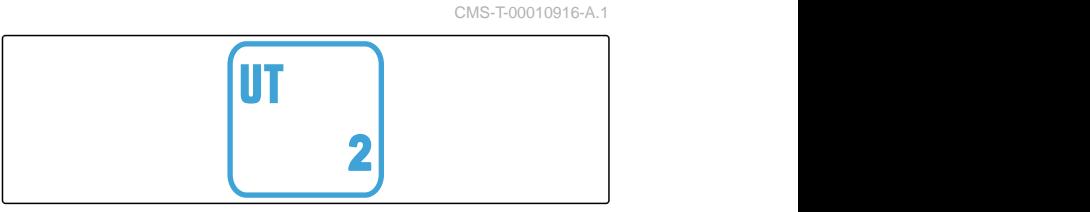

CMS-I-00007472

CMS-T-00010917-A.1

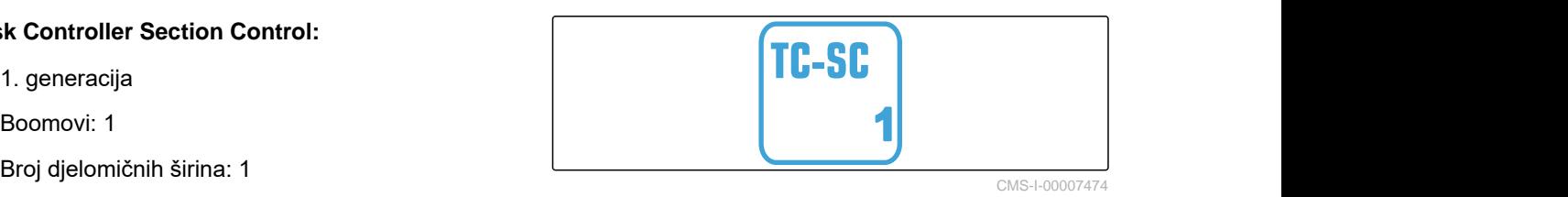

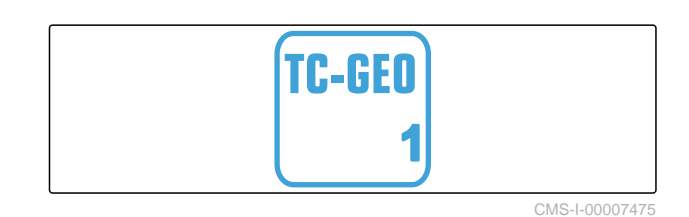

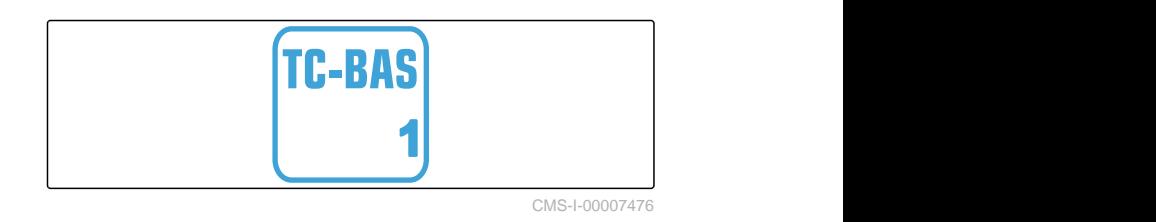

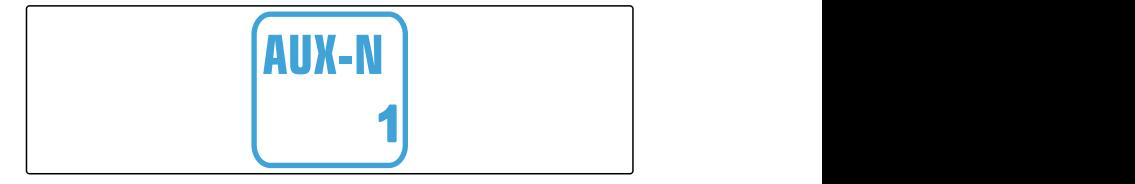

CMS-I-00007473

## <span id="page-12-0"></span>**2.2 Preporučeni zahtjevi za ISOBUS**

#### **Univerzalni terminal:**

- 2. generacija
- Rezolucija zaslona: 480  $\bullet$
- Dubina boje: 8 bit / 256 boja
- Gumbi: 12  $\bullet$

#### **Task Controller Section Control:**

- 1. generacija  $\bullet$
- Boomovi: u skladu s opremom stroja
- Broj djelomičnih širina: u skladu s opremom stroja 2 djelomične širine kod uklapanja pola strane. Do 126 sekcija sa segmentnom razdjelnom glavom s povratom i uklapanjem pojedinačnih redova.

#### **Task Controller geo-based:**

- **1.** generacija
- 

#### **Task Controller basic:**

**•** 1. generacija

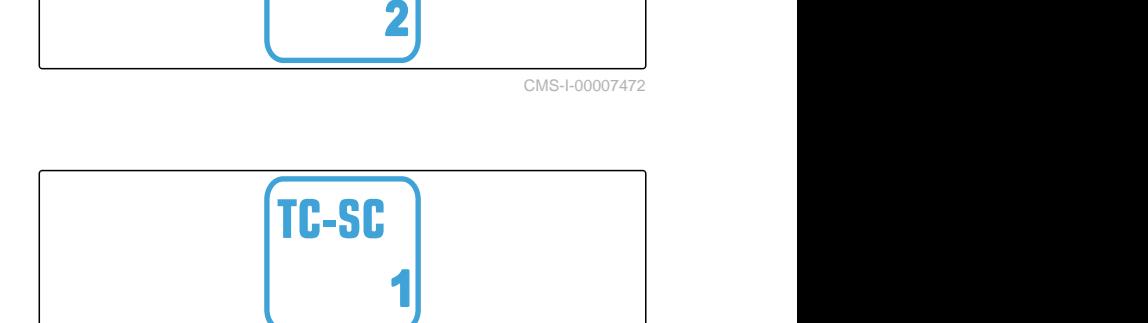

**IT** 

CMS-I-00007474

CMS-T-00010918-A.1

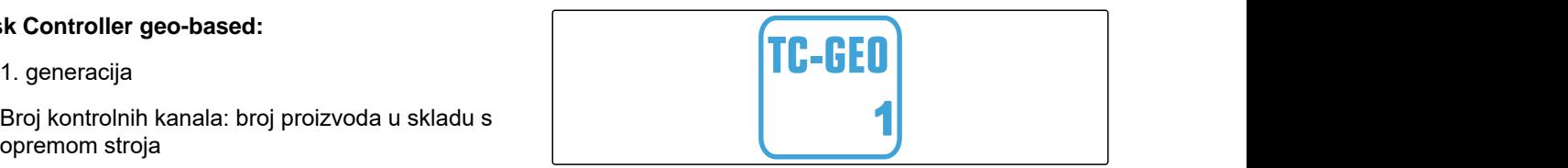

CMS-I-00007475

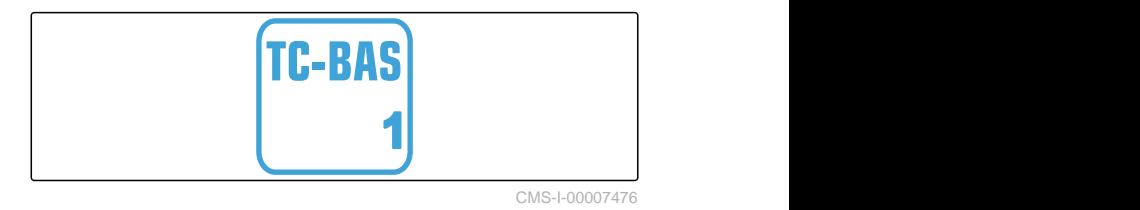

#### **Auxiliary Control new:**

**•** 1. generacija

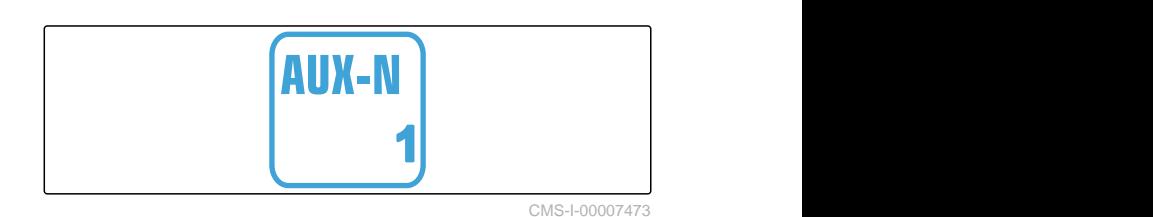

## <span id="page-13-0"></span>**Pregled funkcija**

CMS-T-00000818-D.1

S pomoću softvera ISOBUS rukuje se sijačicom za pojedinačno doziranje sjemena Precea. Prikaz i rukovanje softverom ISOBUS-a može se odvijati preko upravljačkog terminala ISOBUS.

#### **Softver ISOBUS sadrži sljedeće funkcije:**

- Nadzor podataka o stroju  $\bullet$
- Uključenje/isključenje radne rasvjete  $\bullet$
- Umjeravanje dozatora  $\bullet$
- Vaganje spremnika gnojiva  $\bullet$
- Unos naknadno dodane količine gnojiva  $\bullet$
- Pražnjenje spremnika gnojiva  $\bullet$
- Automatsko i ručno uklapanje djelomičnih širina  $\bullet$
- Regulacija pritiska raonika  $\bullet$
- Namještanje tlaka kraka  $\bullet$
- Regulacija količine posipanja
- Izrada voznih staza  $\bullet$
- Izrada oznaka voznih staza
- Preddoziranje gnojiva  $\bullet$
- Dodjela pločice za pojedinačno doziranje  $\bullet$
- Ručno i automatsko ispravljanje pojedinačnog  $\bullet$ doziranja
- Konfiguriranje proizvoda
- Dokumentiranje rada  $\bullet$

## <span id="page-14-0"></span>**Pregled glavnog izbornika** 4

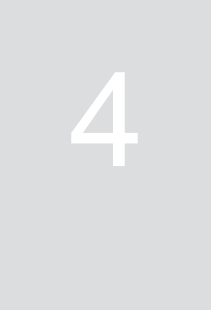

CMS-T-00000788-C.1

Glavni izbornik dijeli se na izbornik Polje i izbornik za postavke.

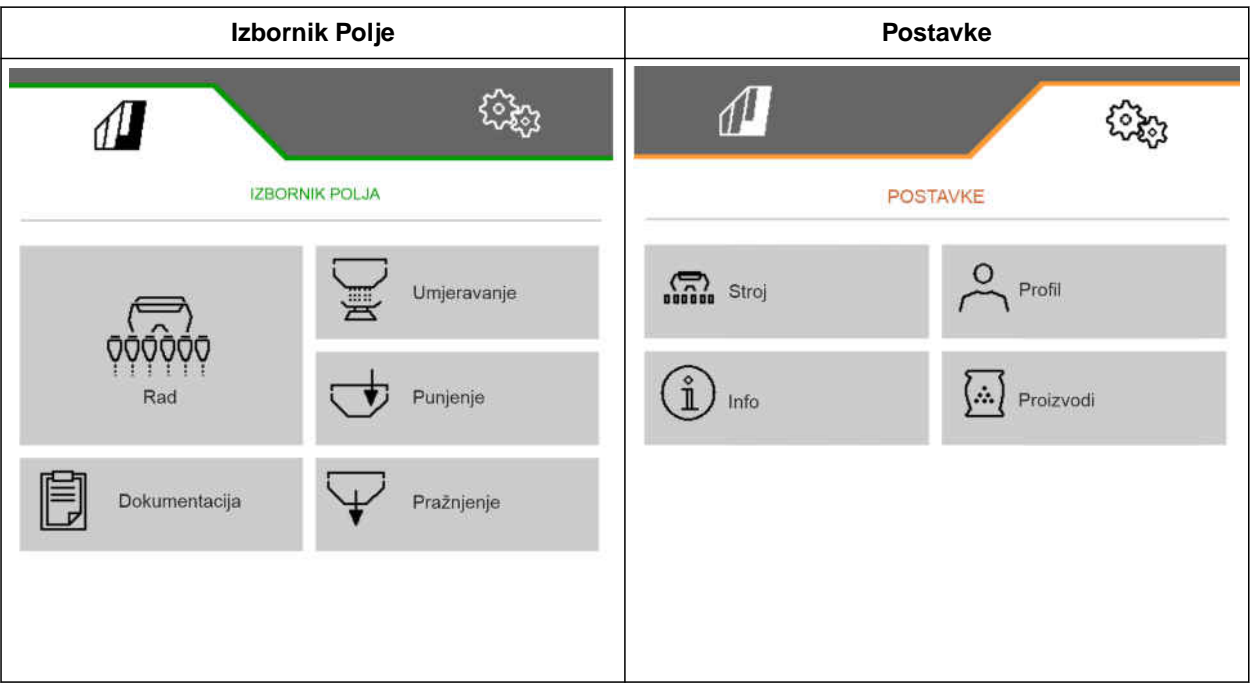

# <span id="page-15-0"></span>**Radni izbornik** 5

#### CMS-T-00000921-H.1

## **5.1 Pregled Radnog izbornika**

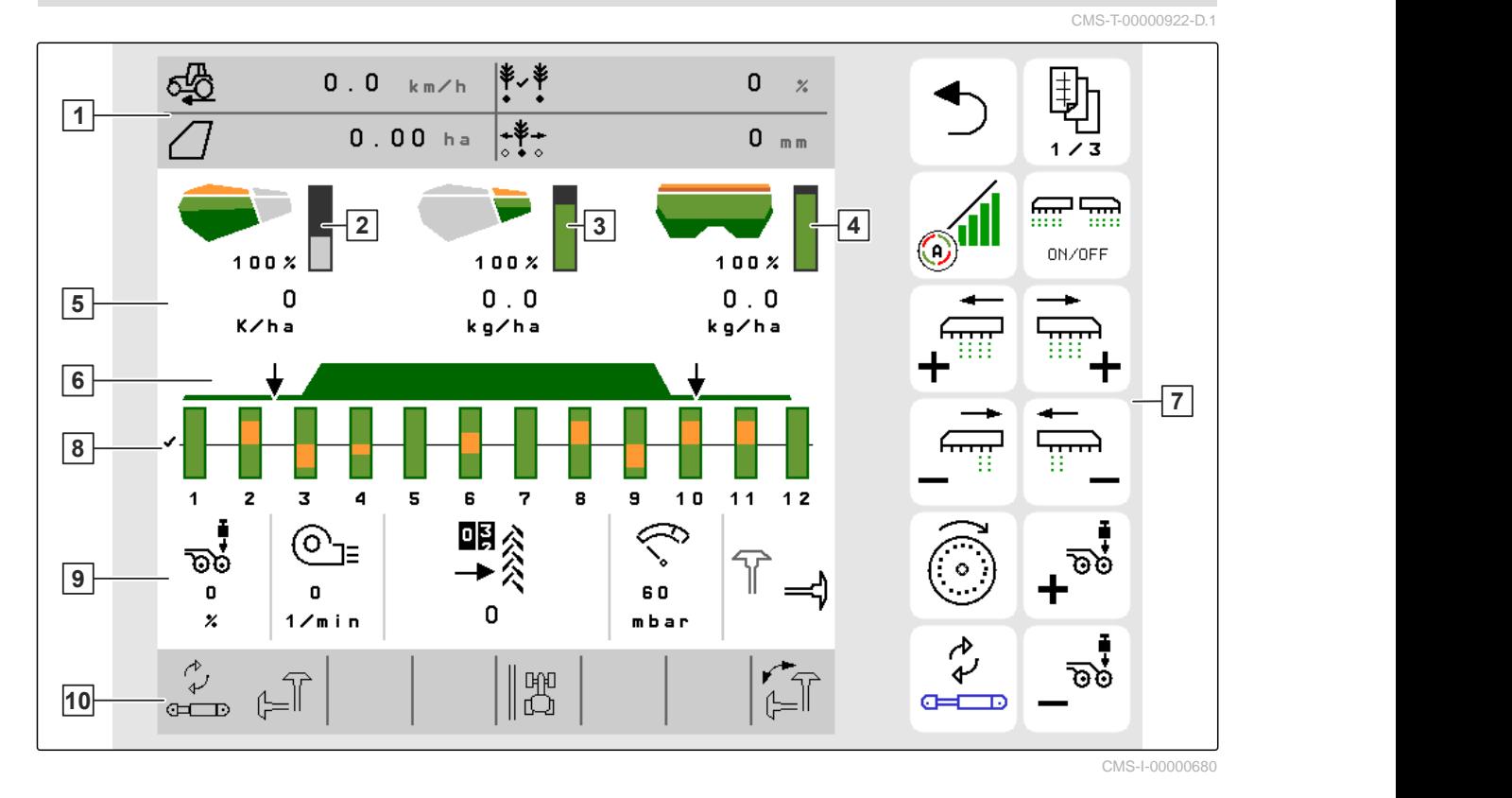

- **3** Prikaz količine mikrogranulata **4** Prikaz količine gnojiva
- 
- 
- **9** Podatci o stroju **10** Statusna traka
- **1** Višefunkcijski prikaz **2** Prikaz količine sjemena
	-
- **5** Prikazi količina posipanja **6** Status radnog položaja i Section Controla
- **7** Traka s gumbima **8** Trakasti dijagrami raonika za sijanje
	-

### **5.2 Višefunkcijski prikaz**

U višefunkcijskom prikazu u izborniku Rad moguće je prikazati do 4 različite vrijednosti. Vrijednosti se mogu prilagoditi (vidi *"Promjena višefunkcijskog prikaza"*).

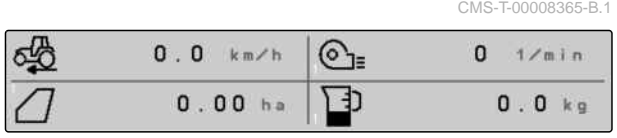

CMS-I-00005703

CMS-T-00000932-E.1

## <span id="page-16-0"></span>**5.3 Trakasti dijagrami raonika za sijanje**

Za svaki raonik za sijanje u izborniku Rad prikazuje se trakasti dijagram. Trakasti dijagrami prikazuju radno stanje pripadajućeg raonika za sijanje.

Ako se posipa previše sjemena, trakasti dijagram postaje narančast prema gore. Ako se posipa premalo sjemena, trakasti dijagram postaje narančast prema dolje. Što je narančasto područje veće, to je veće odstupanje. U postavkama se određuje područje prikaza trakastih dijagrama.

Ako trakasti dijagram nestane kao u redu 1, znači da je Section Control deaktivirao raonik za sijanje. Ako se trakasti dijagram prikaže crveno kao u redu 8, znači da je raonik za sijanje ručno deaktiviran.

Ako se trakasti dijagram dopuni crnim tragom traktora kao u redu 3, izrađuje se pomična vozna staza. Strelica ispod trakastog dijagrama prikazuje smjer pomicanja raonika za sijanje.

Ako se trakasti dijagram zamijeni crnim tragom traktora kao u redu 6, izrađuje se oznaka vozne staze. Strelica ispod traga traktora prikazuje da je raonik za sijanje podignut i da se izrađuje oznaka vozne staze.

Ako se trakasti dijagram zamijeni crvenim tragom traktora kao u redu 7, red je blokiran.

## **5.4 Odstupanje od zadanog stanja**

Žuto označeni prikazi napomena su za odstupanje od zadanog stanja.

- **1** Spremnik gnojiva prazan
- **2** Brojač voznih staza pauziran
- **3** Pritisak raonika kod podignutih raonika
- **4** Nisu ispunjeni uvjeti za Section Control.
- **5** Spremnik za sjeme prazan
- **6** Rezultat mjerenja iskvaren
- **7** Simulirana brzina aktivna / nema izvora informacija

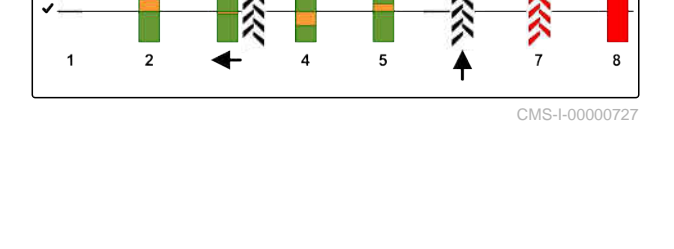

#### 12.0 km/h 咀 ∃)  $0.0 kg$ ⊯∗  $\mathbf 0$  $\frac{2}{3}$ **6 1 0% 100 % 0% 100 % 0**%  $5 \frac{1}{2}$  $0<sub>0</sub>$  $0.0$ v, k g∕h a a/ha <del>4</del> <del>- 1 - 1</del> **2**  $\overline{11}$ 6 7  $\overline{10}$ 咽  $\mathbb{C}$ ര তত 60  $3 - 80 \times 0$  $\overline{1}$ mhar

CMS-I-00007511

CMS-T-00009444-B.1

#### <span id="page-17-0"></span>**5 | Radni izbornik Podatci o stroju**

#### **NAPOMENA**

Ako je prikaz vage žute boje, na rezultat mjerenja utjecale su oscilacije ili je nadogradni stroj podignut. Da bi mjerenje bilo precizno, stroj mora biti spušten i mirovati.

## **5.5 Podatci o stroju**

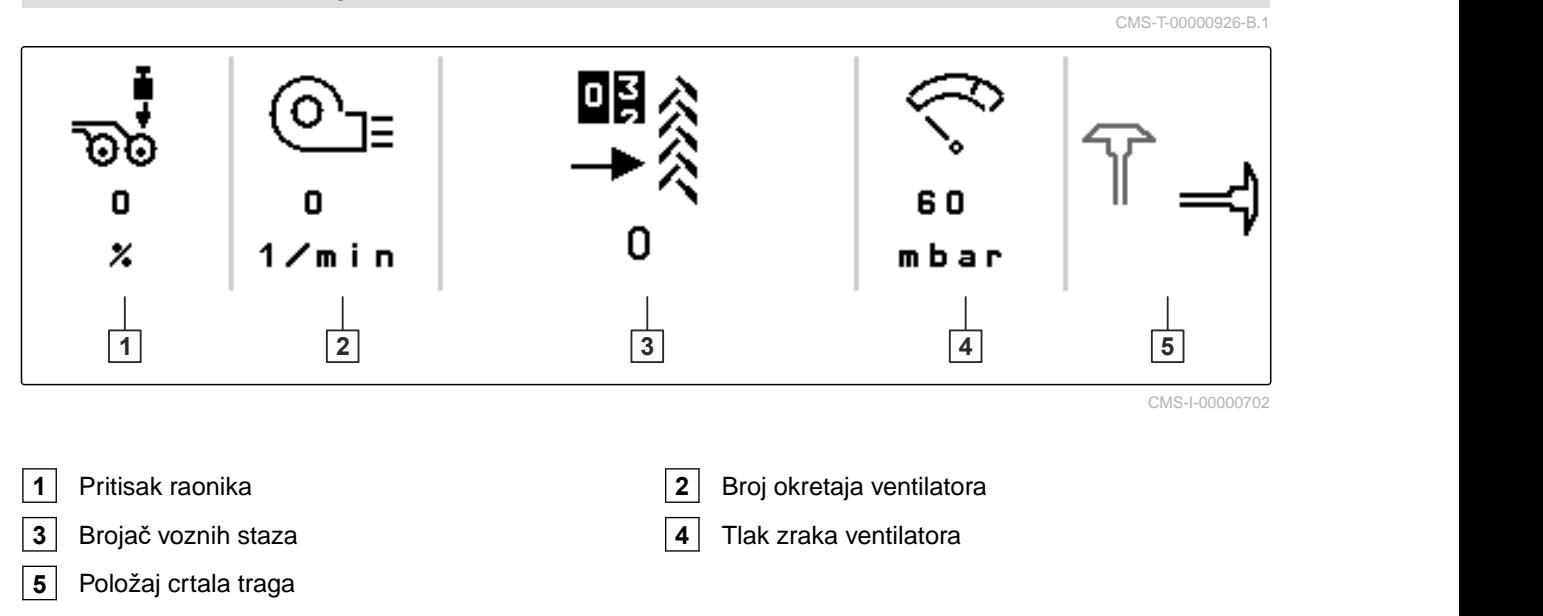

#### **5.6 Statusna traka**

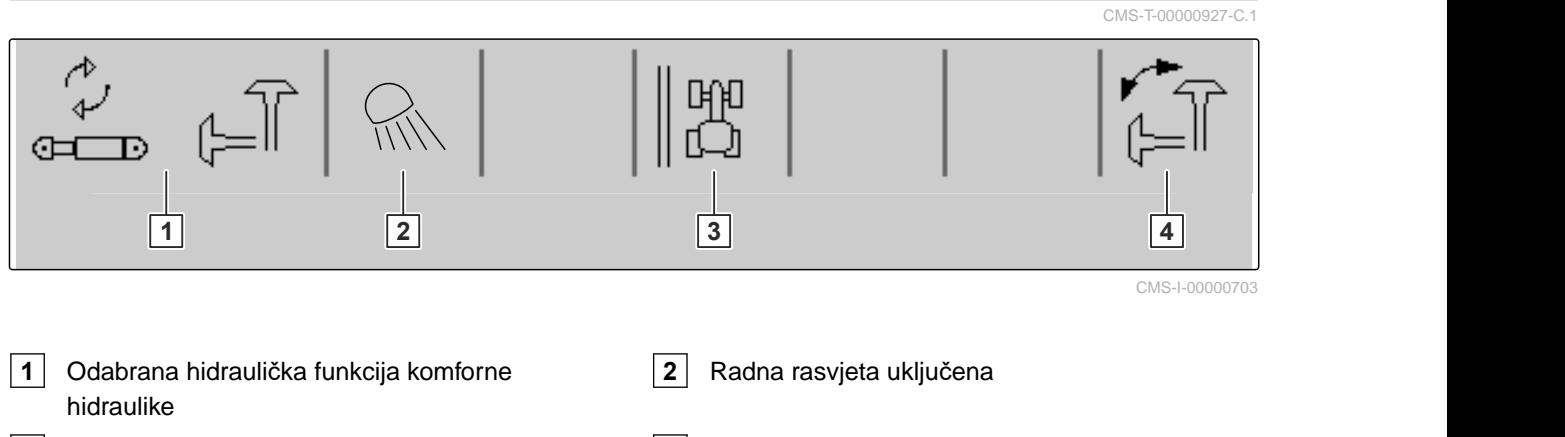

- **3** Prikaz ruba polja kao referentna linija **4** Odabrana funkcija crtala traga
- 

## <span id="page-18-0"></span>**5.7 Funkcije na traci s gumbima**

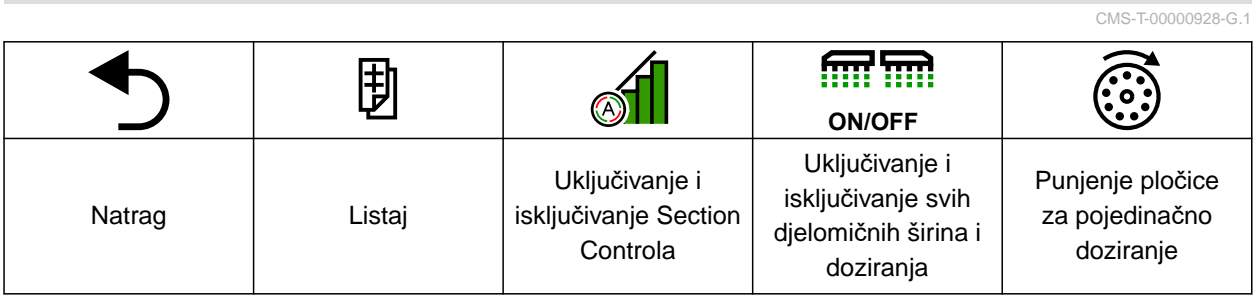

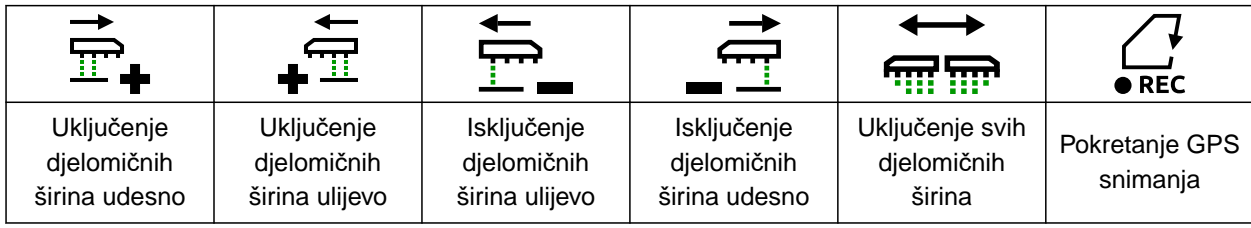

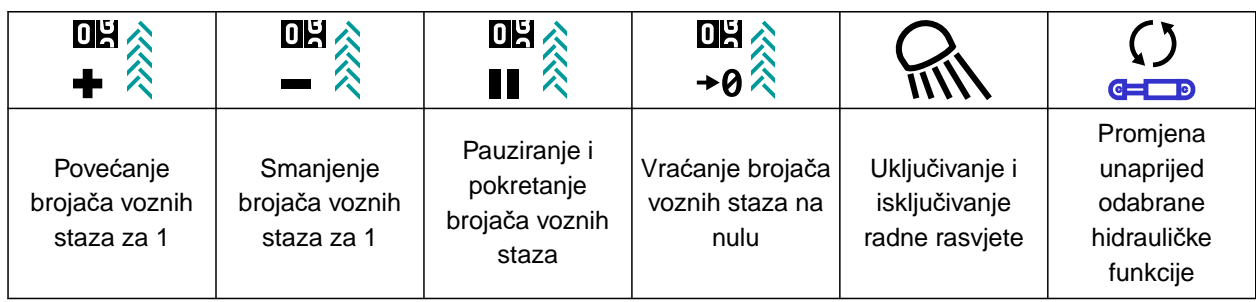

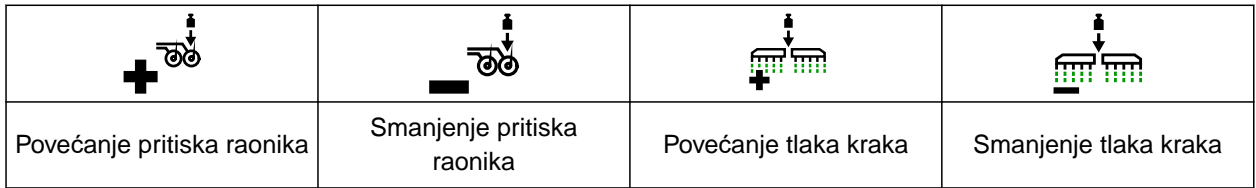

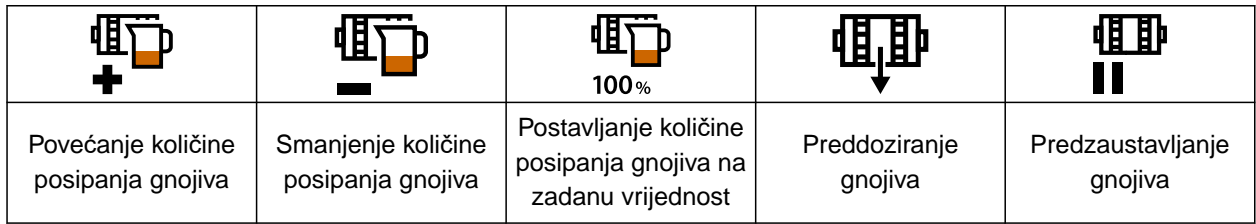

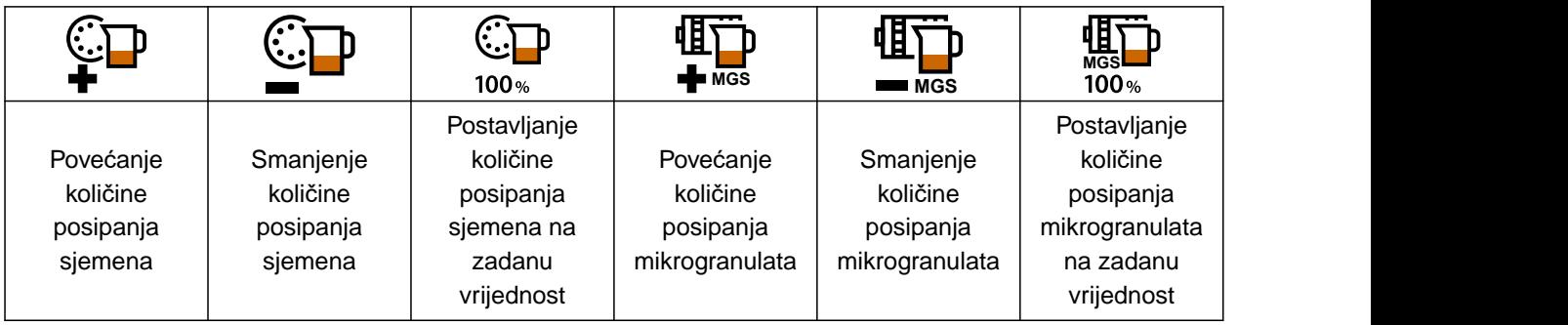

## **5 | Radni izbornik**

### **Funkcije na traci s gumbima**

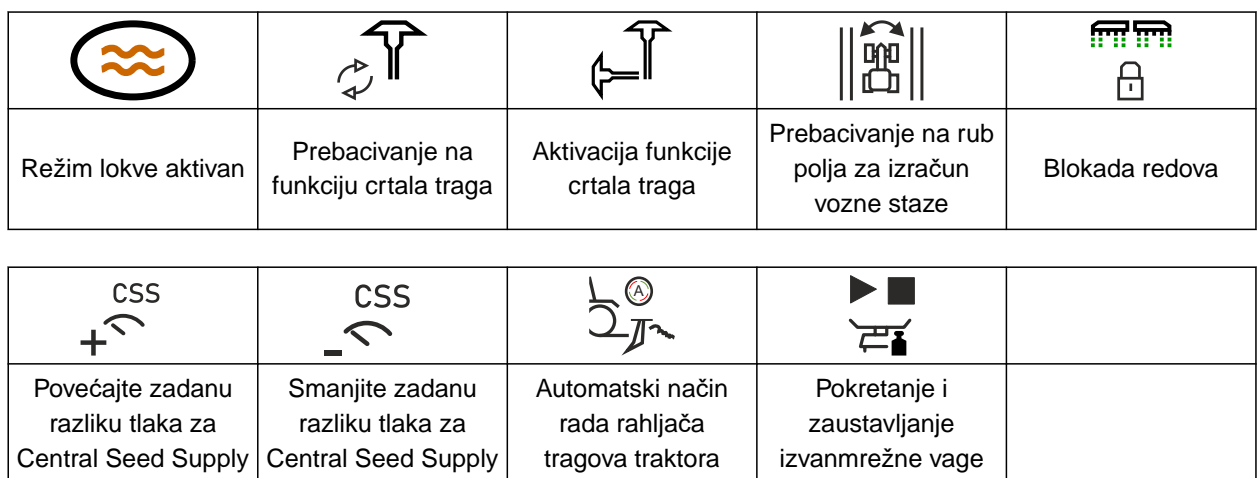

<span id="page-20-0"></span>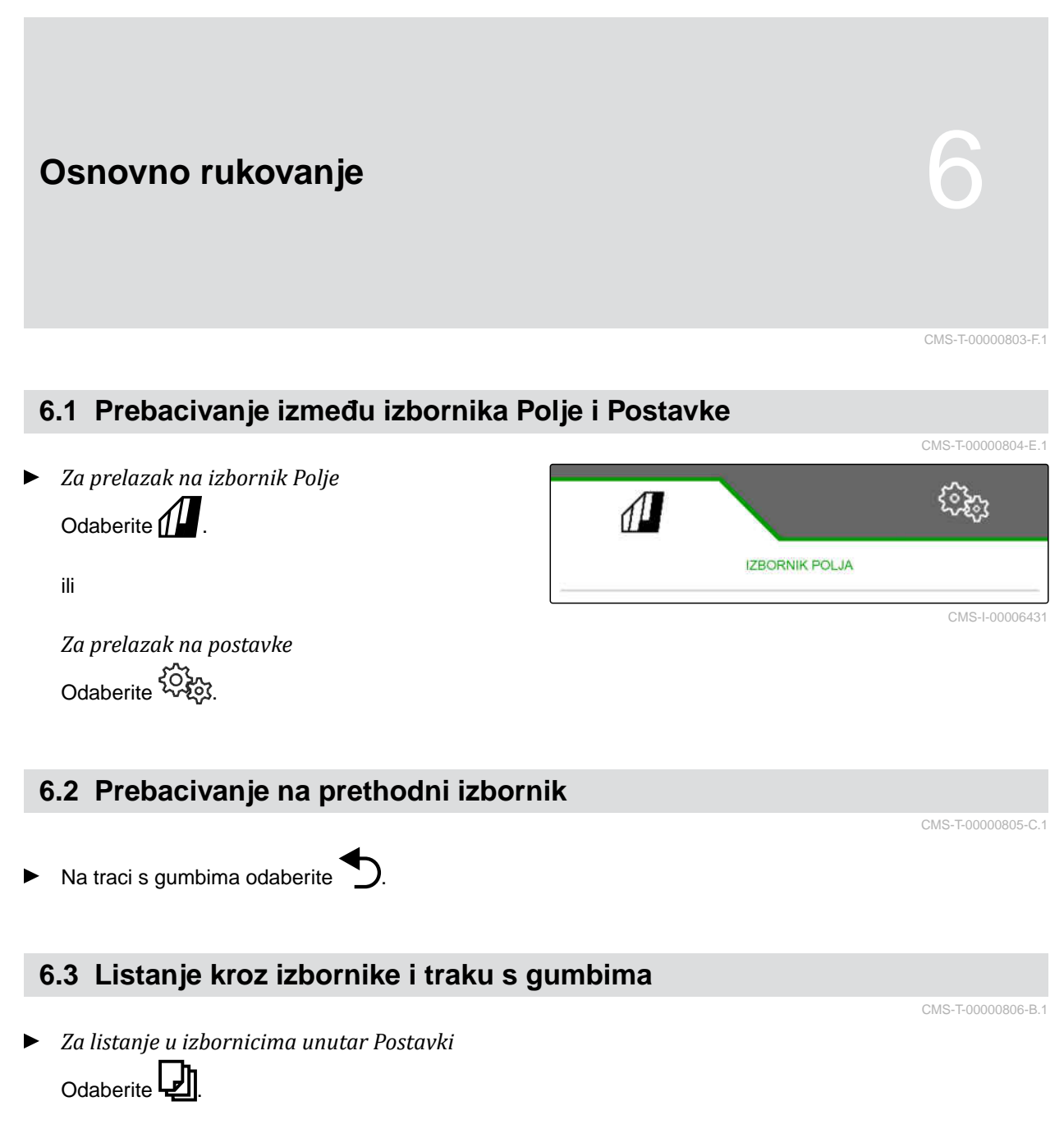

*Za listanje po traci s gumbima* Odaberite **D** 

## <span id="page-21-0"></span>**Namještanje stroja** 7

#### CMS-T-00008402-E.1

CMS-T-00000920-F.1

## **7.1 Konfiguriranje uklapanja voznih staza**

- 1. U izborniku *"Postavke"* odaberite *"Stroj"* > *"Vozna staza"*.
- 2. *Ako treba kreirati voznu stazu:* U stavci Vozna staza odaberite *"jedna"*

ili

*Ako treba kreirati voznu stazu s oznakom vozne staze:* odaberite *"Oznaka vozne staze"*.

ili

*Ako treba kreirati voznu stazu s pomičnom voznom stazom:* odaberite *"Pomična vozna staza"*.

- 3. Odaberite *"Učenje ritma voznih staza"*.
- 4. Unesite *"Radna širina"* i *"Širina traga kultivatora"*.
- $\sqrt{1}$ ટ્રિકેટ **VOZNA STAZA** Vozna staza uklj. <u>{0}</u> Učenje ritma voznih staza Ručne vozne staze Radni položaj Izvor za daljnje uklapanje  $\bullet$   $\circ$ CMS-I-00000588

- 5. Nastavite s  $\geq$ .
- 6. Unesite *"Širina guma kultivatora"* i *"Udaljenost od biljke"*.
- 7. Nastavite s  $\geq$ .

8. *Ako udaljenost kultivatora od ruba polja nije 0:* unesite preklopljenu udaljenost kultivatora

ili

unesite razmaknutu udaljenost kultivatora.

#### **NAPOMENA**

Kao orijentacijsku vrijednost upotrijebite polovicu razmaka redova za preklopljenu ili razmaknutu udaljenost.

- 9. *Ako treba početi na lijevom ili desnom rubu polja:* Pod *"Učenje ritma voznih staza"* odaberite rub polja.
- 10. *Ako treba započeti s polovicom širine stroja ili s čitavom širinom stroja:* pod *"Učenje ritma voznih staza"* odaberite širinu stroja.
- 11. Nastavite s  $\left.\right\rangle$ .
- *"Uspješna konfiguracija!"* pokazuje da je izračunat ritam voznih staza.
- Ako nije moguće izračunati nijednu odgovarajuću konfiguraciju, ponovite postupak. Zadržava se posljednja konfiguracija.

Pri promjeni kultivatora potrebne su prilagodbe na stroju za uporabu pomične vozne staze ili oznake vozne staze.

12. *Ako ritam voznih staza ne aktivira željene raonike:*

Prikazane raonike **1** spojite pomičnim cilindrom.

ili

Prikazane raonike **2** spojite podiznim cilindrom.

13. *Ako treba aktivirati ručno uklapanje voznih staza:*

Pod *"Ručna vozna staza"* stavite kvačicu.

- 14. odaberite *"Postavke ručnih voznih staza"*.
- 15. Nastavite s  $\,$

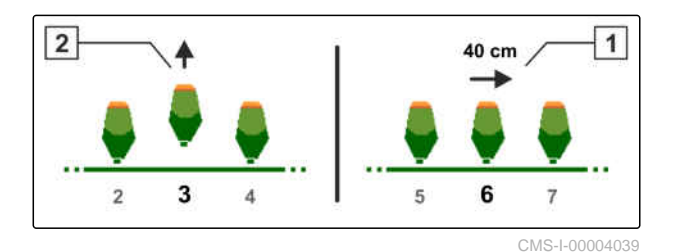

- <span id="page-23-0"></span>16. Unesite *"Prijelazi do ponavljanja"*.
- 17. Pod *"Odabir prijelaza"* unesite prijelaz kod kojeg se aktivira vozna staza.
- 18. Pod *"Odabir redova"* unesite broj redova.
- **→** Ovisno o konfiguraciii odabrani se redovi deaktiviraju, podižu ili pomiču tijekom vozne staze.

#### **NAPOMENA**

Kako bi se mogao odabrati GPS signal, u upravljačkom terminalu mora biti uređen GPS prijamnik i linija traga.

#### **Ovisno o konfiguraciji stroja, signal za brojač voznih staza može dolaziti iz različitih izvora:**

- Radni položaj: kada se sijačica postavi u radni položaj, brojač voznih staza broji jednu voznu stazu.
- ISOBUS: kada se podizni mehanizam traktora postavi u radni položaj, brojač voznih staza broji jednu voznu stazu.
- GPS: kada stroj uđe u sljedeći trag, brojač voznih staza broji jednu voznu stazu.
- 19. Pod *"Izvor za nastavak brojanja staza"* odaberite izvor za brojač voznih staza.
- 20. Sljedeću stranicu otvorite s

Kako biste spriječili da brojač voznih staza broji voznu stazu kada je odabrani signal izvora kratak, prilagodite trajanje signala za izvor.

- 21. Pod *"Vrijeme za nastavak brojanja staza"* unesite trajanje signala za izvor.
- 22. *Kako biste povećali zadanu količinu posipanja sjemena za redove pored voznih staza,* pod *"Povećanje količine sjemena u susjednim redovima"* unesite željeni postotak.

## **7.2 Konfiguriranje količinskih koraka**

Količina posipanja može se povećavati ili smanjivati namještanjem količinskih koraka.

CMS-T-00009107-E.1

- <span id="page-24-0"></span>1. U izborniku *"Postavke"* odaberite *"Stroj"* > *"Dozator"*.
- 2. *Ovisno o opremi stroja* Odaberite željeni spremnik.
- 3. *Kako biste odredili za koliko postotaka valja povećati ili smanjiti doziranje po koraku,* pod *"Količinski koraci"* unesite željenu vrijednost.

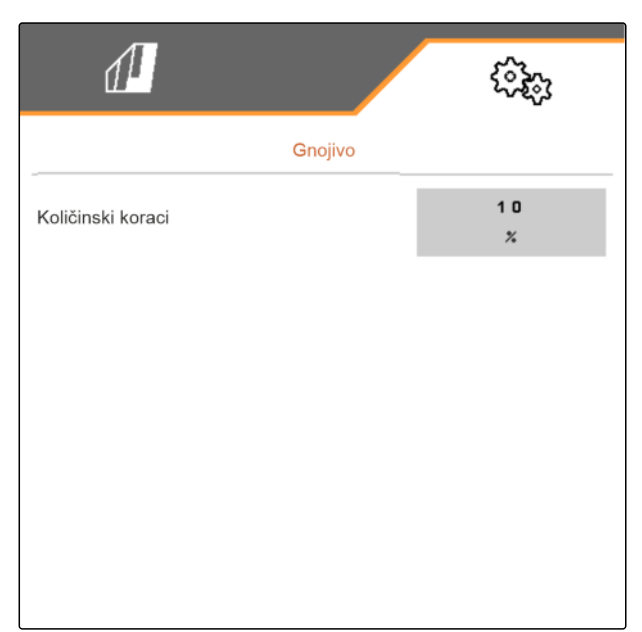

CMS-I-00000608

## **7.3 Konfiguriranje predzaustavljanja**

Kako bi se svi proizvodi doveli na neku točku u gredici za sijanje neovisno o duljini transportne dionice, moguće je predzaustaviti dozatore za svaki spremnik. Valja navesti vrijeme trajanja prethodnog zaustavljanja.

Ovisno o opremi stroja moguće je deaktivirati funkciju predzaustavljanja.

- 1. U izborniku *"Postavke"* odaberite *"Stroj"* > *"Dozator"*.
- 2. Aktivirajte predzaustavljanje za željeni spremnik.
- 3. Unesite trajanje predzaustavljanja za željeni spremnik.

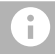

#### **NAPOMENA**

Trajanje predzaustavljanja nikako ne utječe na Section Control. Vremena za Section Control namještaju se zasebno.

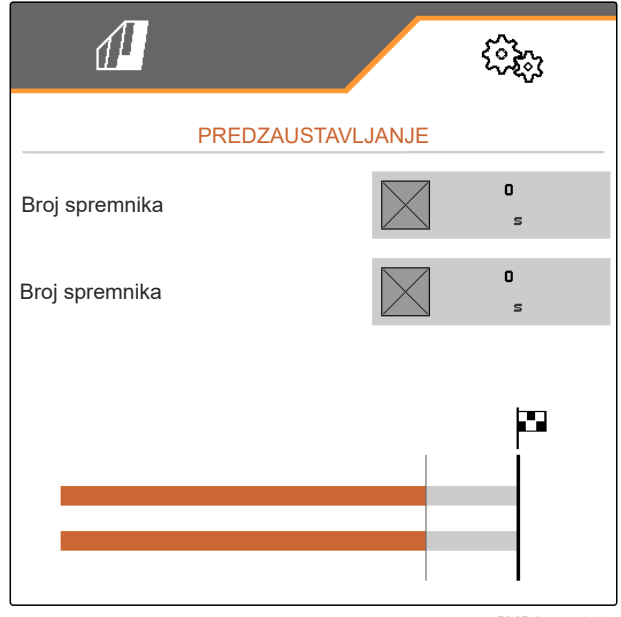

CMS-I-00002887

## **7.4 Konfiguriranje preddoziranja**

Kako bi se svi proizvodi doveli na neku točku neovisno o duljini transportne dionice, moguće je CMS-T-00000935-G.1

CMS-T-00003911-F.1

<span id="page-25-0"></span>preddozirati dozatore za svaki spremnik. Valja navesti vrijeme trajanja preddoziranja.

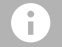

#### **NAPOMENA**

Trajanje preddoziranja nikako ne utječe na Section Control. Vremena za Section Control namještaju se zasebno.

1. U izborniku *"Postavke"* odaberite *"Stroj"* > *"Dozator"*.

#### **NAPOMENA**

Ako je vrijeme preddoziranja pogrešno namješteno, mogu nastati preklapanja sjemena ili praznine. To se može dogoditi i u slučaju prebrzog ili presporog pokretanja.

2. Unesite trajanje preddoziranja za željeni spremnik.

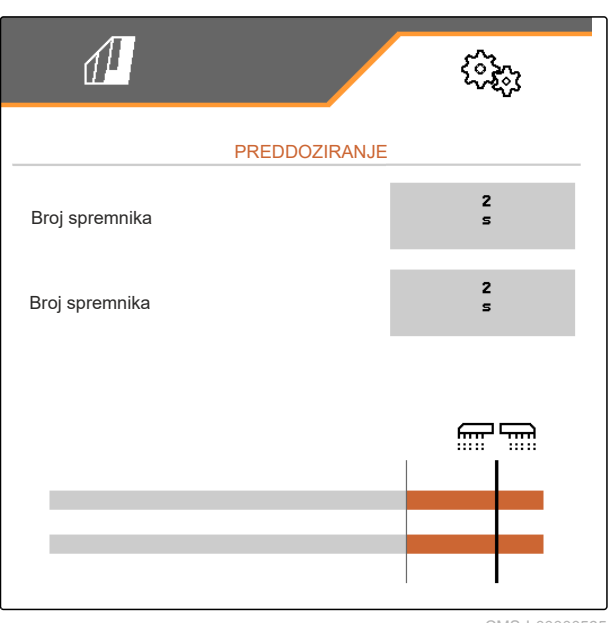

CMS-I-00000595

## **7.5 Konfiguriranje senzora radnog položaja**

#### **7.5.1 Konfiguriranje digitalnog senzora radnog položaja**

Senzorom radnog položaja određuje se nalazi li se stroj u radnom položaju. Ako se stroj nalazi u radnom položaju, upravljanje stroja može se automatski pokrenuti. Ako stroj izađe iz radnog položaja, upravljanje stroja automatski se zaustavlja.

#### **Za radni položaj mogu se iskoristiti sljedeći izvori:**

- Senzor na stroju kod stražnjeg priključka
- Senzor na okviru vučenog stroja
- Senzor na spremniku kod prednjeg priključka
- Signal senzora s ISOBUS-a

CMS-T-00008403-B.1

CMS-T-00000761-E.1

- <span id="page-26-0"></span>1. U izborniku *"Postavke"* odaberite *"Stroj"* > *"Radni položaj"*.
- 2. *Ako za sve dozatore treba upotrijebiti isti senzor radnog položaja,* aktivirajte *"Sinkroni radni položaj"*.

Ako stroj ima više spremnika, moguće je konfigurirati točke uklapanja po spremniku.

3. Pod *"Točke uklapanja spremnika"* odaberite željeni spremnik pa pod *"Izvor"* dodijelite željeni senzor.

ili

Pod *"Izvor"* odaberite željeni senzor.

#### **7.5.2 Konfiguriranje analognog senzora radnog položaja**

Senzorom radnog položaja određuje se nalazi li se stroj u radnom položaju. Ako se stroj nalazi u radnom položaju, doziranje se može automatski pokrenuti. Ako stroj izađe iz radnog položaja, doziranje se automatski zaustavlja. Kako biste odredili kada je stroj u radnom položaju, svi se položaji navode kao postotak cjelokupnog puta položaja. Položaji se mogu naučiti.

Kako biste odredili cijeli put položaja, stroj se mora naučiti granične vrijednosti.

#### **Za radni položaj mogu se iskoristiti sljedeći izvori:**

- Senzor na stroju kod stražnjeg priključka
- Senzor na okviru vučenog stroja
- Senzor na spremniku kod prednjeg priključka
- Signal senzora s ISOBUS-a

Ovisno o opremi stroja moguće je definirati različite točke uklapanja. Točke uklapanja definiraju u kojem položaju okvira stroja doziranje radi ili koliko se raonici za sijanje podižu na uvratini.

- 1. U izborniku *"Postavke"* odaberite *"Stroj"* > *"Radni položaj"*.
- 2. *Ako za sve dozatore treba upotrijebiti jednaki radni položaj,* aktivirajte *"Sinkroni radni položaj"*.

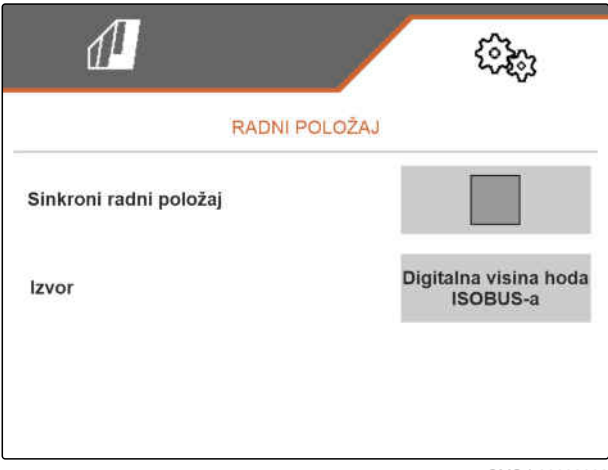

CMS-I-00002902

CMS-T-00008404-B.1

3. *Ako su poznati postotci točaka uklapanja,* pod *"Točka uklapanja doziranje uključeno"* i *"Točka uklapanja doziranje isključeno"* unesite postotke za točke uklapanja.

ili

*Ako nisu poznati postotci sinkrone točke uklapanja,*

pod "Granične vrijednosti" nastavite s  $\geq$  pa odaberite Učenje graničnih vrijednosti.

- 4. *Za određivanje donje granične vrijednosti* Stroj postavite u radni položaj.
- 5. *Za spremanje vrijednosti* pritisnite  $\sum$

- 6. *Za određivanje gornje granične vrijednosti* Potpuno podignite stroj.
- 7. *Za spremanje vrijednosti* pritisnite  $\sqrt{\ }$ .

UČENJE GRAN.VRIJEDNOSTI Postavljanje stroja u radni položaj Mjerno podr. senzora r o Pohrani vrijed.?

CMS-I-00006630

8. *Ako sinkroni radni položaj nije aktiviran,*

odaberite željeni proizvod pa nastavite s  $\overrightarrow{ }$  .

- 9. *Za određivanje željene točke isključenja za doziranje proizvoda* stroj podignite na željenu visinu.
- 10. *Za spremanje vrijednosti*

pritisnite  $\searrow$ 

- 11. *Za određivanje željene točke uključenja za doziranje proizvoda* strojeve izdignite na željenu visinu.
- 12. *Za spremanje vrijednosti*

pritisnite  $\sum$ 

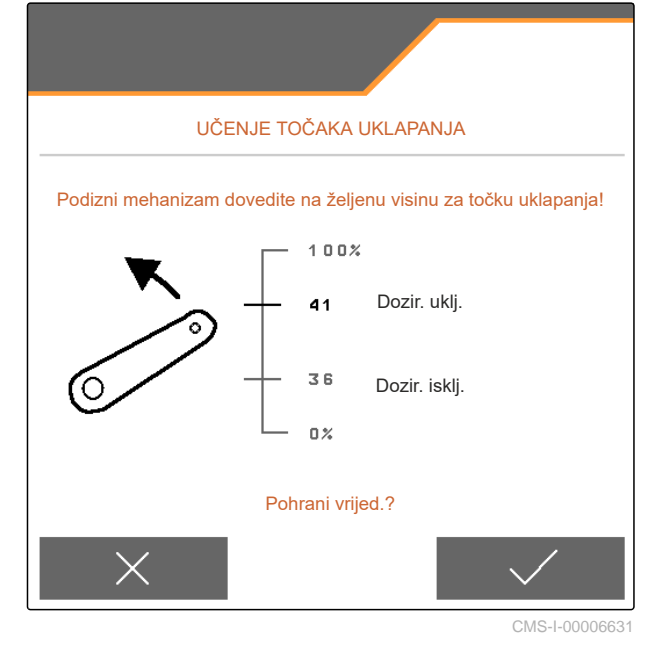

<span id="page-28-0"></span>Ovisno o konfiguraciji stroja mora se konfigurirati točka uklapanja za uvratine.

- 13. Pod *"Točke uklapanja za uvratine"* nastavite s  $\sum_{i=1}^{n}$
- 14. *Za određivanje željene točke uklapanja za položaj na uvratinama* stroj podignite na željenu visinu.
- 15. *Za spremanje vrijednosti*

pritisnite \

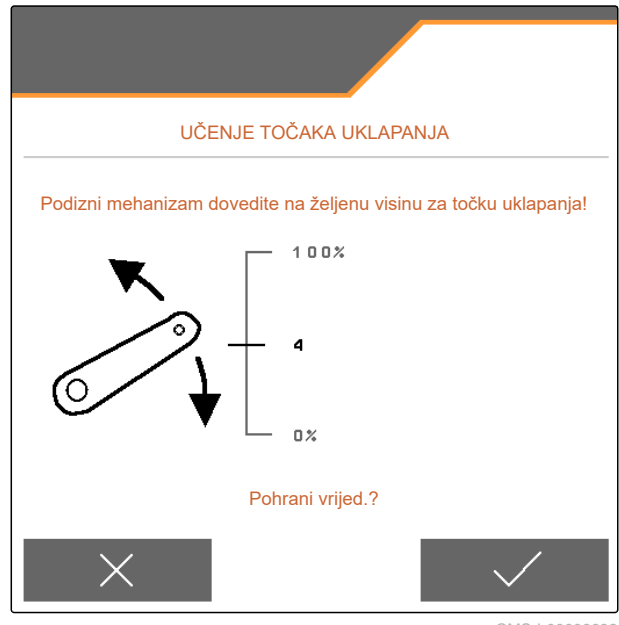

CMS-I-00006632

## **7.6 Namještanje nadzora broja okretaja ventilatora**

CMS-T-00000760-F.1

Ventilator za prorjeđivanje stvara pretlak u pojedinačnom doziranju sjemena. Broj okretaja ventilatora namješta se preko hidraulike traktora ili broja okretaja kardanskog vratila.

Za nadzor broja okretaja ventilatora za prorjeđivanje navodi se zadani broj okretaja. U ventilatoru za prorjeđivanje dodatno se može nadzirati i tlak. Kod strojeva s prednjim spremnikom dodatno se može nadzirati broj okretaja ventilatora na prednjem ventilatoru na hidraulički pogon.

- <span id="page-29-0"></span>1. U izborniku *"Postavke"* odaberite *"Stroj" "Ventilator"* > *"Prorjeđivanje"* ili *"Prednji spremnik"*.
- 2. Pod *"Zadani broj okretaja"* unesite željeni zadani broj okretaja za ventilator

ili

Odaberite *"Učenje zadanog broja okretaja"* pa slijedite upute za zaslonu.

- 3. *Kako biste odredili kod kojeg odstupanja od zadanog broja okretaja valja aktivirati alarm,* pod *"Granica alarma"* unesite odstupanje u postotku.
- 4. *Ako treba nadzirati tlak u ventilatoru za prorjeđivanje,* aktivirajte *"Nadzor tlaka ventilatora"*.

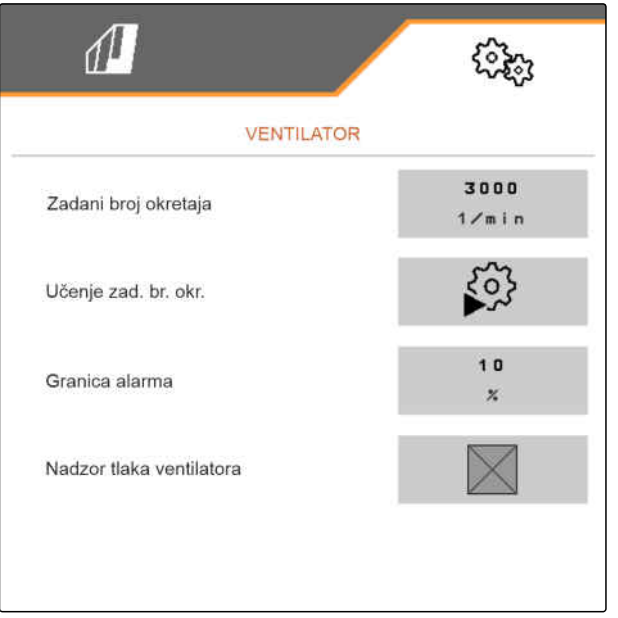

CMS-I-00000603

#### **7.7 Namještanje izvora signala brzine**

#### **7.7.1 Namještanje simulirane brzine**

Kako biste pokrenuli stroj, potreban je signal brzine. Ako nemate na raspolaganju signal brzine, može se upotrijebiti simulirana brzina.

#### **NAPOMENA**

Tijekom rada mora se održavati simulirana brzina.

Kada se detektira signal brzine, deaktivira se simulirana brzina.

Nakon ponovnog pokretanja stroja simulirana brzina postavlja se na 0 km/h.

CMS-T-00000841-I.1

CMS-T-00000762-F.1

CMS-T-00000842-H.1

- <span id="page-30-0"></span>1. U izborniku *"Postavke"* odaberite *"Stroj"* > *"Brzina"*.
- 2. Pod *"Izvor"* odaberite *"Simulirano"*.
- 3. Pod *"Simulirana brzina"* unesite željenu brzinu.

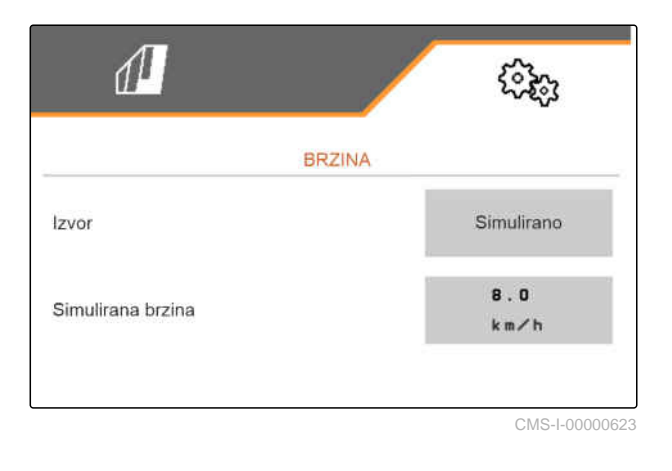

#### **7.7.2 Namještanje senzora brzine stroja**

Kako biste pokrenuli stroj, potreban je signal brzine. Za to se može upotrijebiti senzor brzine stroja.

- 1. U izborniku *"Postavke"* odaberite *"Stroj"* > *"Brzina"*.
- 2. Pod *"Izvor"* odaberite *"Stroj"*.
- 3. *Ako je poznata željena vrijednost impulsa,* pod *"Impulsi senzora"* unesite impulse na 100 m.

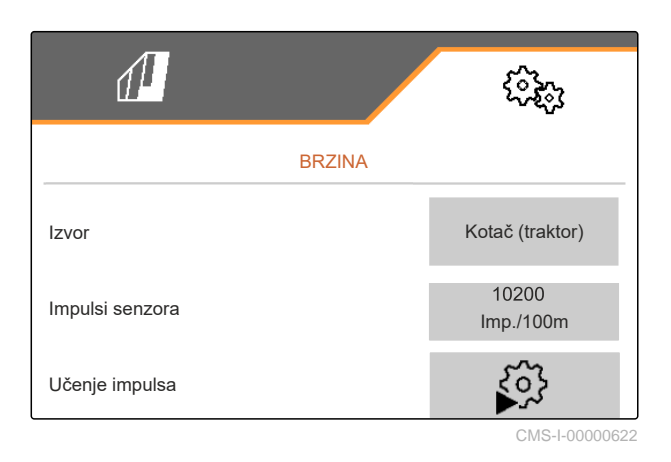

#### <span id="page-31-0"></span>**7 | Namještanje stroja Namještanje izvora signala brzine**

- 4. *Za provjeru broja impulsa:* Usporedite prikaz brzine traktora i upravljačkog terminala.
- 5. *Ako nije poznata željena vrijednost impulsa,* Odaberite *"Učenje impulsa"* i slijedite upute na zaslonu.
- 6. *Za pohranjivanje prijeđenih impulsa*

 $_{\text{pritisinite}}$  >

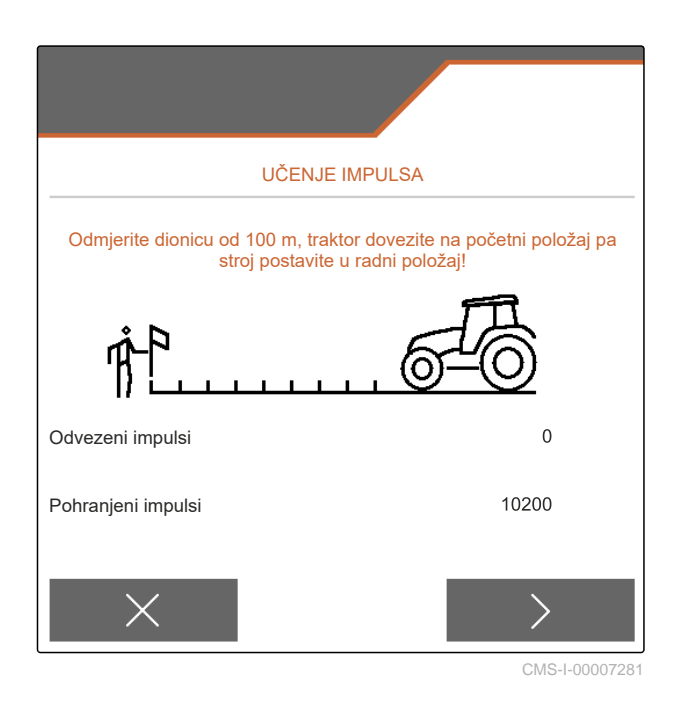

**7.7.3 Uporaba signala brzine ISOBUS-a**

Kako biste pokrenuli stroj, potreban je signal brzine. Za to se može upotrijebiti signal brzine koji prenose senzori u traktoru i koji se preko ISOBUS-a stavlja na raspolaganje stroju.

1. U izborniku *"Postavke"* odaberite *"Stroj"* > *"Brzina"*.

Prikazuju se samo postojeći izvori. Ako, primjerice ne postoji brzina s "Radar (traktor)", ta mogućnost odabira nije ponuđena.

2. Pod *"Izvor"* odaberite *"Radar (traktor)"*, *"Kotač (traktor)"* ili *"Satelit (NMEA2000)"*.

#### **NAPOMENA**

Netočni izvori signala brzine uzrokuju pogrešno upravljanje.

3. *Za provjeru točnosti izvora signala brzine:* Prikaz brzine traktora usporedite s prikazanom brzinom upravljačkog terminala.

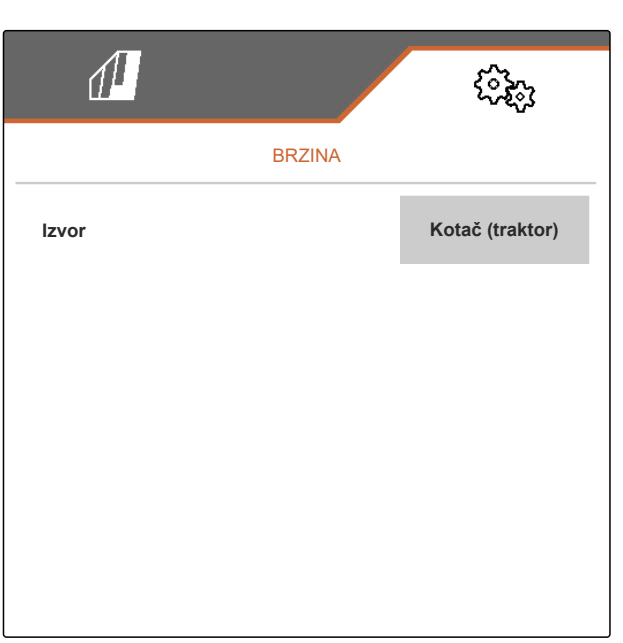

CMS-I-00006151

CMS-T-00000843-G.1

## <span id="page-32-0"></span>**7.8 Konfiguriranje nadzora pritiska raonika**

- 1. U izborniku *"Postavke"* odaberite *"Stroj"* > *"Pritisak raonika"*.
- 2. *Za nadzor pritiska raonika* aktivirajte stavku *"Poruka za previše mekano tlo"*.

#### **Signal za nadzor pritiska raonika može dolaziti iz 2 različitih izvora:**

- Upravljanje pritiskom raonika: senzor utvrđuje tlak u hidrauličkom sustavu pritiska raonika.
- Regulacija sile oslanjanja: najmanje 2 senzora utvrđuju silu oslanjanja na raoniku.
- 3. Pod *"Regulacija pritiska raonika"* odaberite izvor signala pritiska raonika.
- 4. Pod *"Odgoda pritiska raonika"* unesite željeno vrijeme za odgođenu primjenu pritiska raonika.

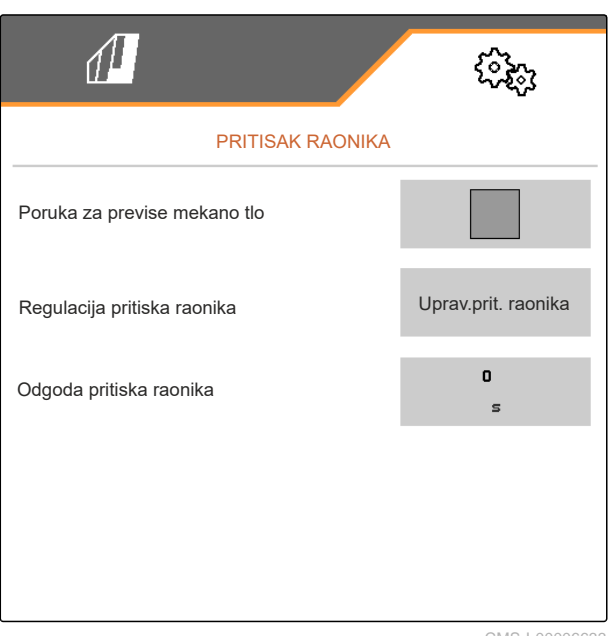

CMS-I-00006633

CMS-T-00000763-E

CMS-T-00008405-C.1

## **7.9 Konfiguriranje registracije zrna**

- 1. U izborniku *"Postavke"* odaberite *"Stroj"* > *"Registracija zrna"*.
- 2. *Kako biste izbjegli alarme, kratko nakon pokretanja posipanja,* pod *"Vrijeme do pokretanja nadzora"* namjestite odgodu nadzora.

U Radnom izborniku prikazuje se nadzor zrnja s trakastim dijagramima. Trakasti dijagrami prikazuju odstupanje od zadane količine posipanja. Područje prikaza trakastih dijagrama odgovara utvrđenom postotku zadane količine posipanja.

- 3. Pod *"Područje prikaza trakastog grafa"* unesite postotak.
- 4. *Kako biste odredili kod kojeg odstupanja od zadane količine posipanja valja aktivirati alarm,*

pod *"Granica alarma stvarne količine posipanja"* unesite odstupanje od zadane količine posipanja u postotku.

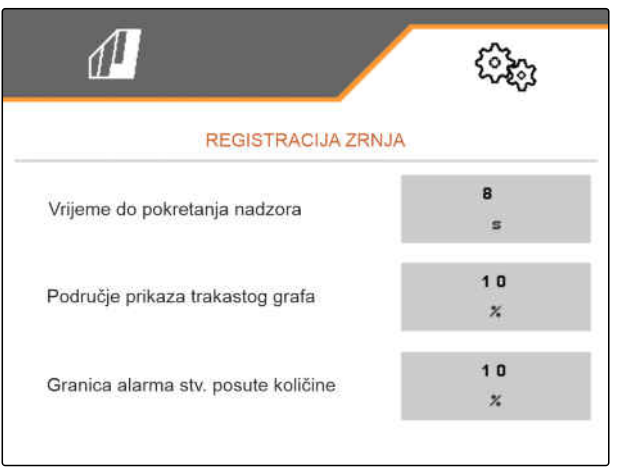

CMS-I-00000594

#### <span id="page-33-0"></span>**7 | Namještanje stroja Određivanje geometrije**

#### **NAPOMENA**

Za sijanje tikve *"Područje prikaza trakastog dijagrama"* i *"Granica alarma stvarna količina posipanja"* namjestite na 30 %.

## **7.10 Određivanje geometrije**

#### **7.10.1 Vrijednosti geometrije nadogradnih strojeva**

Geometrija pomaže pri upravljanju polaganjem sjemena.

Vrijednosti geometrije namještaju se unaprijed. Ako se moraju promijeniti vrijednosti geometrije, razmaci se moraju još jednom točno izmjeriti.

**Varijanta stroja Prikapčanje Udaljenost do točke predaje Gnojivo**  $\boxed{\underline{\mathfrak{S}}}$  Sjeme  $\boxed{\underline{\mathfrak{S}}}$ **Mikrogranulat U brazdu Na površinu** Kruti ili teleskopski okvir Kratki priključni okvir | 69 cm | 142 cm | 168 cm | 198 cm Dugi priključni okvir | 96 cm | 169 cm | 195 cm | 225 cm sklopivi okvir Kratki priključni okvir | 69 cm | 142 cm | 168 cm | 198 cm Dugi priključni okvir | 117 cm | 190 cm | 216 cm | 246 cm Priključni okvir od 3 m Stroj za obradu tla 174 cm 247 cm 273 cm 303 cm Priključni okvir od 6 m 190 cm 263 cm 289 cm 319 cm

CMS-T-00012002-C.1

CMS-T-00000764-I.1

#### **PREDUVJETI**

- Multi Boom je licenciran i dostupan na upravljačkom terminalu
- Multi Boom je uključen na upravljačkom terminalu
- 1. U izborniku *"Postavke"* odaberite *"Stroj"* > *"Geometrija"*.
- 2. U stavci *"Ugrađeni redovi"* unesite broj redova.
- 3. U stavci *"Razmak između redova"* unesite namješteni razmak između redova.
- 4. *Za unos položaja točaka predaje:* nastavite s  $\sum$

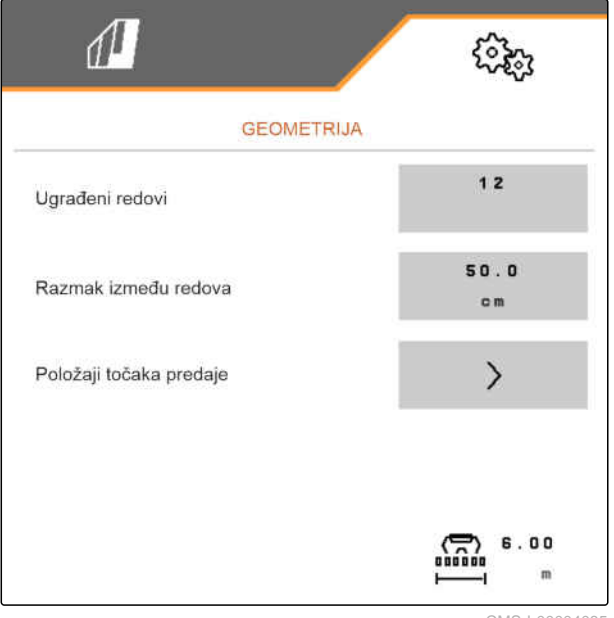

CMS-I-00004085

Ovisno o verziji softvera, kad je aktiviran *"Multi Boom"*, na raspolaganju su 2 ili 3 Booma. Na raspolaganju je po jedan Boom za svaki materijal za posipanje ili se sjeme zajedno s mikrogranulatom uklapa preko jednog Booma. Gnojivo se uklapa preko dodatnog Booma. Ako se *"Multi Boom"* deaktivira, definira se točka predaje za sjeme.

- 5. *Za aktiviranje "Multi Booma":* U izborniku *"Postavke"* odaberite *"Profil"* > *"ISOBUS"* i aktivirajte *"Multi Boom"*.
- 6. Udaljenost od točaka predaje pronađite u tablici i unesite pod  $\boxed{1}$ .
- 7. *U slučaju pomaka ulijevo:* pomak pod **2** unesite s negativnim predznakom.

ili

*U slučaju pomaka udesno:* pomak unesite s pozitivnim predznakom.

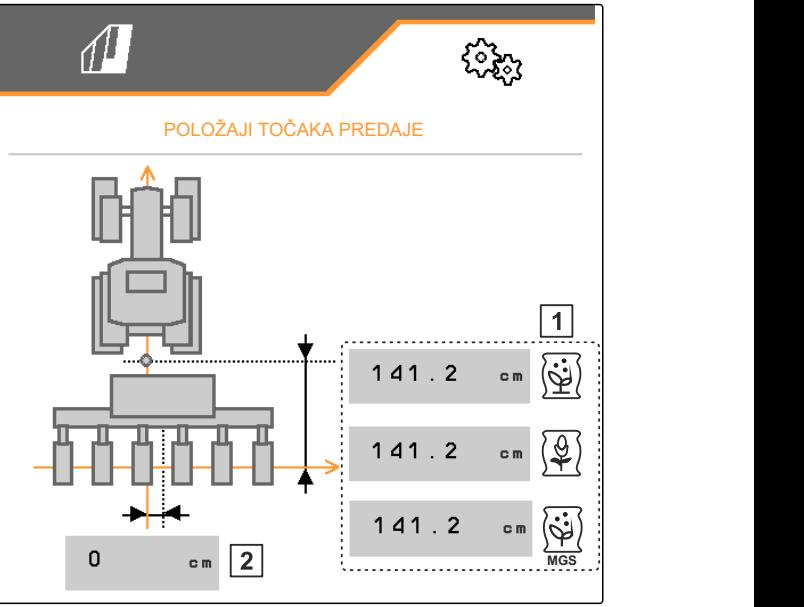

CMS-I-00000596

#### <span id="page-35-0"></span>**7.10.2 Vrijednosti geometrije vučenih strojeva**

Geometrija pomaže pri upravljanju polaganjem sjemena.

Vrijednosti geometrije namještaju se unaprijed. Ako se moraju promijeniti vrijednosti geometrije, razmaci se moraju još jednom točno izmjeriti.

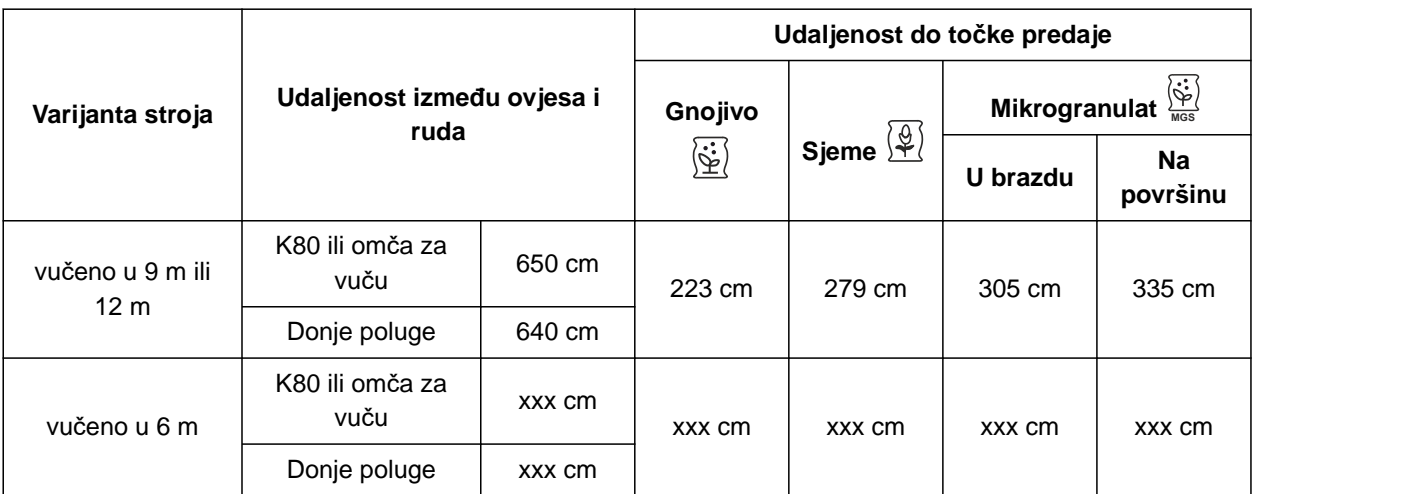

#### **PREDUVJETI**

- Multi Boom je licenciran i dostupan na upravljačkom terminalu
- Multi Boom je uključen na upravljačkom terminalu
- 1. U izborniku *"Postavke"* odaberite *"Stroj"* > *"Geometrija"*.
- 2. U stavci *"Ugrađeni redovi"* unesite broj redova.
- 3. U stavci *"Radna širina"* unesite radnu širinu stroja.
- 4. U stavci *"Razmak između redova"* unesite namješteni razmak između redova.
- 5. *Za unos udaljenosti od položaja vodilice za sijanje:*

Nastavite s .

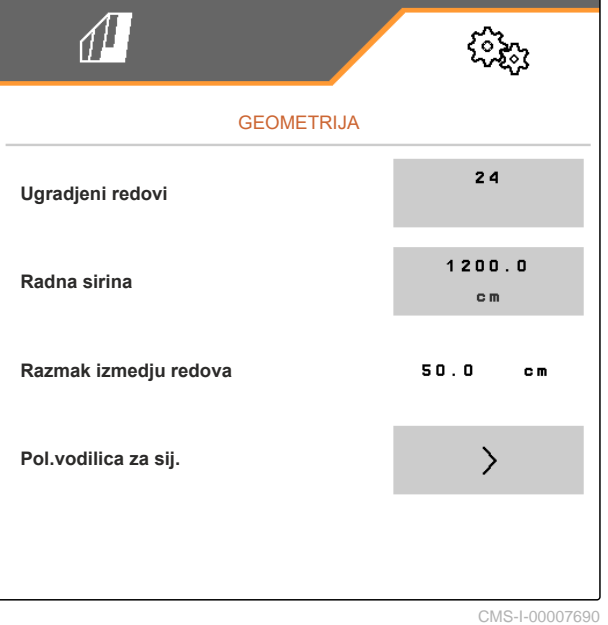
Kada je *"Multi Boom"* aktiviran, za svaki posipani materijal definira se po jedna točka predaje. Ako se *"Multi Boom"* deaktivira, definira se točka predaje za sjeme.

- 6. *Za aktiviranje "Multi Booma":* U izborniku *"Postavke"* odaberite *"Profil"* > *"ISOBUS"* i aktivirajte *"Multi Boom"*.
- 7. Razmak između spojne naprave traktora i osovine pronađite u tablici u unesite pod **1** .
- 8. Udaljenost od točaka predaje pronađite u tablici i unesite pod  $\boxed{2}$ .
- 9. *U slučaju pomaka ulijevo:* pomak pod **3** unesite s negativnim predznakom.

 $\sqrt{1}$ POLOŽAJ VODILICA ZA SIJANJE ш LЦ  $\overline{1}$  $141.2$ c m  $\overline{2}$  $141.2$ c n  $141.2$  $141.2$ c r  $\sqrt{3}$  0 o m **MGS**

CMS-I-0000769

ili

*U slučaju pomaka udesno:* pomak unesite s pozitivnim predznakom.

## **7.11 Konfiguriranje segmentne razdjelne glave**

- 1. U izborniku *"Postavke"* odaberite *"Stroj"* > *"Segmentna razdjelna glava"*.
- 2. Pod *"Umjeravanje segmentne razdjelne glave"* aktiviraite  $\sum$ .
- 3. *Za pokretanje umjeravanja*

 $_{\text{pritisnite}}$  >

**→** Provjerava se rad zaklopki u segmentnoj razdjelnoj glavi.

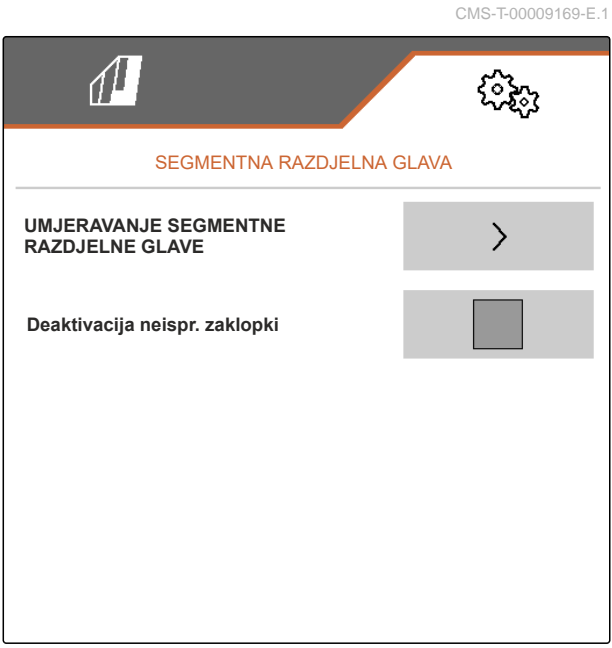

4. *Ako je umjeravanje uspješno završeno,*

pritisnite \

ili

*Ako umjeravanje detektira neispravne zaklopke,* Potvrdite poruku o pogrešci.

5. *Za potvrdu broja neispravnih zaklopki* pritisnite  $\sum$ 

ili

*Za ponavljanje umjeravanja* pritisnite  $\epsilon$ 

6. *Za privremeno deaktiviranje neispravnih zaklopki u slučaju ispada zaklopke:* U stavci *"Deaktivacija neispravnih zaklopki"* stavite kvačicu.

## **7.12 Konfiguriranje vage**

### **7.12.1 Tariranje vage**

Tariranje vage služi za određivanje težine spremnika s količinom 0 kg. Prikazana količina punjenja praznog spremnika mora biti 0 kg. Tariranje je potrebno prije prve uporabe i nakon ugradnje posebne opreme na spremnik vage.

CMS-T-00005771-C.1

CMS-T-00005773-C.1

### **PREDUVJETI**

- $\odot$  Spremnik je prazan
- Ventilator je isključen
- <sup>⊘</sup> Stroj je zaustavljen
- Stroj je spušten na vodoravno tlo
- 1. U izborniku *"Postavke"* odaberite *"Stroj" "Vaga"* > *"Tariranje vage"*.
- 2. Postupak pokrenite s $\mathcal{V}$ .

ili

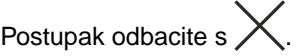

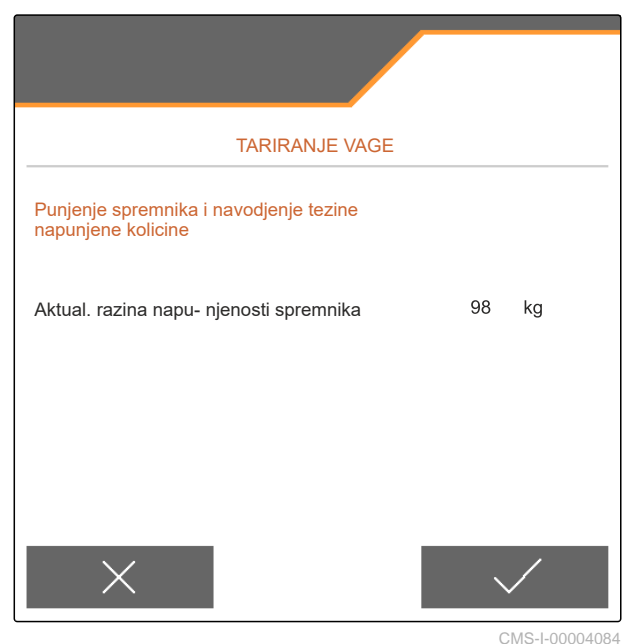

### **7.12.2 Ugađanje vage**

Ugađanje vage služi za ispravljanje vage kada je spremnik pun. Ugađanje je potrebno kada se nakon punjenja prikazuje pogrešna zapremnina spremnika. CMS-T-00005772-B.1

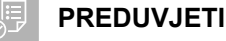

- Vaga je tarirana.
- Poznata je količina punjenja.
- 1. U izborniku *"Postavke"* odaberite *"Stroj" "Vaga"* > *"Ugađanje vage"*.
- 2. Postupak pokrenite s  $\searrow$

ili

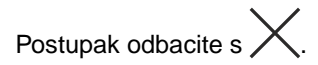

3. Slijedite upute na zaslonu.

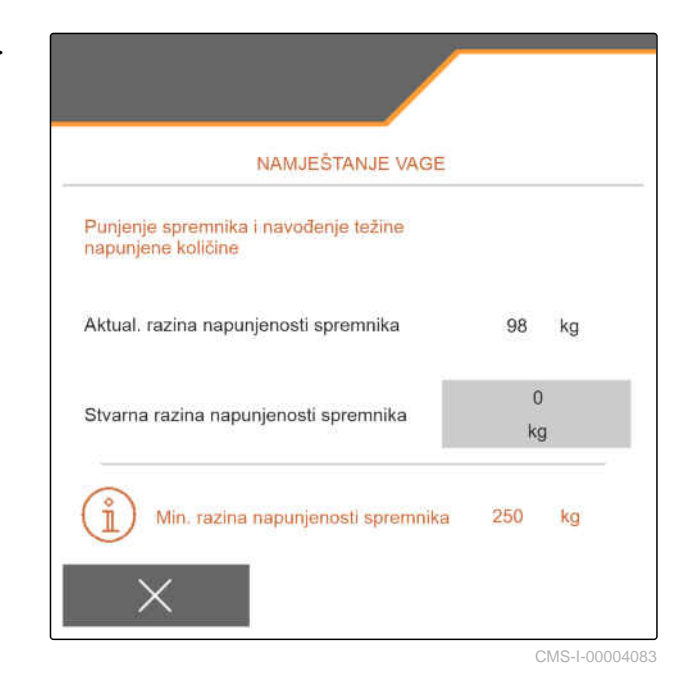

## **7.13 Određivanje redova koji se mogu blokirati**

CMS-T-00003894-D.1

Za pojedine raonike za sijanje po potrebi se može zaustaviti posipanje. Za to valja odabrati željene raonike za sijanje.

- 1. U izborniku *"Postavke"* odaberite *"Stroj"* > *"Blokada/deblokada redova"*.
- 2. Stavite kvačicu kod željenog materijala koji se dozira.
- 3. Pritisnite  $\geq$  za odabir redova.

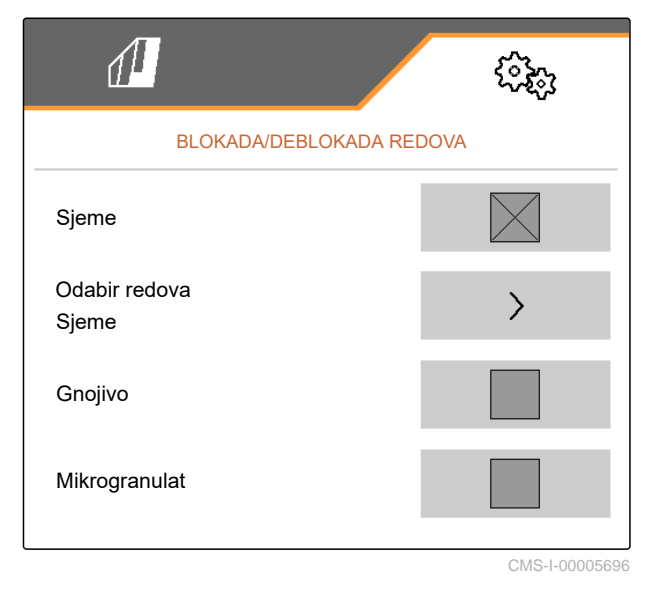

4. Kvačicu kod željenog reda stavite

ili

maknite.

Gumbom **1** deaktivirajte odabrane redove u izborniku polja.

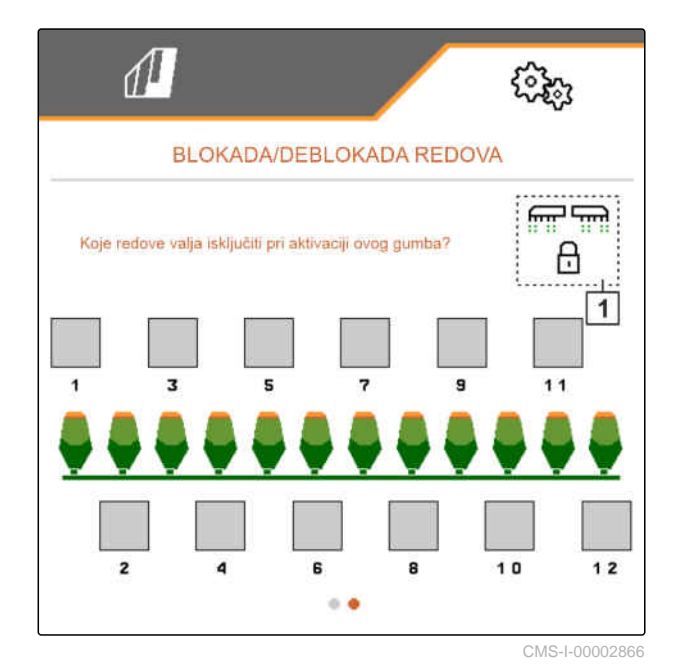

## **7.14 Povezivanje Bluetooth uređaja**

Stroj se preko Bluetootha može povezati s mobilnim krajnjim uređajem. Za to valja instalirati željenu aplikaciju iz trgovine aplikacijama App-Store ili Google.

- 1. U izborniku *"Postavke"* odaberite *"Stroj"* > *"Bluetooth"*.
- 2. *Za aktiviranje uparivanja:* Odaberite
- Uparivanje je aktivno.  $\rightarrow$
- Prikazuje se kod za povezivanje Bluetoothom.
- 3. Na mobilnom krajnjem uređaju pokrenite aplikaciju.
- 4. Iz aplikacije uspostavite vezu sa strojem preko Bluetootha.

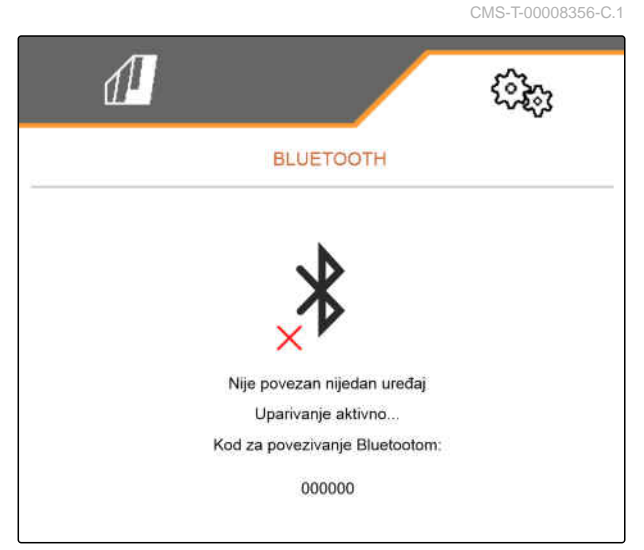

### **7 | Namještanje stroja Aktivacija GPS snimanja**

### **NAPOMENA**

Ovisno o verziji softvera, ne mora se unijeti kod za povezivanje Bluetoothom.

- 5. Kada vas softver to zatraži, na mobilnom krajnjem uređaju unesite kod za povezivanje Bluetoothom.
- **→** Veza je uspješno uspostavljena.

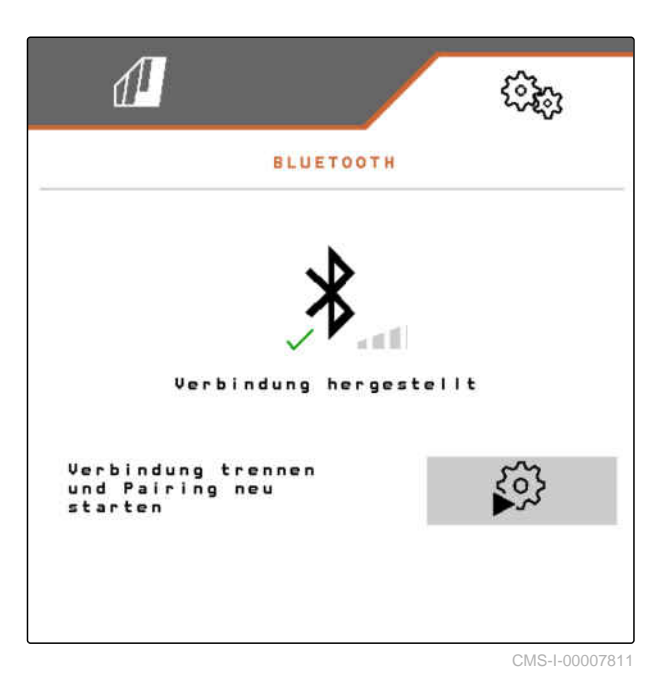

## **7.15 Aktivacija GPS snimanja**

GPS snimanje omogućuje simuliranje posipanja za priključeni upravljački terminal, a da se pritom ne posipa sjeme. Upravljački terminal označava prijeđeno područje kao obrađenu površinu. Pomoću obrađene površine može se izraditi granica polja.

CMS-T-00000765-F.1

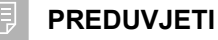

- $\odot$  Stroj je zaustavljen
- Isključeni su svi ventilatori
- 1. U izborniku *"Postavke"* odaberite *"Stroj"* > *"Dodatne funkcije"*.
- 2. Pod *"GPS snimanje"* stavite kvačicu.
- 3. *Za uporabu GPS snimanja* [vidi stranicu 86](#page-91-0).

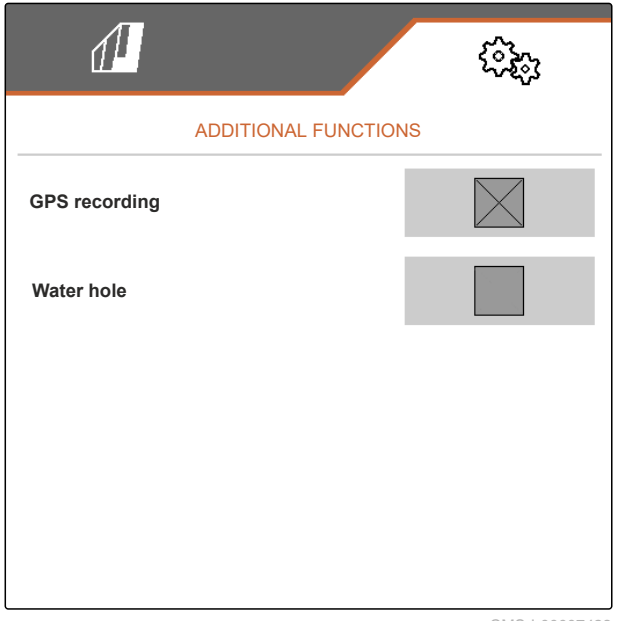

CMS-I-00007428

## **7.16 Aktivacija SmartControla**

SmartControl automatski upravlja strugačima na pločicama za pojedinačno doziranje. Tako se automatski smanjuje broj mjesta neispravnosti i dvostrukog polaganja.

- 1. U izborniku *"Postavke"* odaberite *"Stroj"* > *"Dodatne funkcije"*.
- 2. Pod *"SmartControl"* stavite kvačicu.

## **7.17 Aktivacija funkcije lokve**

Funkcija lokve omogućuje vožnju kroz mokre prolaze s podignutim strojem bez prekida sijanja.

CMS-T-00000766-D.1

CMS-T-00003895-F.1

### **7 | Namještanje stroja TwinTerminal**

- 1. U izborniku *"Postavke"* odaberite *"Stroj"* > *"Dodatne funkcije"*.
- 2. Pod *"Lokva"* stavite kvačicu.
- 3. *Za uporabu funkcije lokve* [vidi stranicu 88](#page-93-0).

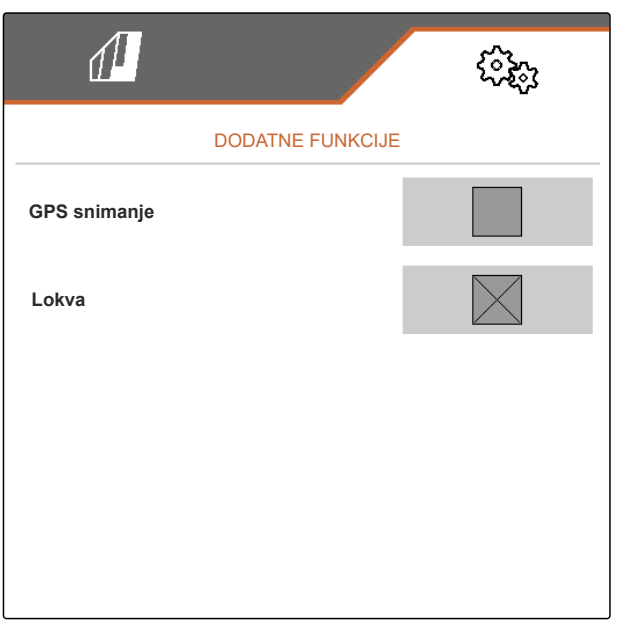

CMS-I-00007427

CMS-T-00005780-D.1

## **7.18 TwinTerminal**

TwinTerminal služi kao vanjski upravljački terminal koji se nalazi neposredno na stroju. TwinTerminalom se rukuje uz pomoć 4 tipke **2** . Funkcijska polja **1** prikazuju aktualnu funkciju tipki.

Ako se prikaže **/!** , pojavila se neispravnost. **Ako se prikaže a kontrakcija i definitivnih kontrakcija i definitivnih kontrakcija i definitivnih kontrakcija i definitivnih kontrakcija i definitivnih kontrakcija i definit** Upravljački terminal ISOBUS prikazuje kod pogreške ili tekstualnu poruku.

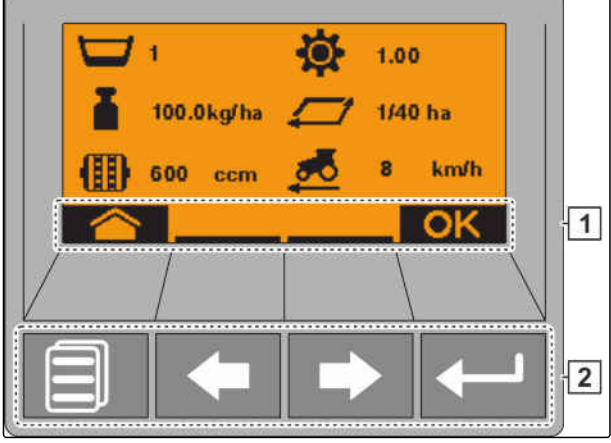

CMS-I-00004042

- 1. *Za predaju rukovanja TwinTerminalu* u odgovarajućem izborniku na upravljačkom terminalu ISOBUS odaberite TwinTerminal.
- **→** Aktivno je vanjsko upravljanje.
- 2. *Za završetak rukovanja na TwinTerminalu* pritisnite .
- **→** Upravljački terminal ISOBUS ponovno je aktivan.

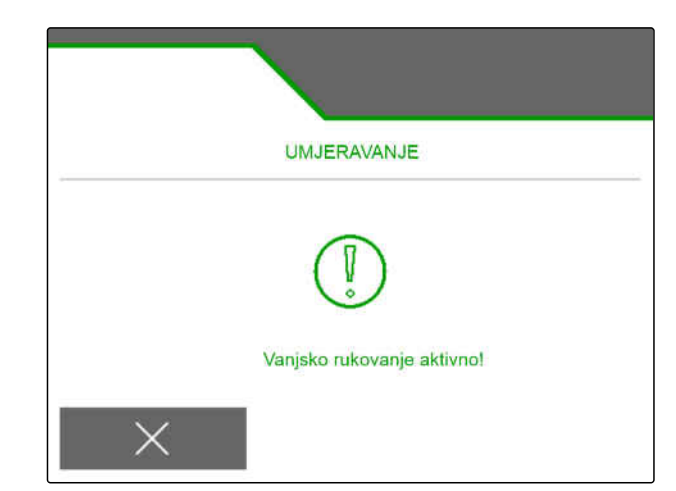

## **7.19 Višefunkcijska ručka AmaPilot<sup>+</sup>**

Ručkom AmaPilot**<sup>+</sup>** mogu se izvoditi funkcije stroja. AmaPilot**<sup>+</sup>** upravljački je element AUX-N s dodjelom tipki slobodnim odabirom. Standardna dodjela tipki unaprijed je pripremljena za svaki stroj Amazon sa sustavom ISOBUS. Funkcije su podijeljene u 3 razine i mogu se odabirati pritiskom palca. Pri pokretanju stroja učitava se standardna razina. Svjetleći prsten **1** svijetli zeleno.

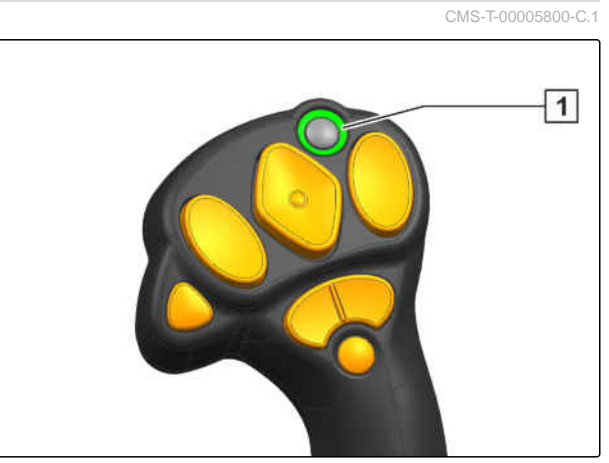

CMS-I-00004071

- 1. Držite tipku 1.
- Razina 2 aktivna, svjetleći prsten **2** svijetli  $\rightarrow$ narančasto.
- 2. Pritisnite tipku 3.
- $\rightarrow$  Razina 3 aktivna, svjetleći prsten  $\boxed{4}$  svijetli crveno.

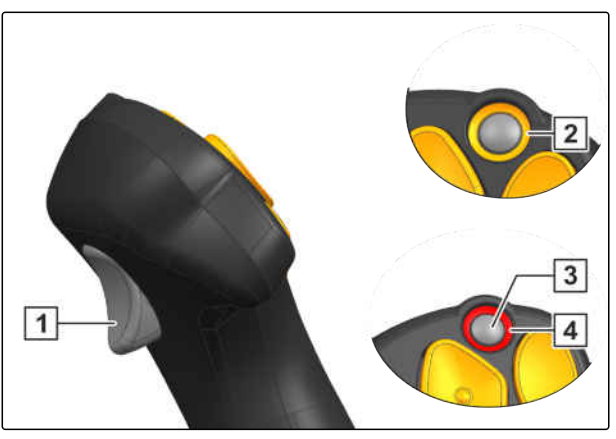

CMS-I-00004072

## **Administriranje profila** 8

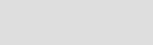

CMS-T-00008399-D.1

## **8.1 Izrada novog profila**

CMS-T-00003898-C.1

**Svaki korisnik može pohraniti osobni profil s postavkama za terminal i stroj. Ovdje se pohranjuju sljedeće konfiguracije:**

- Višefunkcijski prikaz
- Dodjela tipki  $\bullet$
- **ISOBUS**  $\bullet$
- Granica alarma  $\bullet$
- Količinski koraci  $\bullet$
- Prilazna rampa  $\bullet$
- 1. U izborniku *"Postavke"* odaberite *"Profil"*.
- $2.$  Odaberite  $\frac{B-1}{B-1}$

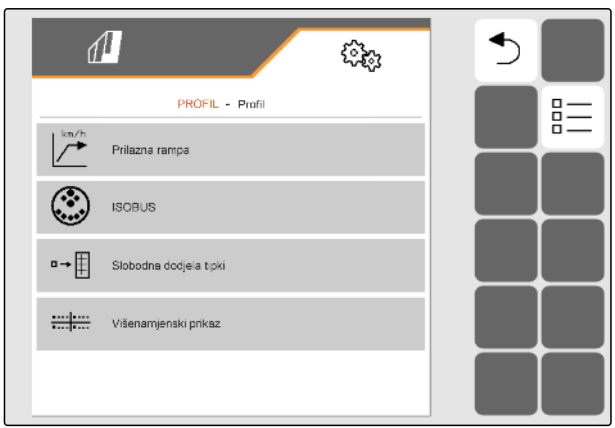

- 3. Odaberite $\begin{array}{ccc} \hline \end{array}$ .
- Izrađen je novi profil.  $\rightarrow$

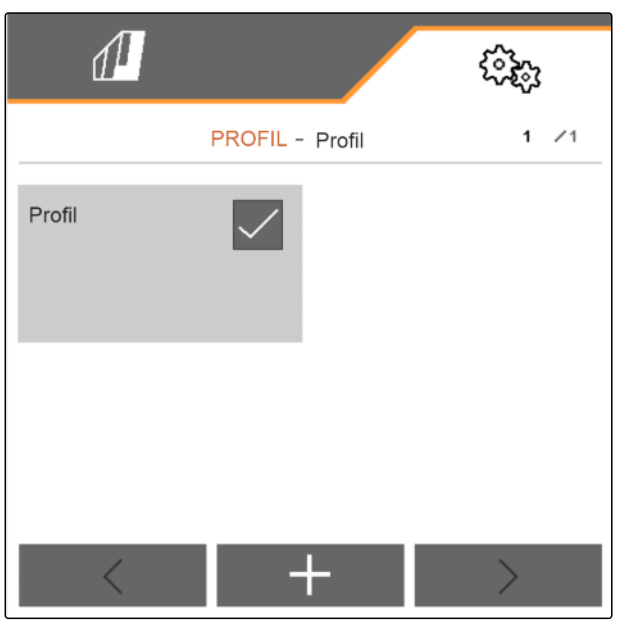

CMS-I-00002872

4. Odaberite novoizrađeni profil.

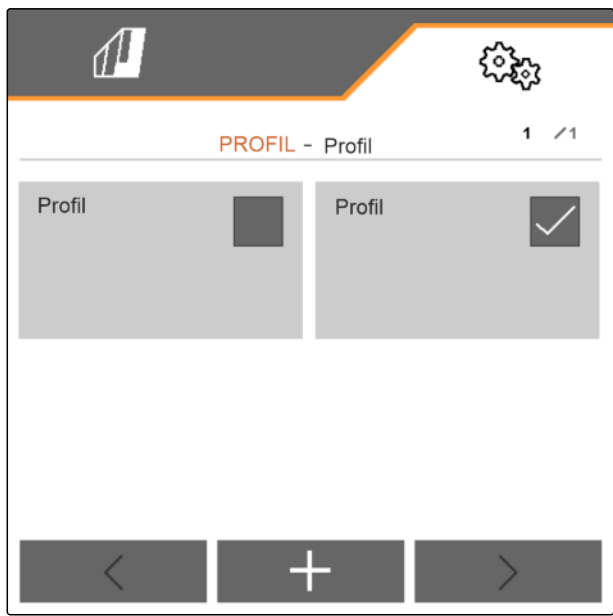

### **8 | Administriranje profila Odabir profila**

5. Unesite naziv profila.

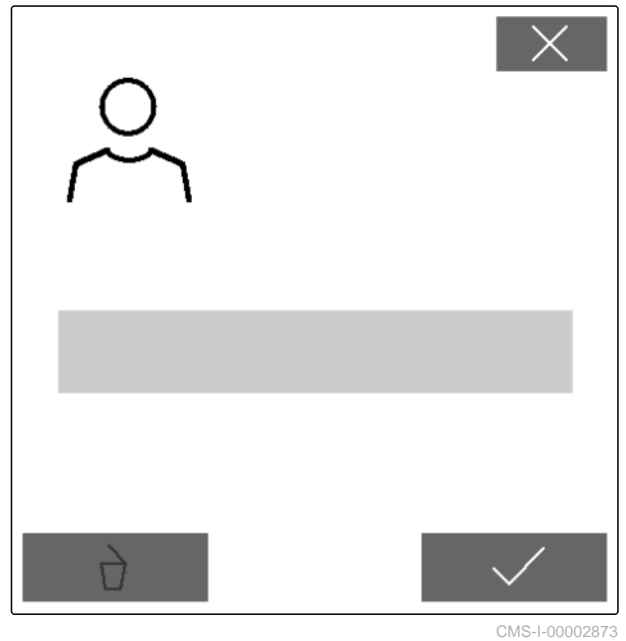

CMS-T-00003899-B.1

## **8.2 Odabir profila**

- 1. U izborniku *"Postavke"* odaberite *"Profil"*.
- $2.$  odaberite  $\frac{B-1}{B-1}$

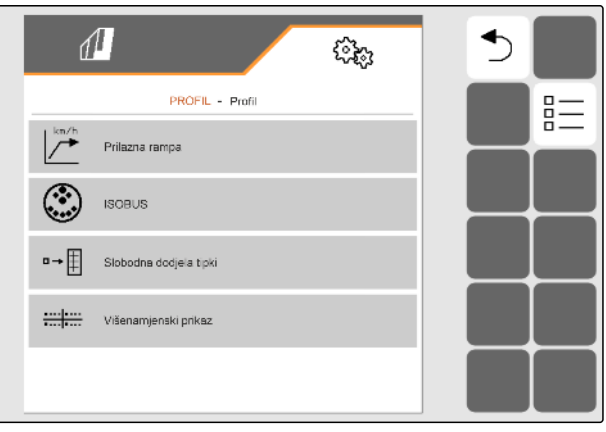

3. Kod željenog profila postavite kvačicu.

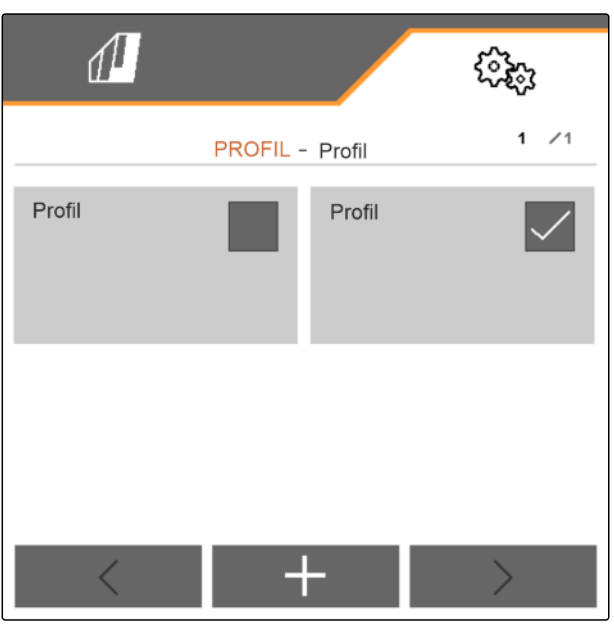

CMS-I-00002874

CMS-T-00009456-A.1

## **8.3 Brisanje profila**

Moguće je brisati samo deaktivirane profile. Uvijek mora postojati neki posljednji aktivirani profil i njega nije moguće obrisati.

- 1. U izborniku *"Postavke"* odaberite *"Profil"*.
- 2. Odaberite  $\frac{\mathbf{p}-\mathbf{p}}{\mathbf{p}-\mathbf{p}}$ .

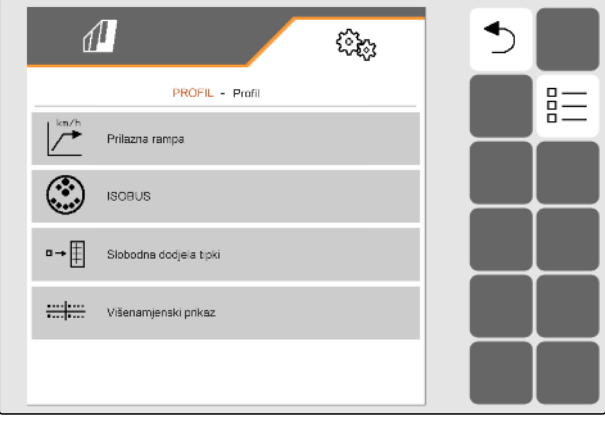

### **8 | Administriranje profila Namještanje profila**

3. Odaberite željeni profil.

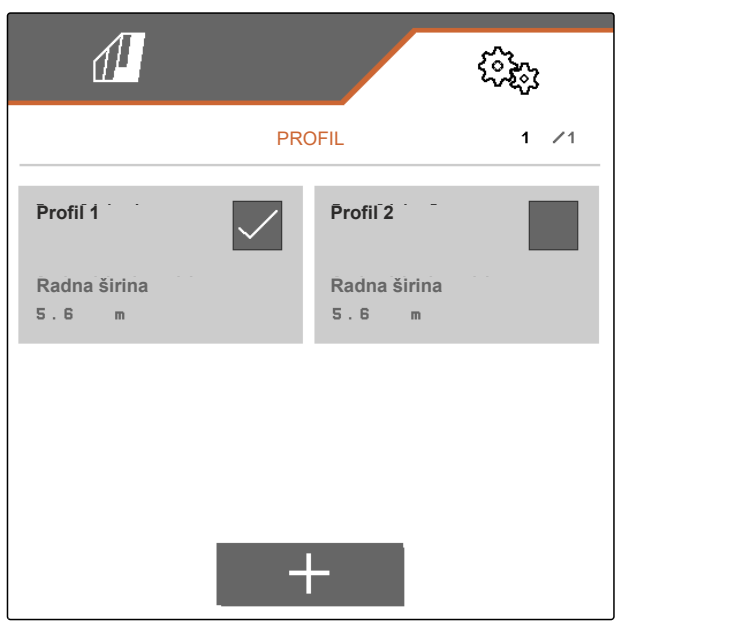

CMS-I-00006010

4. Odaberite  $\overrightarrow{a}$ .

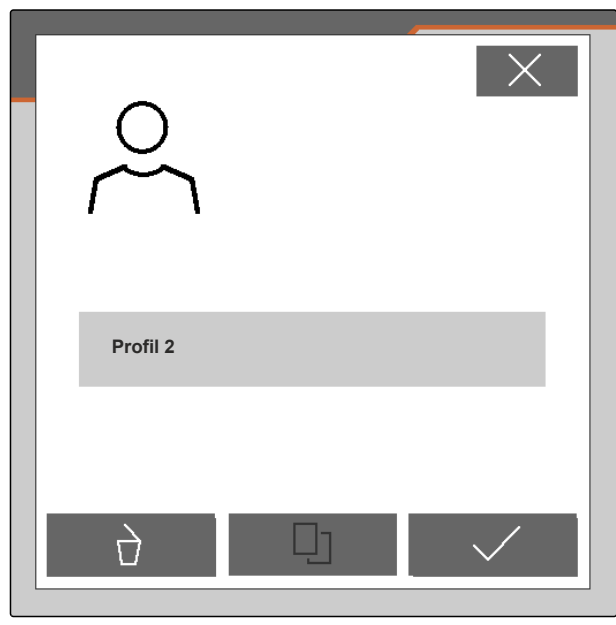

CMS-I-00004641

## **8.4 Namještanje profila**

### **8.4.1 Promjena višefunkcijskog prikaza**

U višefunkcijskom prikazu u Radnom izborniku moguće je prikazati 4 različite vrijednosti. U sljedećoj se tabeli nalaze sve raspoložive vrijednosti.

CMS-T-00008400-D.1

CMS-T-00000775-E.1

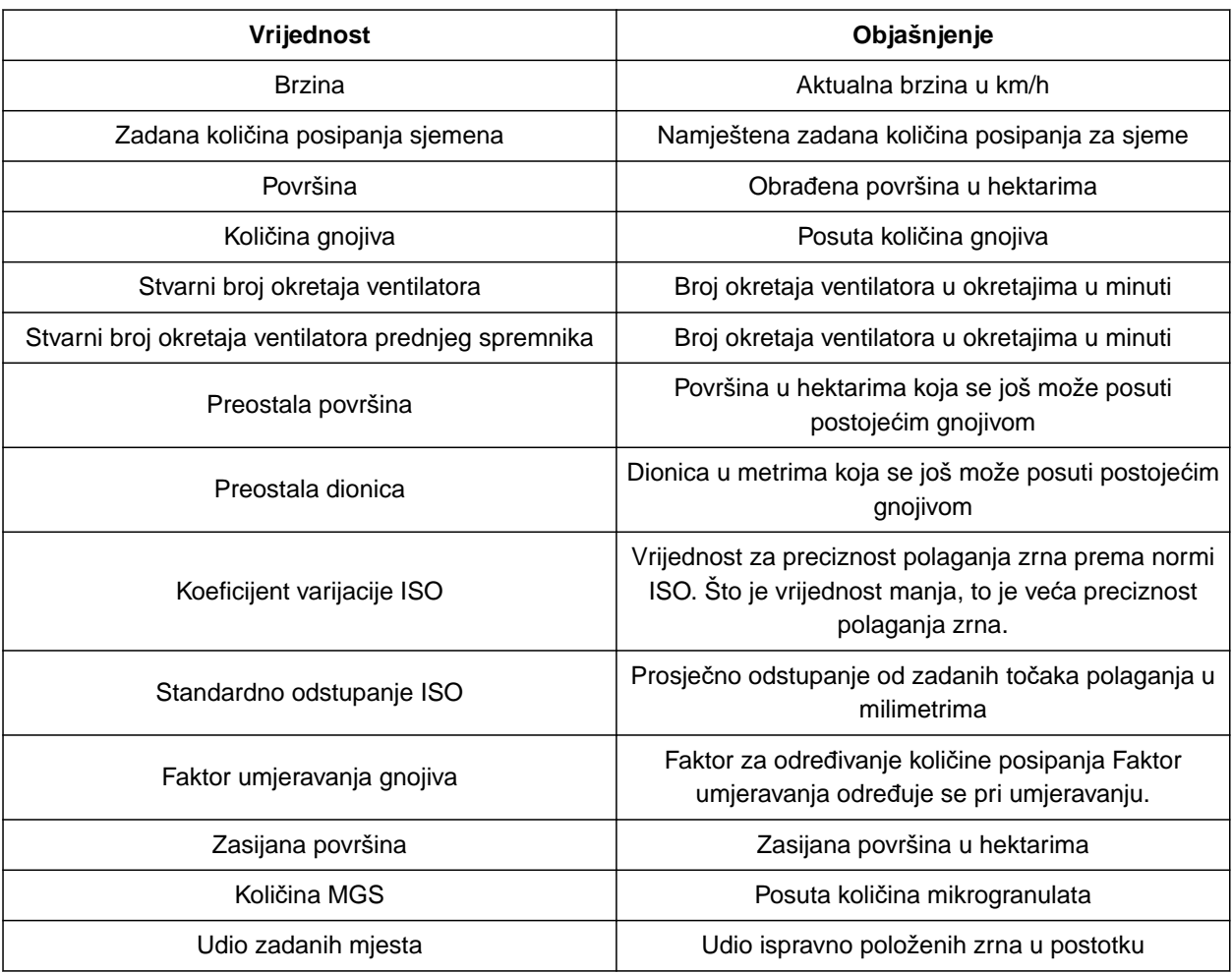

- 1. U izborniku *"Postavke"* odaberite *"Profil"* > *"Višefunkcijski prikaz"*.
- 2. *Kako biste promijenili neki prikaz,* odaberite željeni prikaz.
- **→** Prikazat će se popis s dostupnim vrijednostima.
- 3. Na popisu odaberite željenu vrijednost.
- 

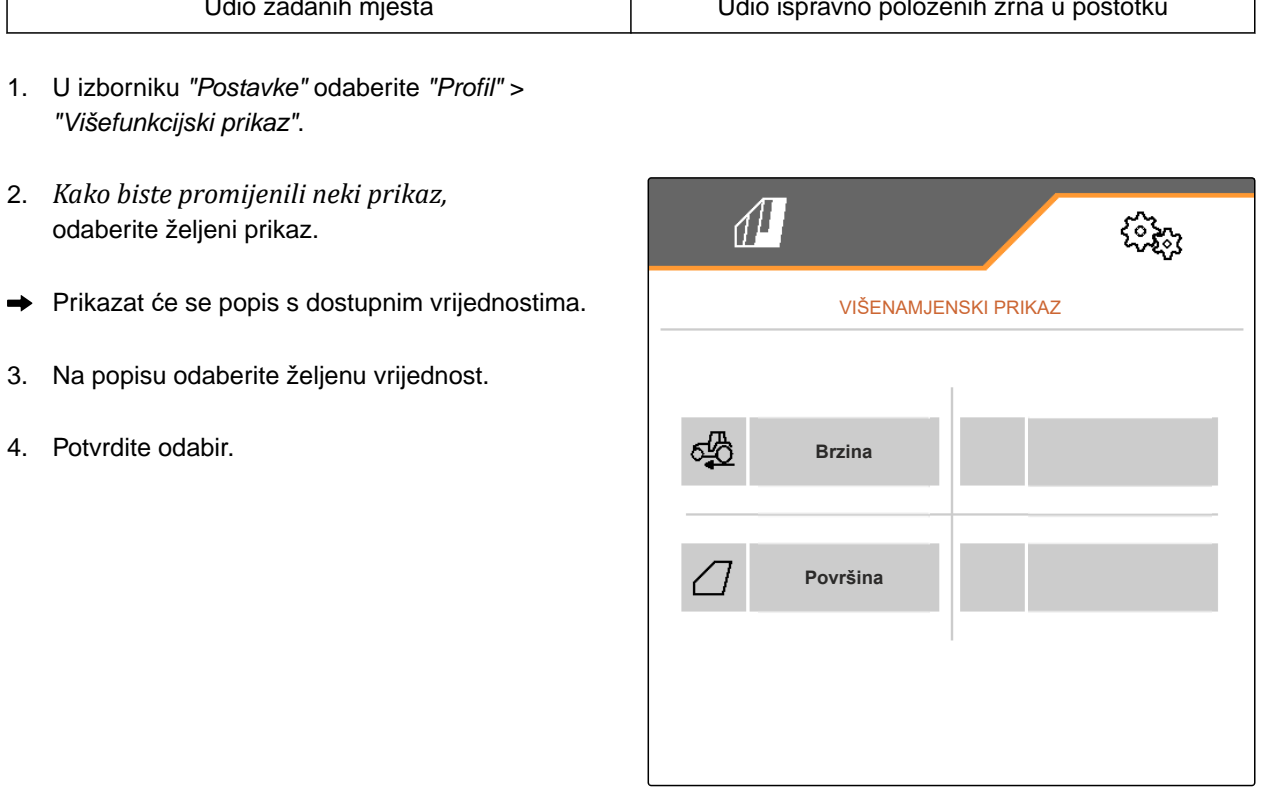

### **8.4.2 Konfiguriranje prilazne rampe**

Količina posipanja dozatora ovisi o radnoj brzini. Kada se stroj pokreće, posipa se manje materijala koji se dozira. Prilazna rampa sprečava posipanje premalo materijala koji se dozira. Sve dok se ne postigne redovna radna brzina, posipanje se regulira preko unaprijed odabrane brzine.

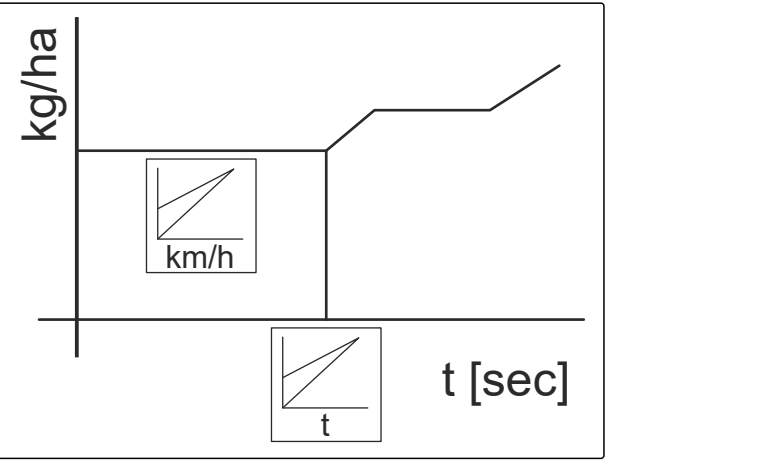

CMS-I-00006527

CMS-T-00000769-G.1

- 1. U izborniku *"Postavke"* odaberite *"Profil"* > *"Prilazna rampa"*.
- 2. Pod *"Prilazna rampa"* aktivirajte prilaznu rampu.
- 3. Pod *"Predviđena brzina"* unesite željenu brzinu za regulaciju količine posipanja.

Brzina pokretanja rampe izražena je kao postotak unaprijed odabrane brzine pri kojoj započinje posipanje.

4. Pod *"Brzina pokretanja rampe"* unesite željeni postotak.

Sve dok se radna brzina s brzine pokretanja rampe ne poveća na redovnu radnu brzinu, prolazi vrijeme. Ovo vrijeme je trajanje prilazne rampe.

5. Pod *"Trajanje prilazne rampe"* unesite vrijeme u sekundama.

### **8.4.3 Konfiguriranje ISOBUS-a**

Priključeni upravljački terminali identificiraju se preko brojeva. Ako se upotrebljava više terminala, moraju se dodijeliti terminali za rukovanje strojem, dokumentaciju i Section Control. Ako je priključen samo jedan upravljački terminal, on se automatski dodjeljuje. Brojevi se mogu odrediti u postavkama upravljačkog terminala.

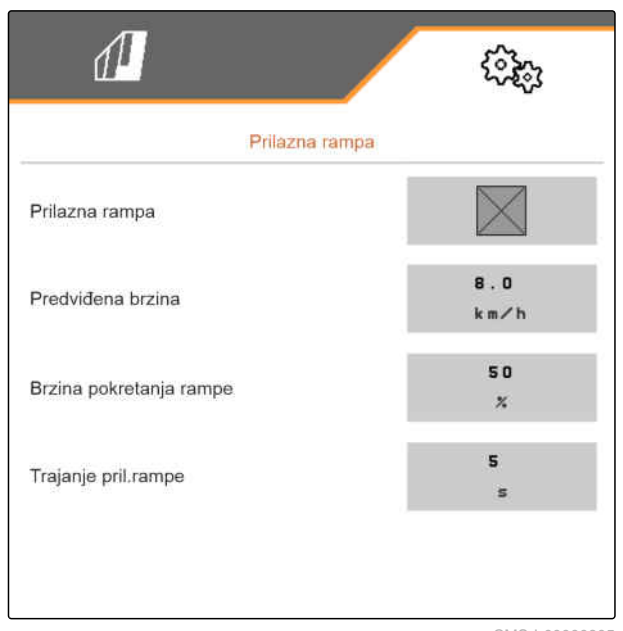

CMS-I-00000605

CMS-T-00000772-H.1

- 1. U izborniku *"Postavke"* odaberite *"Profil"* > *"ISOBUS"*.
- 2. Odaberite  $\overrightarrow{SO}$
- 3. Pod *"Terminal za rukovanje strojem"* unesite željeni broj upravljačkog terminala.
- 4. Pod *"Terminal za dokumentiranje i Section Control"* unesite željeni broj upravljačkog terminala.

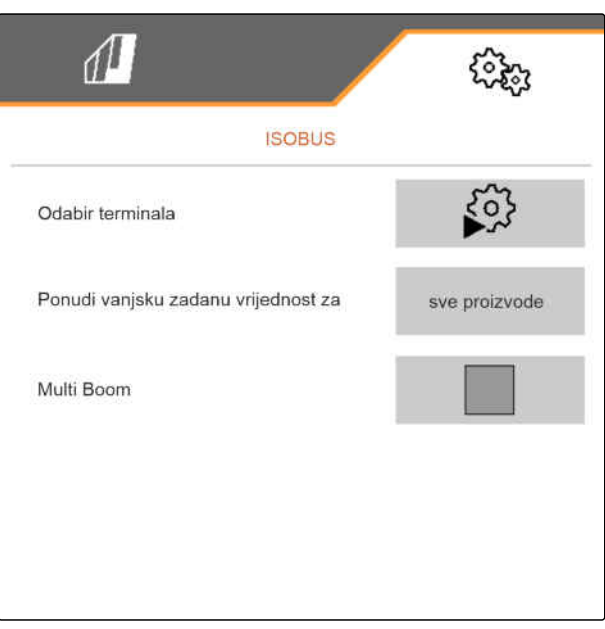

CMS-I-00002875

- Svi proizvodi: Terminal može prenositi zadane količine za sjeme, gnojivo i mikrogranulat.
- Sjeme ili gnojivo ili mikrogranulat: Ako upravljački terminal prihvaća manje od 3 proizvoda, samo odabrani proizvod može razmjenjivati zadane količine s terminalom.
- 5. *Ako treba preuzeti zadane vrijednosti količine posipanja s upravljačkog terminala:* pod *"Ponudi vanjsku zadanu vrijednost za"* odaberite željeni proizvod ili odaberite *"svi proizvodi"*.

Ovisno o verziji softvera, kad je aktiviran *"Multi Boom"*, na raspolaganju su 2 ili 3 Booma. Na raspolaganju je po jedan Boom za svaki materijal za posipanje ili se sjeme zajedno s mikrogranulatom uklapa preko jednog Booma. Gnojivo se uklapa preko dodatnog Booma. Ako se *"Multi Boom"* deaktivira, definira se točka predaje za sjeme.

6. *Kad je za svaki materijal za posipanje potrebna vlastita točka predaje:* Aktivirajte *"Multi Boom"*.

ili

*Ako upravljački terminal podržava samo jedan Boom:* Deaktivirajte *"Multi Boom"*.

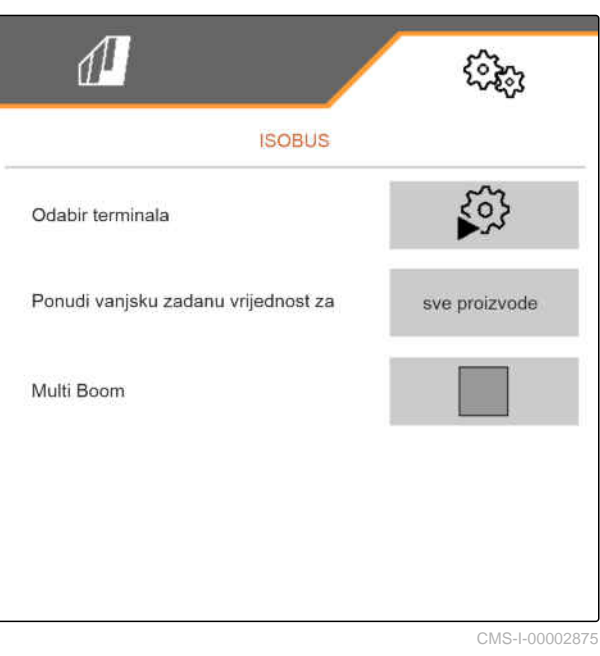

### **8.4.4 Promjena slobodne dodjele funkcija tipkama**

Slobodnom dodjelom funkcija tipkama mijenja se dodjela funkcija gumbima Radnom izborniku. Za to se na lijevoj strani prikazuje popis svih funkcija, a na desnoj strani Radni izbornik.

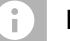

### **NAPOMENA**

Narančasta kvačica na gumbu pokazuje da je dotična funkcija već dodijeljena barem jedanput.

- 1. U izborniku *"Postavke"* odaberite *"Profil"* > *"Slobodna dodjela funkcija tipkama"*.
- 2. *Ako na prvoj stranici ne možete pronaći željenu funkciju,*

pomoću **U** otvorite sljedeću stranicu.

- 3. Dodirnite željenu funkciju na popisu **1** .
- Odabrana funkcija dobit će bijeli okvir.  $\rightarrow$
- 4. U izborniku Rad **2** dodirnite željeni gumb.
- $\rightarrow$ Odabranom gumbu dodjeljuje se odabrana funkcija.
- 5. Dodjeljivanje funkcija ostalim gumbima

ili

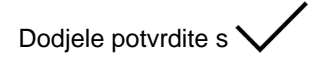

ili

Dodjele odbacite s  $\times$ .

### **8.4.5 Promjena višefunkcijskog prikaza**

U višefunkcijskom prikazu u Radnom izborniku moguće je prikazati 4 različite vrijednosti. U sljedećoj se tabeli nalaze sve raspoložive vrijednosti.

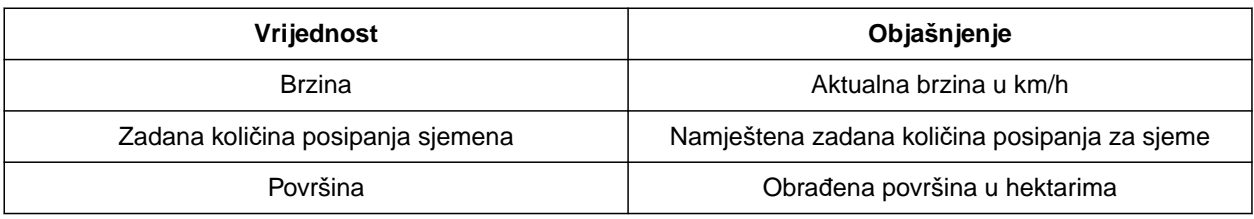

пŪ  $\frac{1}{2}$ 佀 **IT** 佀 CMS-I-00000589

CMS-T-00008401-B.1

CMS-T-00000774-E.1

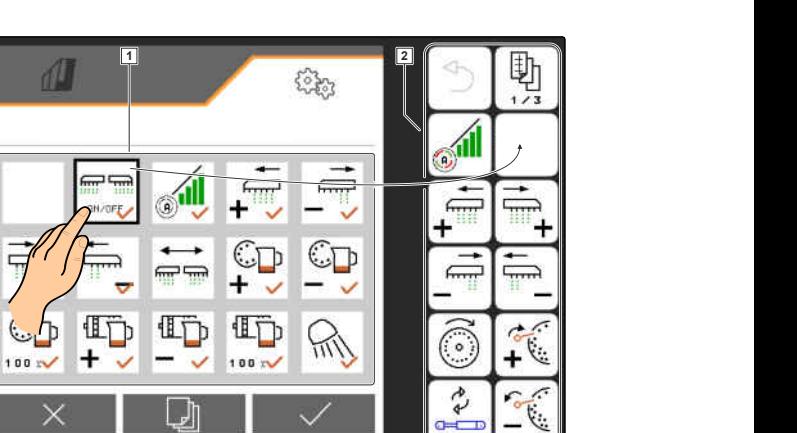

48 MG7486-HR-II | H.1 | 28.10.2023 | © AMAZONE

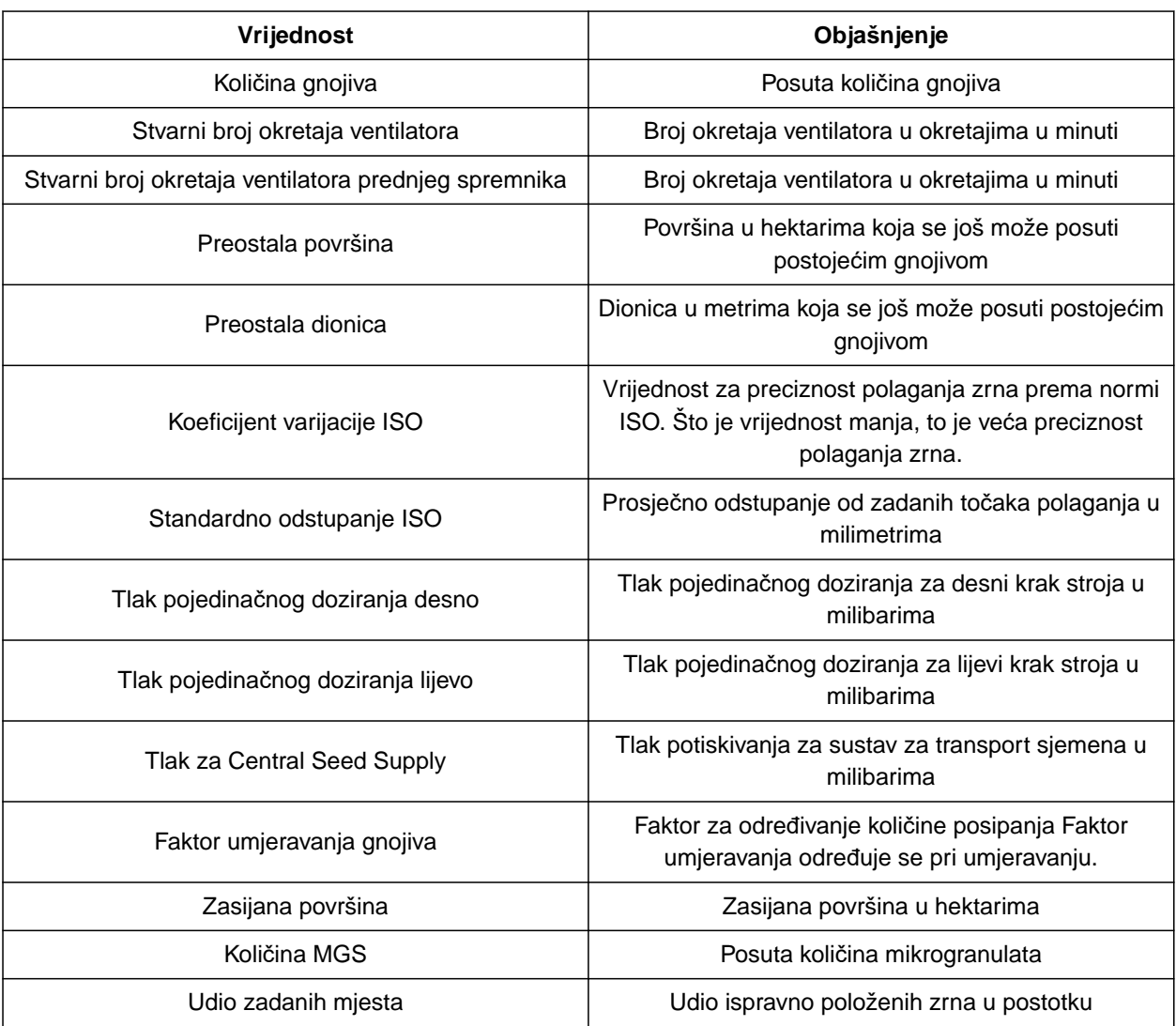

- 1. U izborniku *"Postavke"* odaberite *"Profil"* > *"Višefunkcijski prikaz"*.
- 2. *Kako biste promijenili neki prikaz,* odaberite željeni prikaz.
- **→** Prikazat će se popis s dostupnim vrijednostima.
- 3. Na popisu odaberite željenu vrijednost.
- 

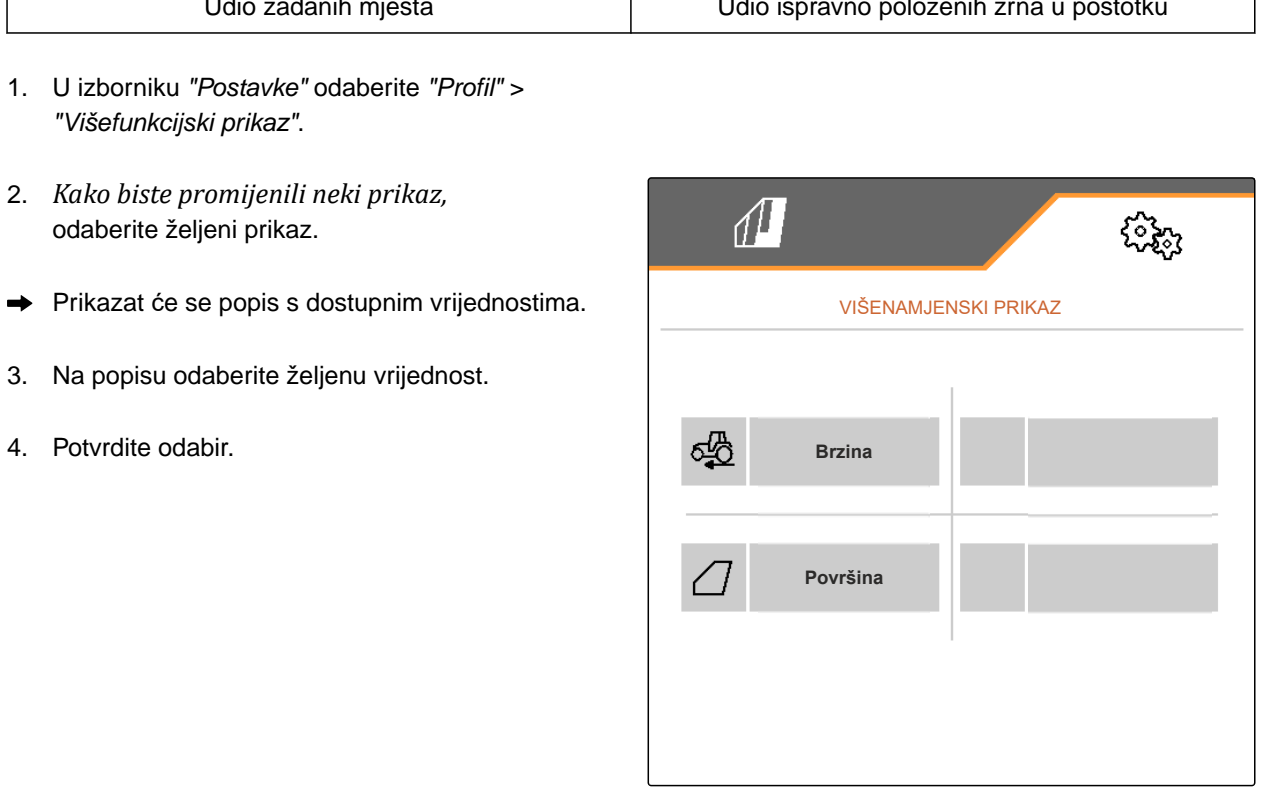

## **Administriranje proizvoda** 9

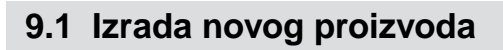

Uvijek je aktivan neki proizvod. Aktivni proizvod ne može se izbrisati. Ako su potrebni dodatni proizvodi, moguće je izraditi nove proizvode.

- 1. U izborniku *"Postavke"* odaberite *"Proizvodi"*.
- 2. Odaberite *"Sjeme"*, *"Gnojivo"* ili *"Mikrogranulat"*.

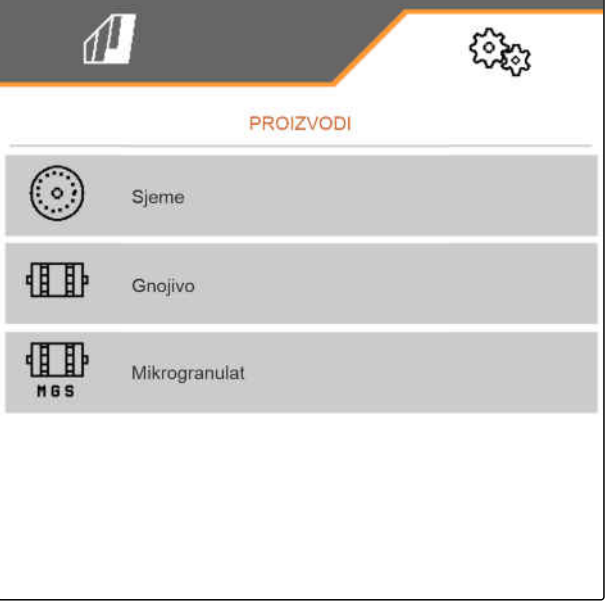

CMS-I-00002891

CMS-T-00000780-M.1

CMS-T-00003915-D.1

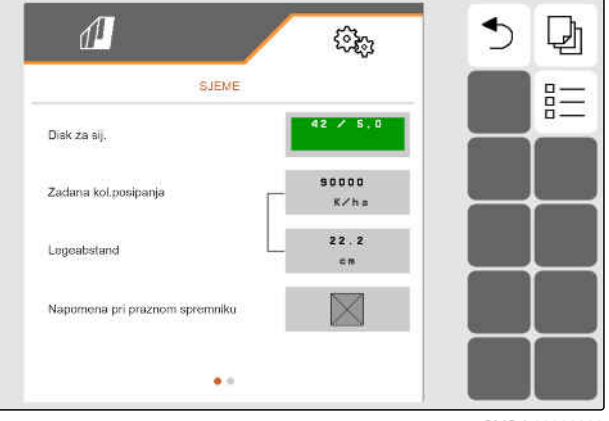

CMS-I-00002888

# $\overline{a}$ 3. Odaberite  $\overline{a}$ .

- 4. *Za izradu novog proizvoda* Odaberite<sup>-</sup>
- $\rightarrow$  Izrađuje se novi proizvod.
- Automatski se odabire novi proizvod.  $\rightarrow$

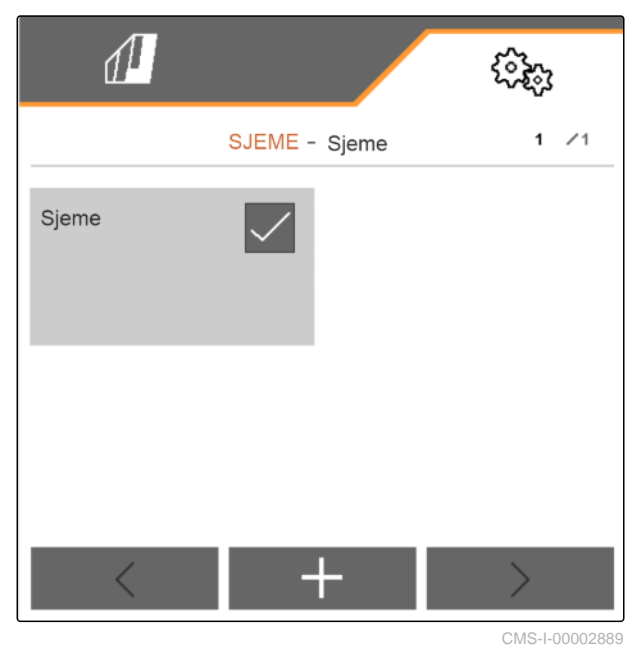

5. *Za imenovanje novog proizvoda* Odaberite Proizvod. Unesite naziv proizvoda.

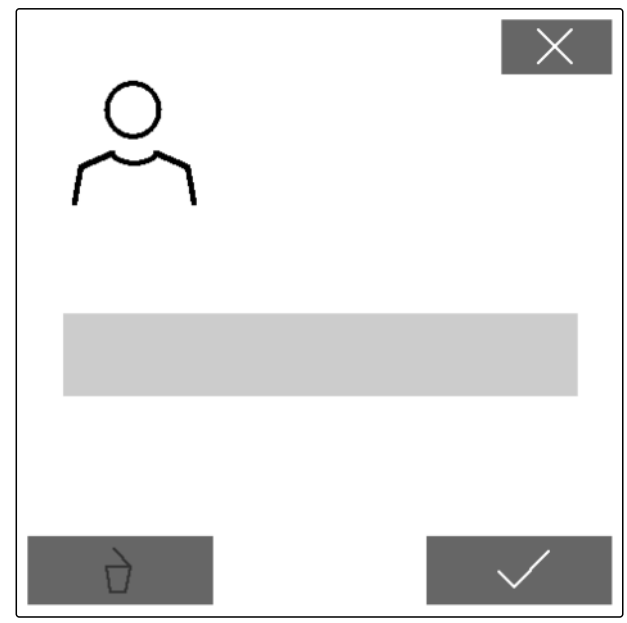

## **9.2 Odabir proizvoda**

- 1. U izborniku *"Postavke"* odaberite *"Proizvodi"*.
- 2. Odaberite *"Sjeme"*, *"Gnojivo"* ili *"Mikrogranulat"*.

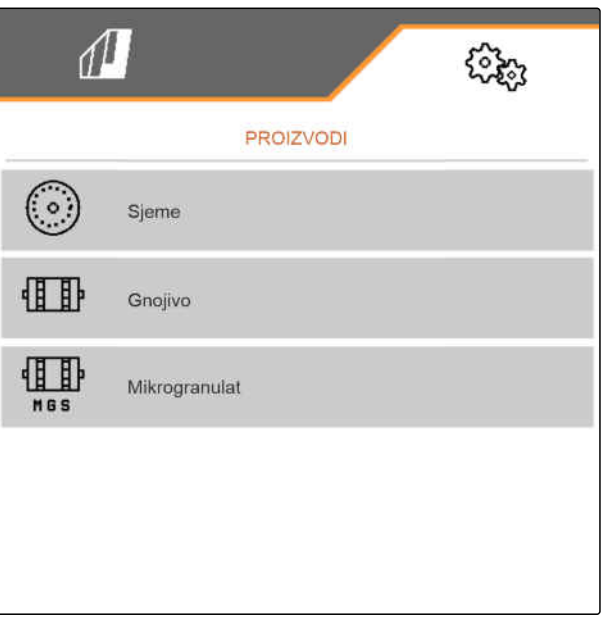

CMS-I-00002891

CMS-T-00003916-C.1

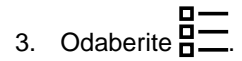

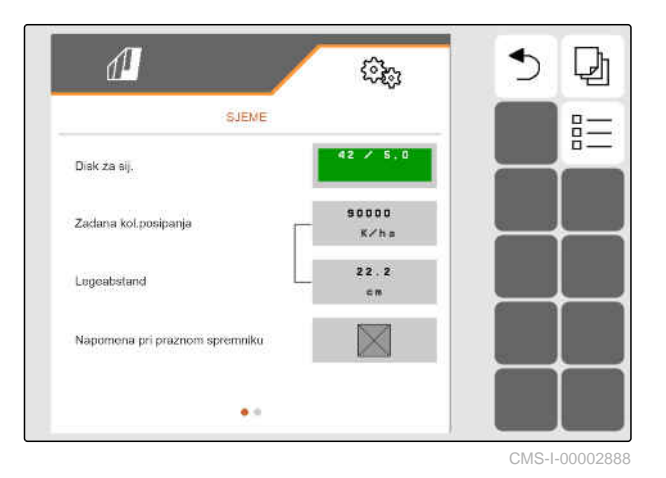

4. Kod željenog proizvoda postavite kvačicu.

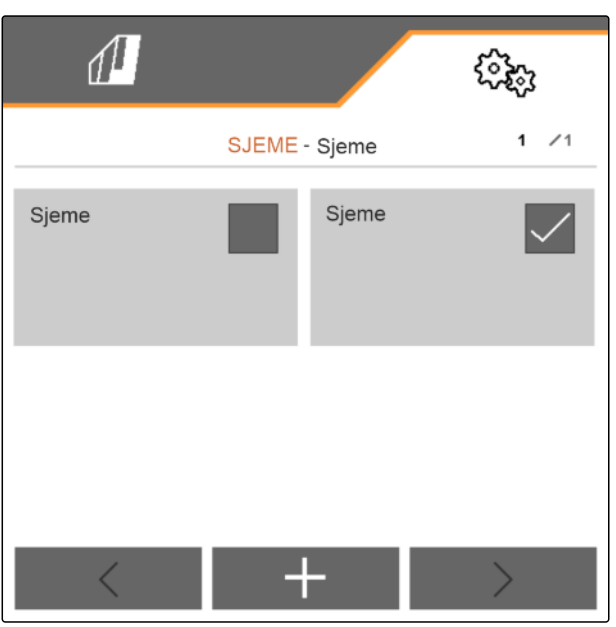

CMS-I-00002890

CMS-T-00000781-J.1

### **9.3 Namještanja za sjeme**

- 1. U izborniku *"Postavke"* odaberite *"Proizvodi"* > *"Sjeme"*.
- 2. Pod *"Disk za sijanje"* odaberite željeni disk za sijanje ili navedeni odaberite u izborniku za odabir *"..."* pa unesite korisnički definirani disk.

Ako se unese zadana količina posipanja, softver izračunava razmak polaganja. Ako se unese razmak polaganja, softver izračunava zadanu količinu posipanja.

3. U stavci *"Zadana količina posipanja 1"* unesite željenu količinu posipanja u zrnima po hektaru

ili

u stavci *"Razmak polaganja 1"* unesite željeni razmak između zrna.

4. *Ako treba nadzirati ima li još sjemena,* aktivirajte *"Nadzor stanja ispražnjenosti"*.

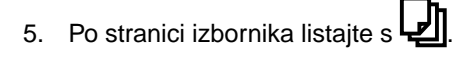

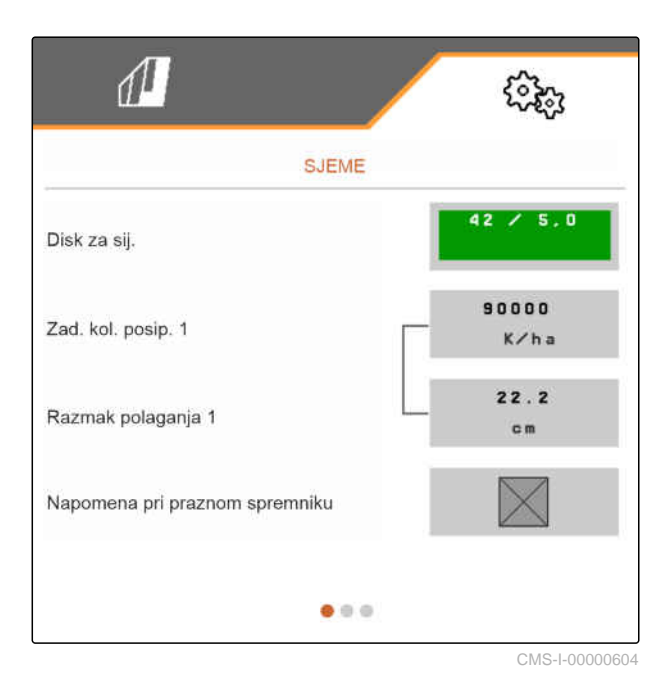

## **UPOZORENJE**

### **Pogrešno mjerenje pri previsokom stupnju osjetljivosti**

Ako se odabere previsok stupanj osjetljivosti optičkog davača, kao sjeme se mogu prepoznati npr. prašina, zrna pijeska ili nečistoća.

Nemojte odabrati previsok stupanj osjetljivosti optičkog davača.

Osjetljivošću optičkih davača određuje se veličina sjemena koju treba prepoznati te se osigurava prepoznavanje čak i sitnog sjemena.

Za osjetljivost optičkog davača preporučuju se sljedeće vrijednosti:

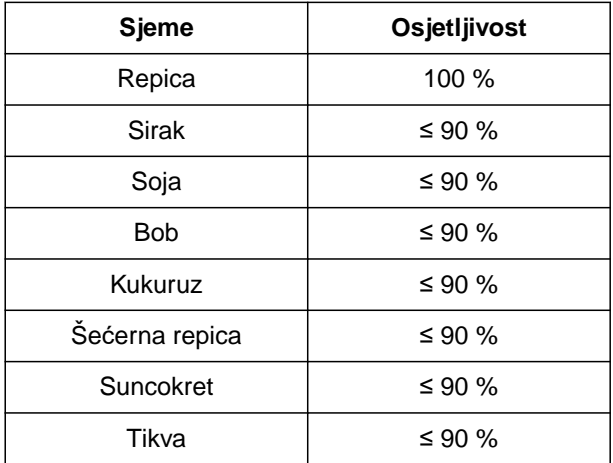

6. Namjestite osjetljivost optičkih davača.

Pojačanjem signala povećava se signal optičkog davača.

### **U slučaju porasta nečistoće pojačanje se može stupnjevito povećavati:**

- Isključeno  $\bullet$
- Nisko
- Srednje
- Visoko
- Maksimalno  $\bullet$

Za pojačanje signala optičkog davača preporučuju se sljedeće vrijednosti:

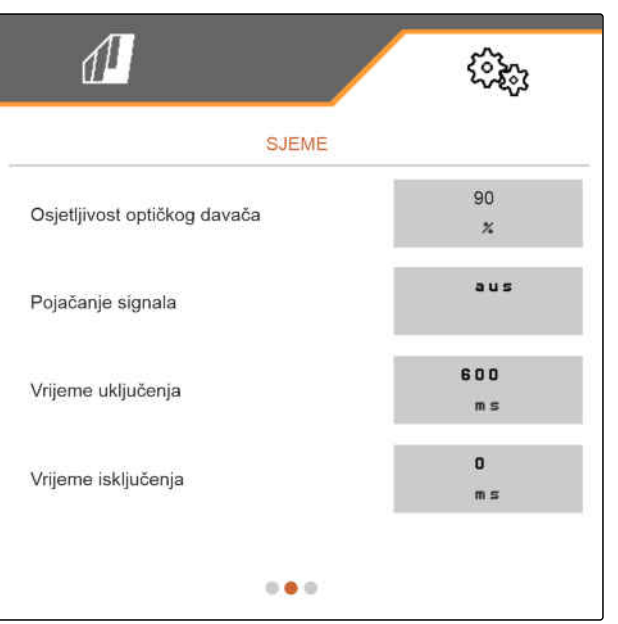

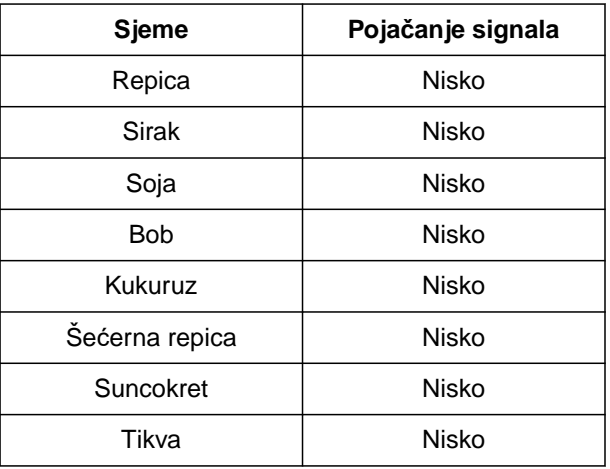

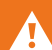

## **UPOZORENJE**

### **Pogrešno mjerenje pri previsokom pojačanju signala**

Ako se odabere previsoko pojačanje signala, kao sjeme se mogu prepoznati npr. prašina, zrna pijeska ili nečistoća.

- Nemojte odabrati previsoko pojačanje signala.
- 7. Namjestite pojačanje signala optičkog davača.
- 8. *Da biste namjestili vrijeme uključenja i isključenja,* pogledajte *"Namještanje Section Controla"*.
- 9. Po stranici izbornika listajte s

Ako se izradi vozna staza, u susjednim redovima može se povećati zadana količina posipanja.

10. Pod *"Povećanje količine sjemena u susjednim redovima"* unesite postotak uvećanja količine.

Ako se unese zadana količina posipanja, softver izračunava razmak polaganja. Ako se unese razmak polaganja, softver izračunava zadanu količinu posipanja.

11. U stavci *"Zadana količina posipanja 2"* unesite željenu količinu posipanja u zrnima po hektaru

ili

u stavci *"Razmak polaganja 2"* unesite željeni razmak između zrna.

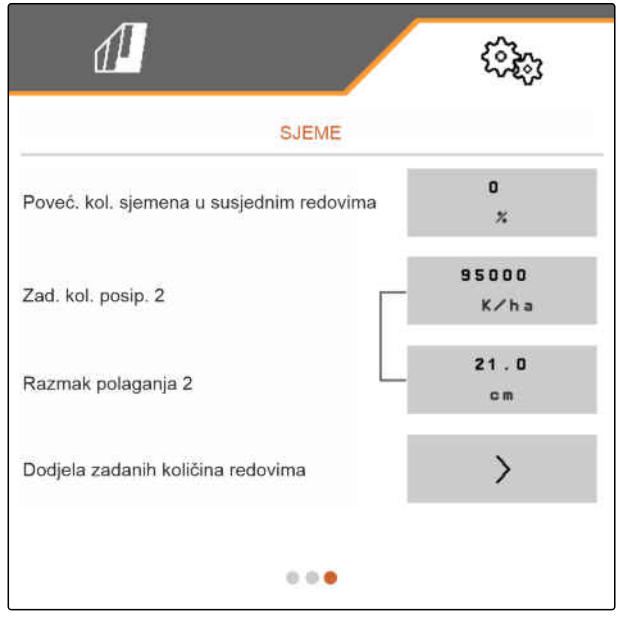

### **9 | Administriranje proizvoda Namještanja za sjeme**

12. *Ako redovima valja dodijeliti različite zadane količine posipanja:*

Nastavite s  $\left.\right\rangle$ .

13. Unesite zadanu količinu posipanja za svaki red.

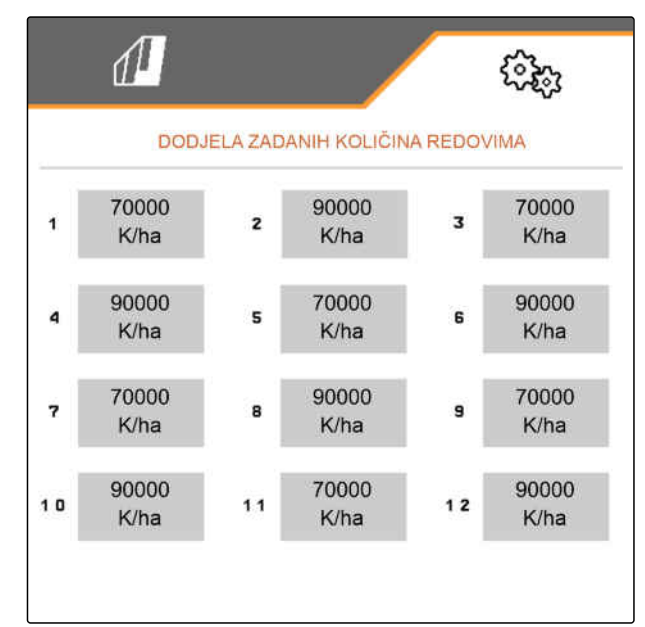

CMS-I-00005692

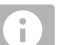

### **NAPOMENA**

Ako se posipaju 2 zadane količine posipanja, u izborniku Rad prikazuje se **2** .

Ako se posipaju 2 zadane količine posipanja, zadana količina posipanja prikazuje se u izborniku Rad kao srednja vrijednost različitih zadanih količina posipanja.

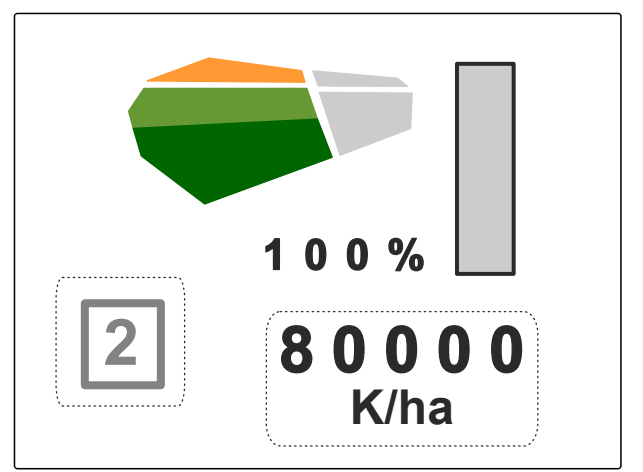

CMS-T-00000782-F.1

## **9.4 Namještanja za gnojivo**

1. U izborniku *"Postavke"* odaberite *"Proizvodi"* > *"Gnojivo"*.

Kod strojeva s decentralnim doziranjima navodi se volumen dozirnog kotača po redu. Kod strojeva s centralnim doziranjima navodi se volumen dozirnog kotača za sve redove.

2. Pod *"Dozirni kotač"* odaberite željeni dozirni kotač ili navedeni odaberite u izborniku za odabir *"..."* pa unesite volumen dozirnog kotača koji definira korisnik.

ili

Pod *"Dozirni valjci"* odaberite željeni volumen dozirnog valjka ili navedeni odaberite u izborniku za odabir *"..."* pa unesite volumen dozirnog valjka koji definira korisnik.

3. Pod *"Zadana količina posipanja"* unesite željenu količinu posipanja.

Površina za umjeravanje odgovara površini za koju se posipa gnojivo pri umjeravanju.

- 4. Unesite željenu površinu za umjeravanje.
- 5. Unesite empirijsku vrijednost kao faktor umjeravanja

ili

Zadržite vrijednost.

- 6. Po stranici izbornika listajte s  $\Box$
- 7. *Ako treba nadzirati ima li još gnojiva,* aktivirajte *"Nadzor stanja ispražnjenosti"*.
- 8. Pod *"Povećanje količine u susjednim redovima"* unesite postotak uvećanja količine.
- 9. *Da biste namjestili vrijeme uključenja i isključenja,* pogledajte *"Namještanje Section Controla"*.

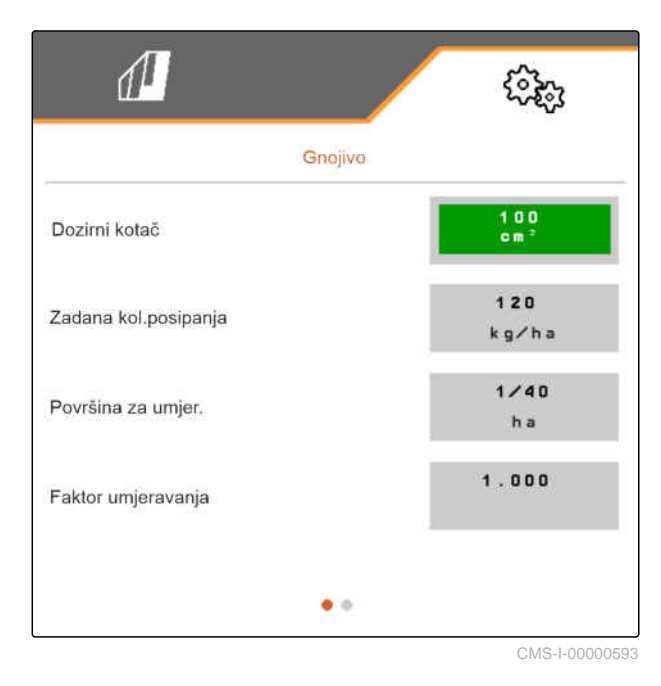

## **9.5 Namještanja za mikrogranulat**

1. U izborniku *"Postavke"* odaberite *"Proizvodi"* > *"Mikrogranulat"*.

Kod strojeva s decentralnim doziranjima navodi se volumen dozirnog kotača po redu. Kod strojeva s centralnim doziranjima navodi se volumen dozirnog kotača za sve redove.

2. Pod *"Dozirni kotač"* odaberite željeni dozirni kotač ili navedeni odaberite u izborniku za odabir *"..."* pa unesite volumen dozirnog kotača koji definira korisnik.

ili

Pod *"Dozirni valjci"* odaberite željeni volumen dozirnog valjka ili navedeni odaberite u izborniku za odabir *"..."* pa unesite volumen dozirnog valjka koji definira korisnik.

3. Pod *"Zadana količina posipanja"* unesite željenu količinu posipanja.

Površina za umjeravanje odgovara površini za koju se posipa mikrogranulat pri umjeravanju.

- 4. Unesite željenu površinu za umjeravanje.
- 5. Unesite empirijsku vrijednost kao faktor umjeravanja

ili

Zadržite vrijednost.

- 6. Po stranici izbornika listajte s  $\boxed{\underline{\underline{P}}}$
- 7. *Ako treba nadzirati ima li još mikrogranulata,* aktivirajte *"Nadzor stanja ispražnjenosti"*.
- 8. Pod *"Povećanje količine u susjednim redovima"* unesite postotak uvećanja količine.

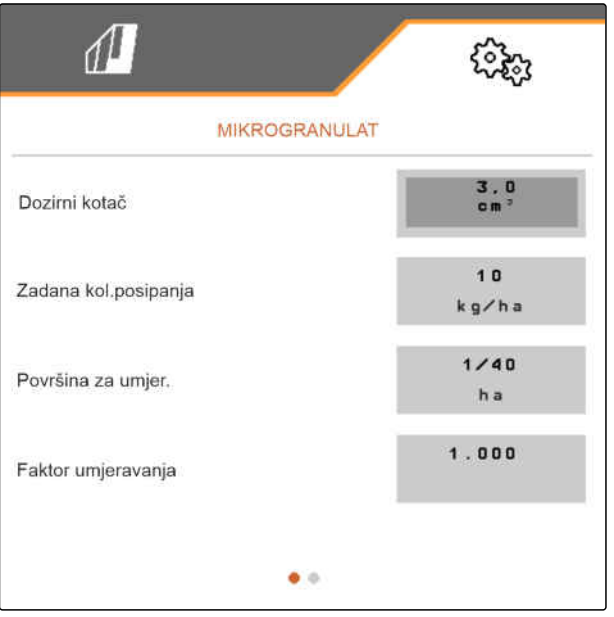

CMS-I-00000600

CMS-T-00000933-F.1

CMS-T-00000773-I.1

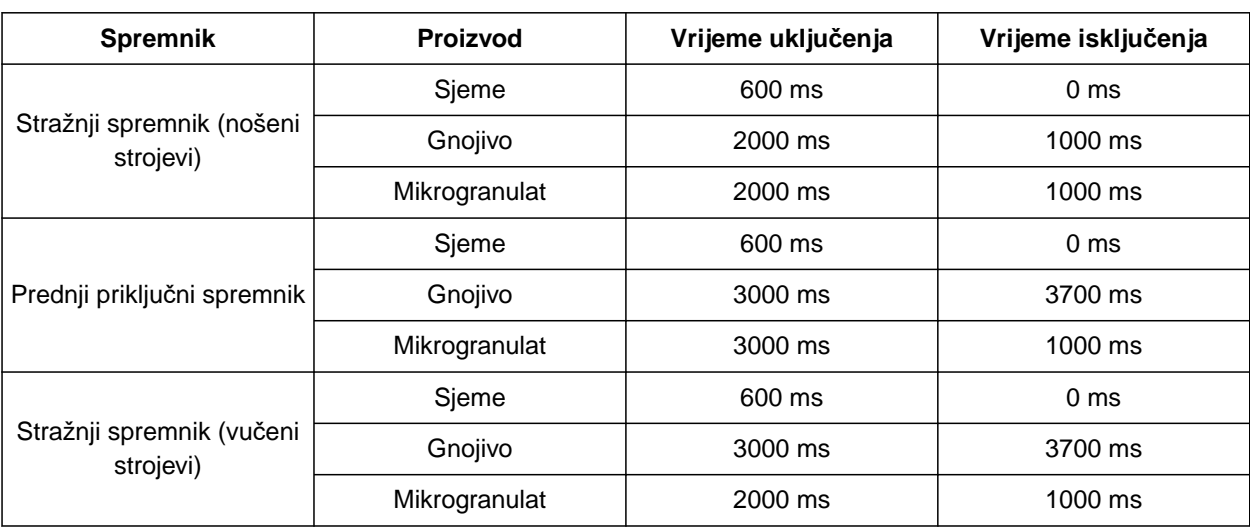

## **9.6 Vremena uklapanja za Section Control**

Vremena uključenja i isključenja u tablici unaprijed su namještena vremena za Section Control. Mogu se prilagoditi kako bi se izbjegla preklapanja ili neobrađene površine.

Ako se točke predaje uklapaju putem Section Controla, potrebno je nekoliko stotina milisekundi da pogoni reagiraju. I duljina transportne dionice do točke primjene utječe na precizno uklapanje na uvratini. Ta kašnjenja mogu uzrokovati preklapanja ili neobrađenu površinu. Vremena uklapanja kompenziraju te odgode pri uključivanju i isključivanju.

### **NAPOMENA**

Ť.

**Za precizno uključivanje na uvratinama – posebno kod sijačica – obvezne su sljedeće točke:**

- RTK preciznost GPS prijamnika (stopa osvježavanja: najmanje 5 Hz, preporučeno 10 Hz)
- ravnomjerna brzina pri vožnji u uvratinu ili iz  $\bullet$ uvratine

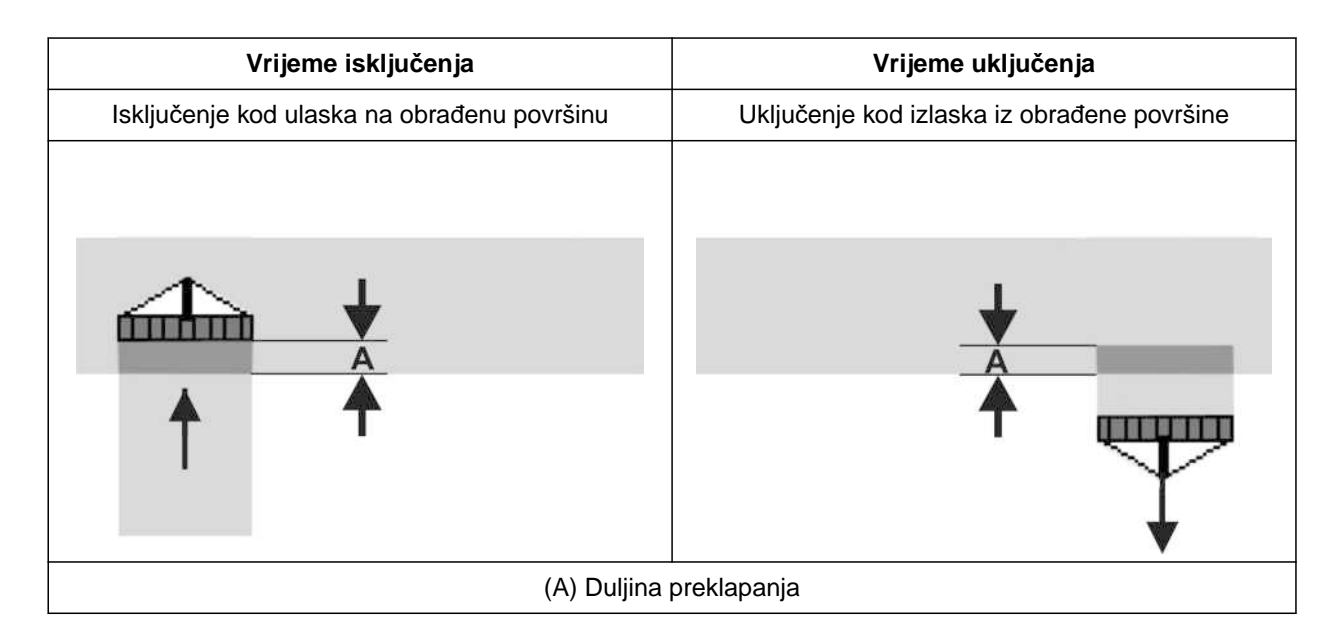

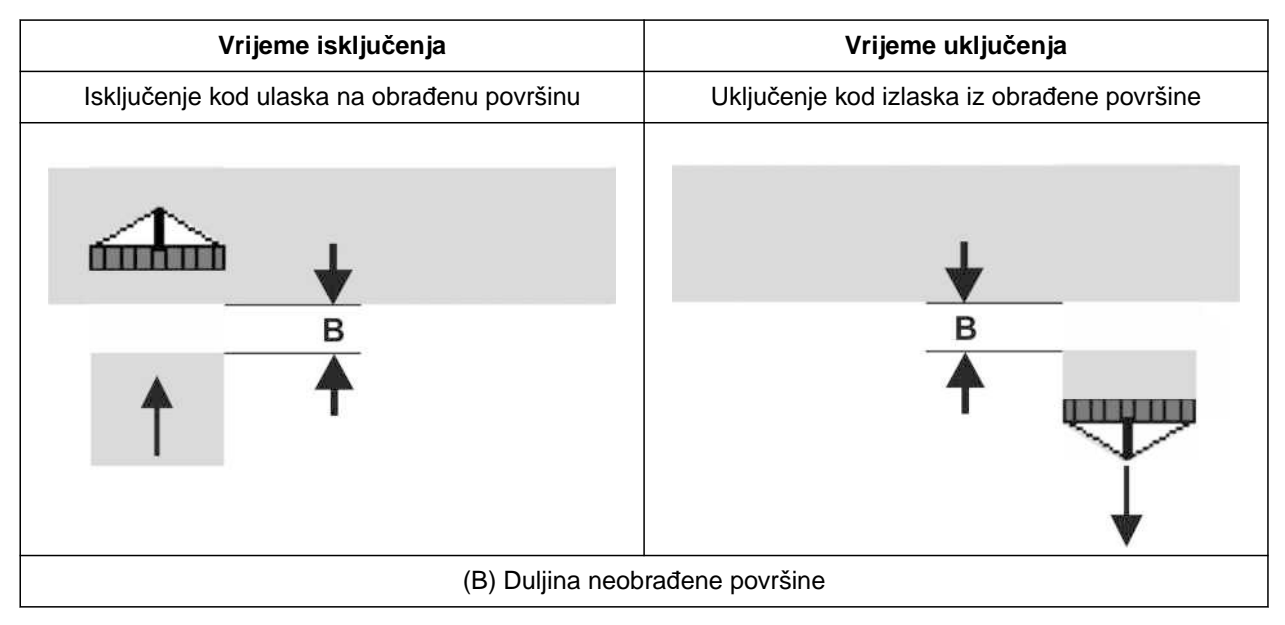

- 1. U izborniku *"Postavke"* > *"Proizvodi"* odaberite željeni spremnik.
- 2. Po stranici izbornika listajte s $\Box$

ili

*Ako pri ulasku na obrađenu površinu nastanu preklapanja,* produljite vrijeme isključenja

ili

*Ako pri ulasku na obrađenu površinu nastanu neobrađene površine,* skratite vrijeme isključenja

ili

*ako pri izlasku s obrađene površine nastanu preklapanja,* skratite vrijeme uklapanja

ili

*ako pri izlasku s obrađene površine nastanu neobrađene površine,* produljite vrijeme uklapanja.

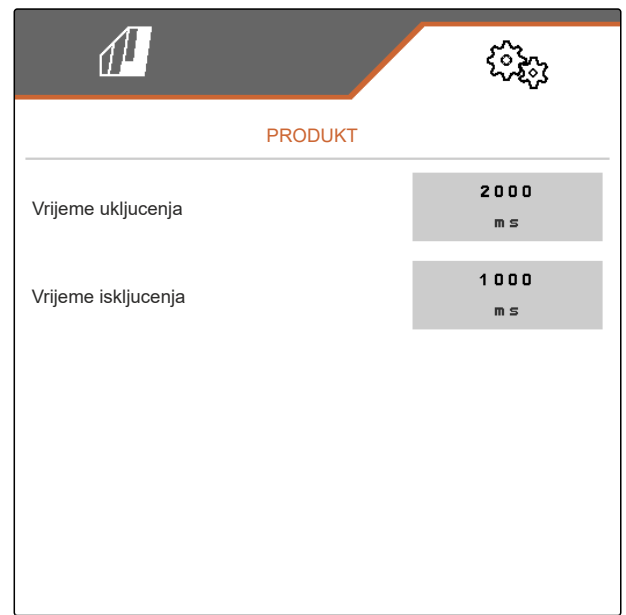

## **9.7 Namještanje zadanog diferencijalnog tlaka Central Seed Supply**

CMS-T-00009906-D.1

#### **PREDUVJETI**

Æ

- $\odot$  Spremnici za sjeme su napunjeni
- <sup>⊘</sup> Stroj je rasklopljen
- Ventilator je uključen
- Na pločicama za pojedinačno doziranje nalazi se sjeme

Broj okretaja ventilatora mijenja se sve dok hidrauličko ulje ne postigne svoju radnu temperaturu.

Ovisno o opremljenosti, manometar, upravljačko računalo ili upravljački terminal prikazuju tlak zraka. Navedeni tlakovi ventilatora orijentacijske su vrijednosti. Nakon kratke vožnje provjerite polaganje zrna.

1. Ovisno o sjemenu **2** na foliji pronađite diferencijalni tlak 1.

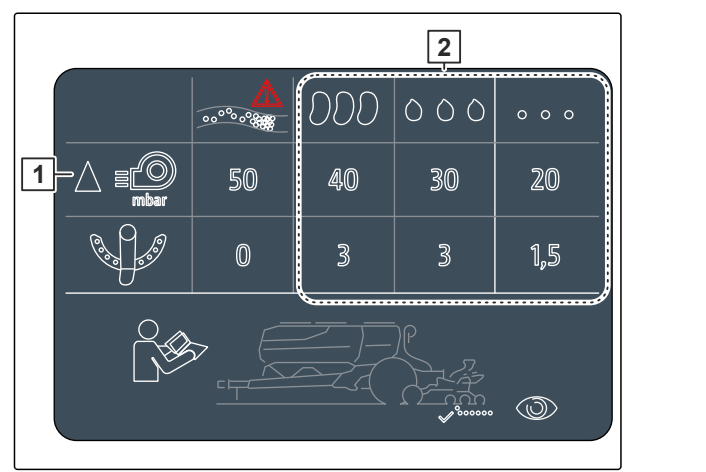

CMS-I-00007533

### **UPOZORENJE**

#### **Opasnost od ozljeda zbog odbačenih dijelova ventilatora**

Ako ventilator radi s prevelikim brojem okretaja, dijelovi ventilatora mogu se slomiti i odletjeti.

- Pobrinite se da se ne prekorači broj okretaja ventilatora 5.000 1/min.
- 2. U izborniku odaberite *"Postavke"* > *"Proizvodi"* > *"Sjeme"*.
- 3. Po stranici izbornika listajte s .

U automatskom načinu rada unosi se zadana razlika između tlaka Central Seed Supply i tlaka prorjeđivanja. Broj okretaja ventilatora automatski se regulira.

4. *Za uključenje automatskog načina rada:* Aktivirajte *"Automatiku Central Seed Supply"*.

- 5. Pod *"Zadana razlika između tlaka Central Seed Supply i tlaka prorjeđivanja"* unesite razliku u tlaku.
- 6. Pod *"Zadana razlika tlaka pri praznom spremniku"* unesite razliku u tlaku za prazan spremnik.
- 7. *Za prilagodbu zadane razlike u tlaku:* css<br>u izborniku Rad pritisnite +  $\widehat{ }$ .

ili

u izborniku Rad pritisnite \_ $\curvearrowright$  .

- Za puni spremnik namješta se vrijednost *"Zadana razlika između tlaka Central Seed Supply i tlaka prorjeđivanja"*.
- Za puni spremnik namješta se vrijednost *"Zadana razlika tlaka pri praznom spremniku"*.

U ručnom načinu rada moguće je kontinuirano namještati broj okretaja ventilatora sve dok se ne postigne zadana razlika između tlaka Central Seed Supply i tlaka prorjeđivanja.

- 8. *Za isključenje automatskog načina rada:* Deaktivirajte *"Automatika Central Seed Supply"*.
- 9. *Za prilagodbu zadane razlike u tlaku:* u izborniku Rad pritisnite  $+$ <sup>Css</sup>.

ili

u izborniku Rad pritisnite \_ $\curvearrowright$  .

- **→** Za puni spremnik namješta se vrijednost "Zadana *razlika između tlaka Central Seed Supply i tlaka prorjeđivanja"*.
- **→** Za puni spremnik namješta se vrijednost "Zadana *razlika tlaka pri praznom spremniku"*.
- 10. *Za nadzor ventilatora* vidi upute za uporabu za ISOBUS *"Namještanje nadzora broja okretaja ventilatora"*

### **9 | Administriranje proizvoda Namještanje zadanog diferencijalnog tlaka Central Seed Supply**

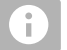

### **NAPOMENA**

Ako se ne postigne željeni tlak ventilatora, može pomoći veći hidraulički motor.

Obratite se svojoj servisnoj službi AMAZONE.

## **Umjeravanje dozatora**

CMS-T-00005786-G.1

## **10.1 Umjeravanje pomoću terminala ISOBUS ili tipke za umjeravanje**

CMS-T-00000755-G.1

#### **PREDUVJETI** 闾

Ventilator je isključen

- Stroj stoji
- 1. Pod *"Izbornik Polje"* > *"Umjeravanje"* odaberite željeni spremnik.
- 2. Pod *"Predviđena brzina"* unesite kasniju radnu brzinu.
- 3. Unesite zadanu količinu posipanja.

Kod strojeva s decentralnim doziranjima navodi se volumen dozirnog kotača po redu. Kod strojeva s centralnim doziranjima navodi se volumen dozirnog kotača za sve redove.

4. Pod *"Dozirni kotač"* odaberite željeni dozirni kotač ili navedeni odaberite u izborniku za odabir *"..."* pa unesite volumen dozirnog kotača koji definira korisnik.

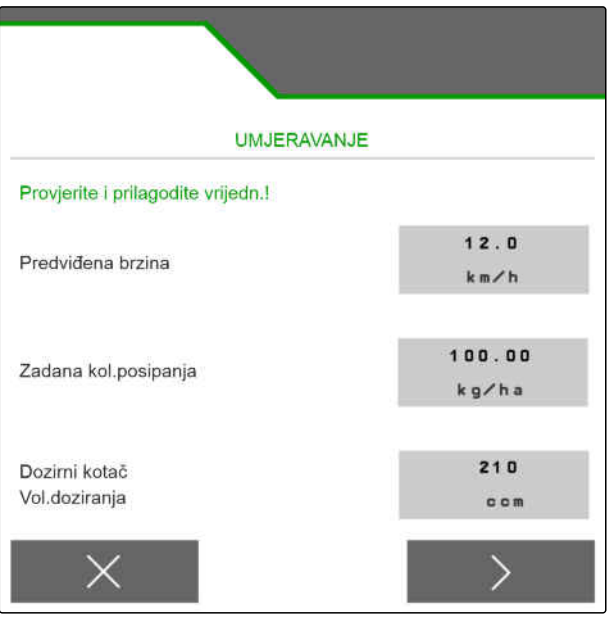

CMS-I-00006401

ili

Pod *"Dozirni valjci"* odaberite željeni volumen dozirnog valjka ili navedeni odaberite u izborniku za odabir *"..."* pa unesite volumen dozirnog valjka koji definira korisnik.

5. Nastavite s  $\left.\right\rangle$ .

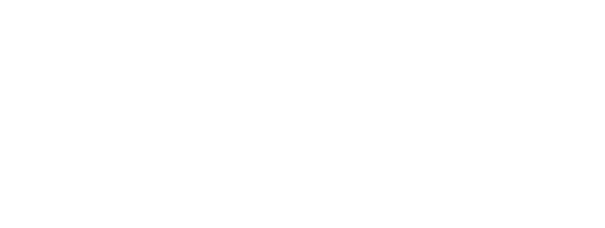

Površina za umjeravanje odgovara površini za koju se posipa materijal koji se dozira pri umjeravanju.

6. Unesite željenu površinu za umjeravanje.

Vrstom umjeravanja utvrđuje se kako se pokreće umjeravanje.

7. *Za pokretanje umjeravanja pomoću upravljačkog terminala ISOBUS-a* kao *"Vrstu umjeravanja"* odaberite upravljački terminal ISOBUS-a.

ili

*za pokretanje umjeravanja tipkom za umjeravanje* kao *"Vrstu umjeravanja"* odaberite tipku za umjeravanje.

- 8. Nastavite s  $\geq$
- 9. *Za pripremu stroja za umjeravanje* vidi upute za uporabu stroja.
- 10. *Ako su ispunjene točke prikazane na zaslonu,* nastavite s  $\sum$

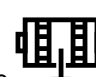

- 11. Aktivirajte preddoziranje
- 12. *Ako je kao vrsta umjeravanja odabran upravljački terminal ISOBUS-a,* umjeravanje obavite na upravljačkom terminalu ISOBUS-a.

ili

*Ako je kao način umjeravanja odabrana tipka za umjeravanje,* umjeravanje obavite na stroju.

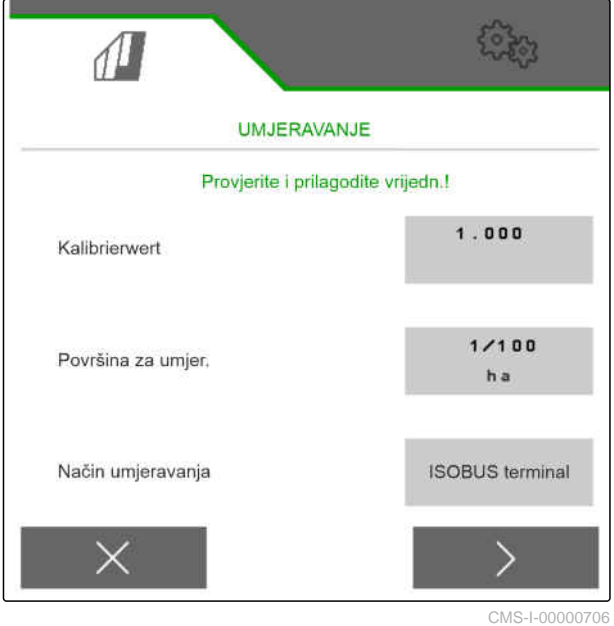

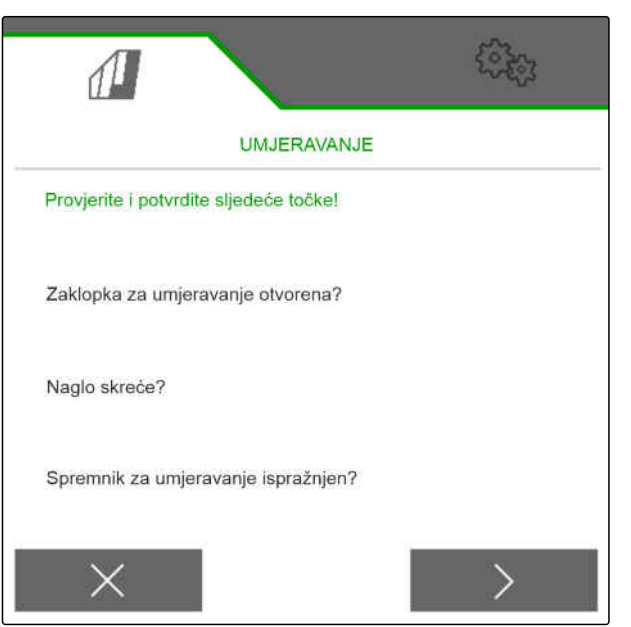
- 13. *Za pokretanje umjeravanja*
	- $\left\langle \right\rangle$ držite pritisnuto.

ili

Tipku za umjeravanje držite pritisnutu.

**→** Tijekom umjeravanja prikazuje se teoretski posipana količina.

### **NAPOMENA**

Kod velikih doziranih količina umjeravanje se može pauzirati kako bi se ispraznili spremnici za umjeravanje.

Ako je količina dovoljna za provjeru, umjeravanje se može i prijevremeno završiti.

- 14. Izvažite prikupljenu količinu.
- 15. U obzir uzmite težinu spremnika za umjeravanje.
- 16. Unesite težinu prikupljene količine.
- 17. Nastavite s  $\geq$
- Izračunava se faktor umjeravanja.  $\rightarrow$
- 18. Prikazani faktor umjeravanja preuzmite s
	- ili

*kako biste preuzeli prikazani faktor umjeravanja i ponovili umjeravanje radi optimiziranja,*

odaberite  $\epsilon$ 

ili

prikazanu vrijednost umjeravanja odbacite s  ${\times}$ 

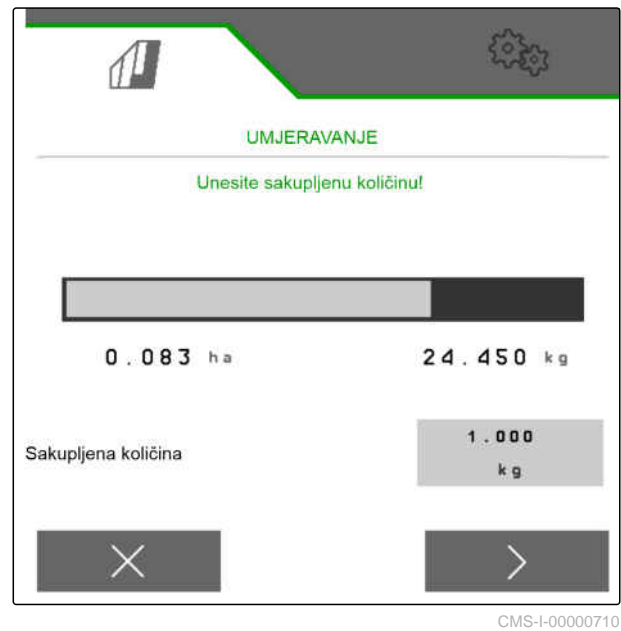

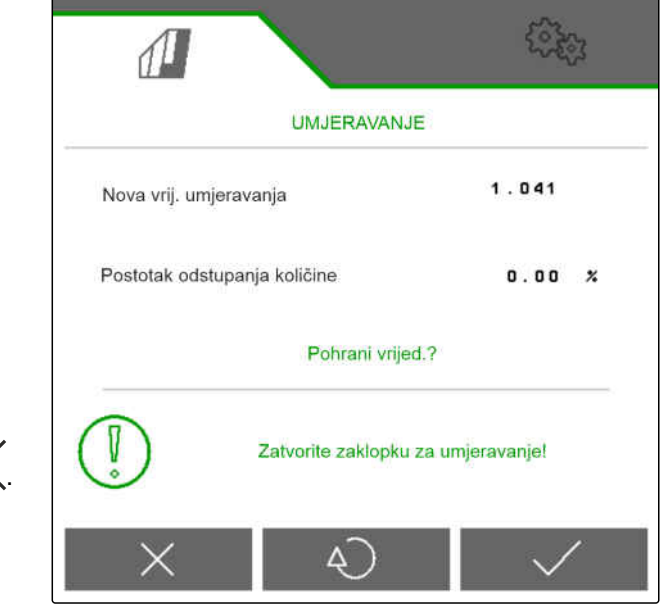

# **10.2 Umjeravanje s TwinTerminalom**

### **PREDUVJETI**

- Ventilator je isključen
- Stroj stoji

√≔)

- 1. Pod *"Izbornik Polje"* > *"Umjeravanje"* odaberite željeni spremnik.
- 2. Pod *"Predviđena brzina"* unesite kasniju radnu brzinu.
- 3. Unesite zadanu količinu posipanja.

Kod strojeva s decentralnim doziranjima navodi se volumen dozirnog kotača po redu. Kod strojeva s centralnim doziranjima navodi se volumen dozirnog kotača za sve redove.

4. Pod *"Dozirni kotač"* odaberite željeni dozirni kotač ili navedeni odaberite u izborniku za odabir *"..."* pa unesite volumen dozirnog kotača koji definira korisnik.

ili

Pod *"Dozirni valjci"* odaberite željeni volumen dozirnog valjka ili navedeni odaberite u izborniku za odabir *"..."* pa unesite volumen dozirnog valjka koji definira korisnik.

5. Nastavite s  $\,$ .

Površina za umjeravanje odgovara površini za koju se posipa materijal koji se dozira pri umjeravanju.

6. Unesite željenu površinu za umjeravanje.

Vrstom umjeravanja utvrđuje se kako se pokreće umjeravanje.

- 7. *Za obavljanje umjeravanja s TwinTerminalom* za *"Vrstu umjeravanja"* odaberite TwinTerminal.
- 8. Nastavite s  $\ge$

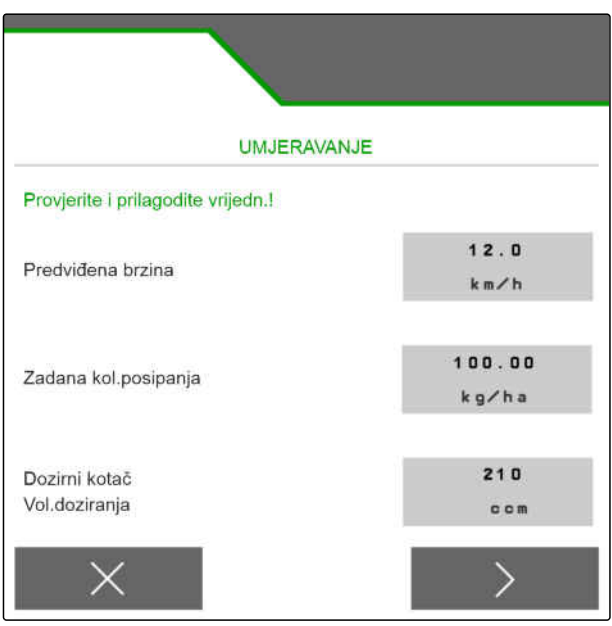

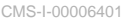

CMS-T-00005787-F.1

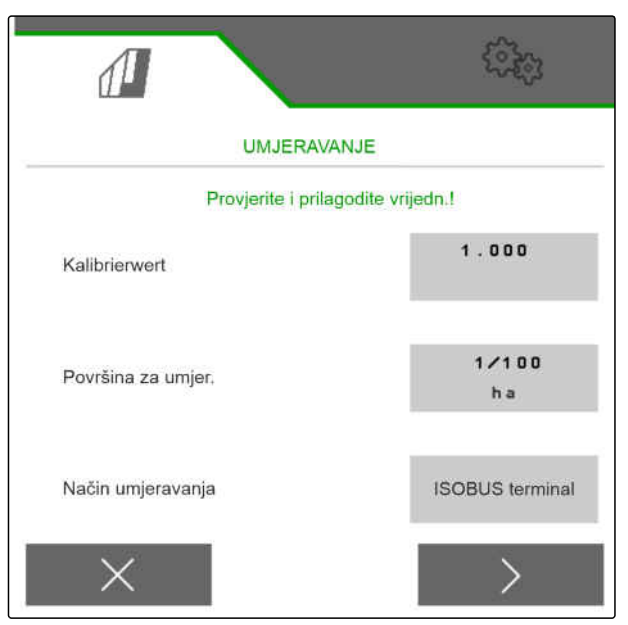

- 9. Prije umjeravanja provjerite unose.
- 10. Unose potvrdite s **OK** .

ili

*Za ispravak unosa*

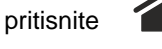

- 11. *Za pripremu stroja za umjeravanje* vidi upute za uporabu stroja.
- 12. *Za punjenje dozatora*

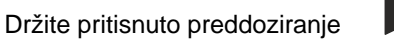

13. *Ako je preddoziranje završeno,*

pritisnite **OK** .

- 14. Ispraznite spremnik za umjeravanje.
- 15. Pod dozator postavite spremnik za umjeravanje.
- 16. *Ako je dozator otvoren i ako se postavi prazan spremnik za umjeravanje,*

pritisnite **OK** .

### 17. *Za pokretanje umjeravanja*

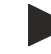

držite pritisnuto.

**→** Tijekom umjeravanja prikazuje se teoretski posipana količina.

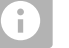

### **NAPOMENA**

Kako biste ispraznili spremnike za umjeravanje, umjeravanje se može pauzirati kod velikih doziranih količina.

Ako je količina dovoljna za provjeru, umjeravanje se može i prijevremeno završiti.

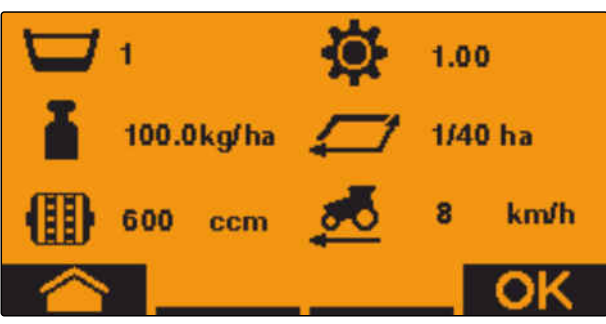

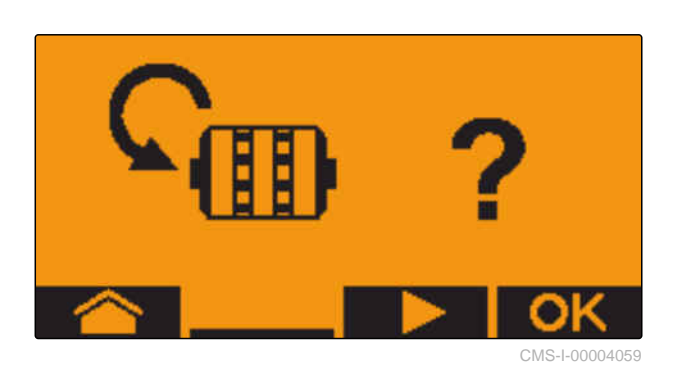

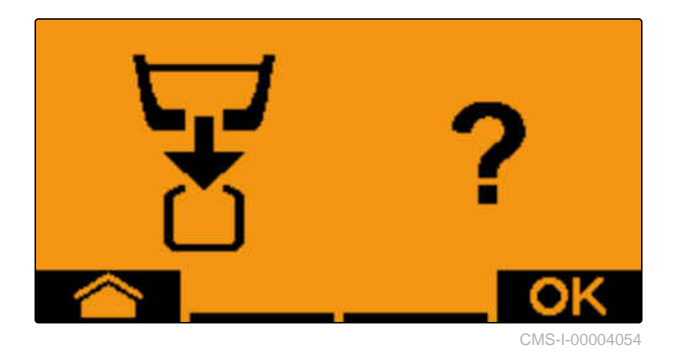

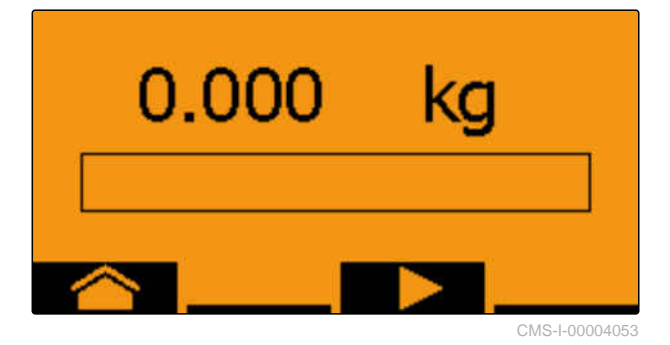

Čim se pojavi *"OK"*, može se prijevremeno završiti umjeravanje.

18. *Za završetak umjeravanja*

pritisnite **OK** .

Kada prikaz postane zelen, postignuta je odabrana površina umjeravanja i umjeravanje je završeno. Dozator se automatski zaustavlja.

19. *Za prelazak u izbornik za unos*

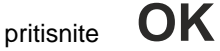

20. *Za odabir željenog položaja* pritisnite **ili** ili

- **→** Odabrani položaj prikazuje se strelicom ▲
- 21. *Za prelazak u unos brojeva* pritisnite **123** .
- Donja crta prikazuje odabrani unos broja.
- 22. *Za unos željene vrijednosti* pa crta prikazuje odabrani unos bi<br>Za *unos željene vrijednosti*<br>pritisnite **+** ili ili .
	- -
- 23. *Za preuzimanje unesene vrijednosti* pritisnite **OK** .
- 
- 

25. Pritišćite  $\Box$  sve dok ne odaberete  $\Box$ .

26. *Za preuzimanje faktora umjeravanja* pritisnite **OK** .

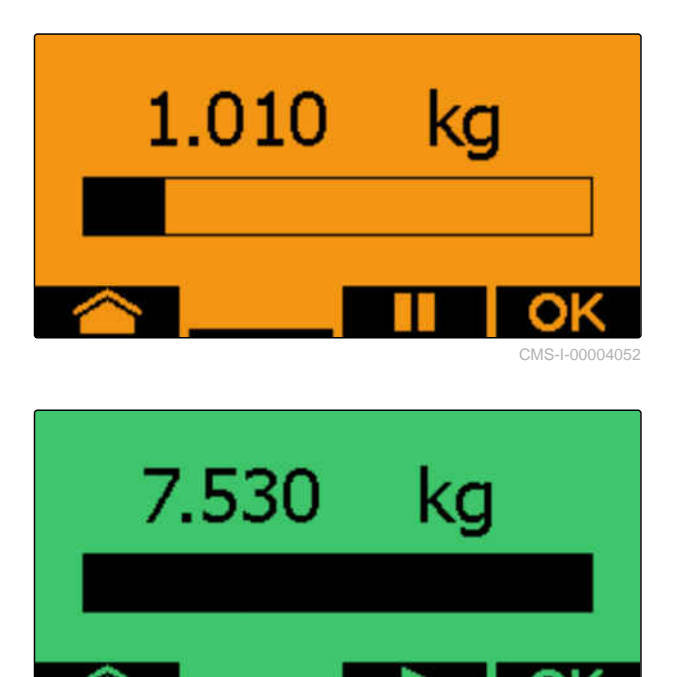

00.000 kg CMS-I-00004048

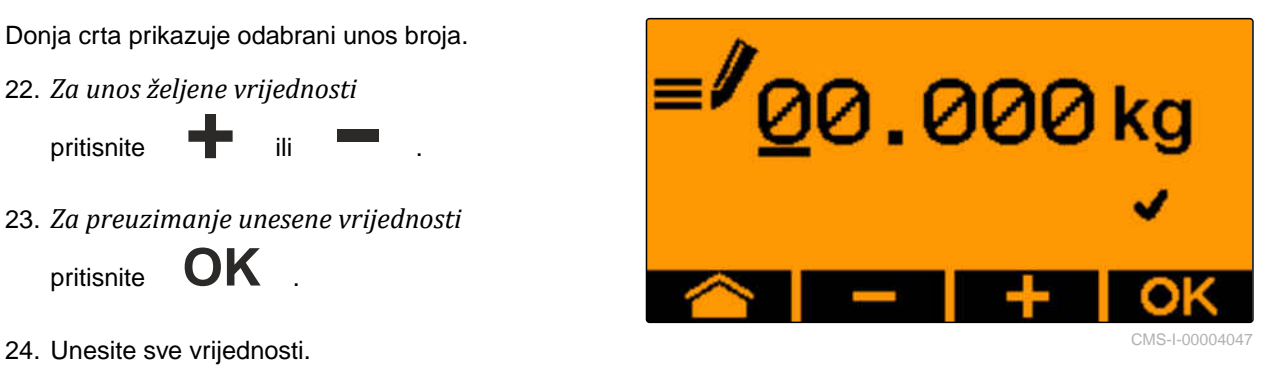

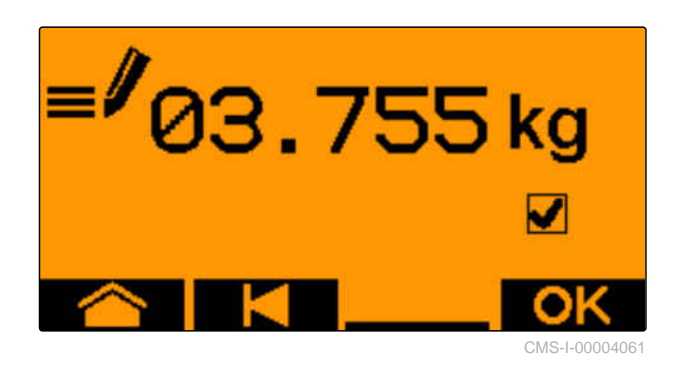

Prikazuje se novi faktor umjeravanja i postotna razlika između količine umjeravanja i teoretske količine.

27. *Za izlazak iz izbornika za umjeravanje*

pritisnite **OK** .

ili

*za odbacivanje vrijednosti umjeravanja i pokretanje novog umjeravanja*

pritisnite .

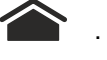

28. *Za aktivaciju rukovanja na upravljačkom terminalu ISOBUS-a nakon umjeravanja*

pritisnite  $\times$ .

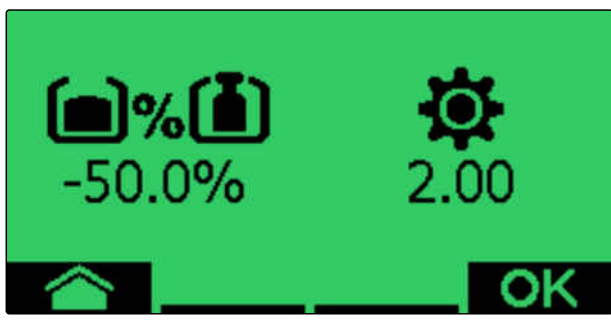

# **Rad** 11

CMS-T-00008406-D.1

### **11.1 Rasklapanje krakova stroja**

### ╬

### **PREDUVJETI**

- $\odot$  Brzina manja od 5 km/h
- <sup>⊘</sup> Stroj je podignut
- 1. U izborniku Polje odaberite *"Hidraulika"* > *"Rasklapanje"*.
- Aktiviraju se cilindri za sklapanje i rasklapanje.  $\rightarrow$
- 2. aktivirajte upravljački uređaj traktora *"zeleno 1"*.
- Krakovi stroja se rasklapaju.
- $\rightarrow$ Kada se krakovi stroja rasklope, spušta se okvir stroja.
- Kada se okvir stroja spusti, spuštaju se raonici.

### **11.2 Sklapanje krakova stroja**

#### ⋌≔ **PREDUVJETI**

- $\odot$  Brzina manja od 5 km/h
- Stroj je podignut
- 1. U izborniku Polje odaberite *"Hidraulika"* > *"Sklapanje"*.
- Aktiviraju se cilindri za sklapanje i rasklapanje.
- 2. aktivirajte upravljački uređaj traktora *"zeleno 2"*.
- Podiže se okvir stroja.
- Raonici se podižu.  $\rightarrow$

CMS-T-00009458-A.1

CMS-T-00009460-A.1

- **→** Kada okvir stroja postigne položaj za uvratine, sklapaju se utovarna platforma i rahljač tragova.
- **→** Kada se okvir stroja sklopi, sklapaju se krakovi stroja.

# **11.3 Pokretanje posipanja**

#### 想 **PREDUVJETI**

- $\odot$  Stroj namješten
- Količine posipanja umjerene
- $\odot$  Odabran ispravan profil
- $\odot$  Profil namješten
- Proizvodi konfigurirani
- Stroj bez pogrešaka
- Stroj se nalazi u radnom položaju
- Ventilator je postigao zadani broj okretaja
- Za Section Control: Section Control aktiviran u upravljačkom terminalu
- 1. Otvorite izbornik *"Rad"*.
- 2. *Ako brojač voznih staza treba početi od 0,* ⊗<br>vratite ga na početne vrijednosti s **+0**
- 無霊 3. Djelomične širine uključite s **ON/OFF** .
- 4. *Ako se koristi Section Control,* uključite ga s **11**.
- 5. Vozite konstantnom brzinom.

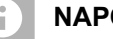

### **NAPOMENA**

Ako stroj jako koči ili ubrzava, smanjuje se preciznost polaganja sjemena. AMAZONE preporučuje uporabu signala brzine stroja.

CMS-T-00000756-D.1

# **11.4 Promjena količine posipanja za sjeme**

### **PREDUVJETI**

- Određivanje zadane količine posipanja za sjeme
- Određeni su količinski koraci za količinu posipanja sjemena
- *Kako biste količinu posipanja povećali za*  $\blacktriangleright$ *definirani količinski korak,*

u radnom izborniku odaberite  $\bigoplus$ 

ili

⋌⋾

*Kako biste količinu posipanja smanjili za definirani količinski korak,*

u radnom izborniku odaberite

ili

*Kako biste namjestili definiranu zadanu količinu posipanja,*

u radnom izborniku odaberite  $\bigoplus_{100\%}$ .

CMS-T-00000792-C.1

# **11.5 Promjena količine posipanja za gnojivo**

、寝 **PREDUVJETI**

- Određivanje zadane količine posipanja za gnojivo
- Određeni su količinski koraci za količinu posipanja gnojiva
- *Kako biste količinu posipanja povećali za*  $\blacktriangleright$ *definirani količinski korak,*

u radnom izborniku odaberite +

ili

*Kako biste količinu posipanja smanjili za definirani količinski korak,*

u radnom izborniku odaberite

ili

*Kako biste namjestili definiranu zadanu količinu posipanja,*

u radnom izborniku odaberite  $\mathbf{u}$ 

CMS-T-00000793-B.1

# **11.6 Promjena količine posipanja za mikrogranulat**

### **PREDUVJETI**

- Određena zadana količina posipanja za mikrogranulat
- Određeni su količinski koraci za količinu posipanja mikrogranulata
- *Kako biste količinu posipanja povećali za definirani količinski korak,*

u radnom izborniku odaberite **+** 

ili

Æ

*Kako biste količinu posipanja smanjili za definirani količinski korak,*

u radnom izborniku odaberite **MGS** 

ili

f.

*Kako biste namjestili definiranu zadanu količinu posipanja,*

u radnom izborniku odaberite  $\frac{\overline{\text{MGS}}}{100}$ .

# **11.7 Ručno uklapanje djelomičnih širina**

Djelomične širine mogu se uključivati i isključivati ručno zdesna nalijevo ili slijeva nadesno.

### **NAPOMENA**

Ako stroj izađe iz radnog položaja, djelomične se širine zajedno isključuju. Djelomične širine mogu se zajedno isključiti i s glavnom sklopkom djelomičnih širina. Ako se sve djelomične širine zajedno isključe, zajedno će se sve ponovno i uključiti. Ne pohranjuje se ručno uklapanje djelomičnih širina.

CMS-T-00000794-B.1

CMS-T-00000923-A.1

*Kako biste djelomične širine uključili slijeva nadesno,*

u radnom izborniku odaberite  $\overline{\mathbb{F}}_{\rule{0pt}{1.5ex}\mathbb{L}}$ 

ili

*Kako biste djelomične širine uključili zdesna nalijevo,*

u radnom izborniku odaberite  $\begin{array}{c}\n\leftarrow \\
\hline\n\end{array}$ 

ili

*Kako biste djelomične širine isključili slijeva nadesno,*

u radnom izborniku odaberite \_<sup>→</sup>

ili

*Kako biste djelomične širine isključili zdesna nalijevo,*

u radnom izborniku odaberite ...

ili

*kako biste uključili sve djelomične širine,* u radnom izborniku odaberite ...

# **11.8 Prilagodba tlaka kraka**

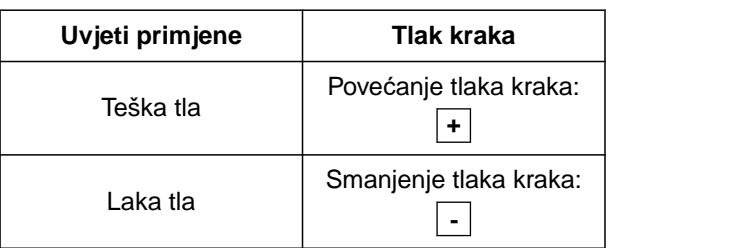

U statusnoj traci prikazuje se zadana vrijednost. Ako je tlak kraka istaknut žuto, stvarna vrijednost odstupa od zadane vrijednosti.

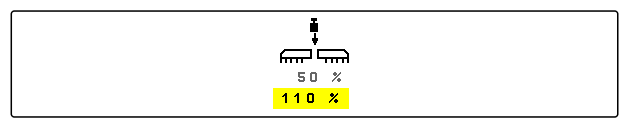

CMS-I-00006528

CMS-T-00009185-C.1

1. *Za povećanje tlaka kraka*

u radnom izborniku odaberite  $\mathbb{P}^{\frac{1}{n}}$ .

2. *Za smanjenje tlaka kraka*

u radnom izborniku odaberite ...

3. *Za provjeru postavke*

Sijte radnom brzinom 30 m pa provjerite rezultat rada.

# **11.9 Prilagodba pritiska raonika**

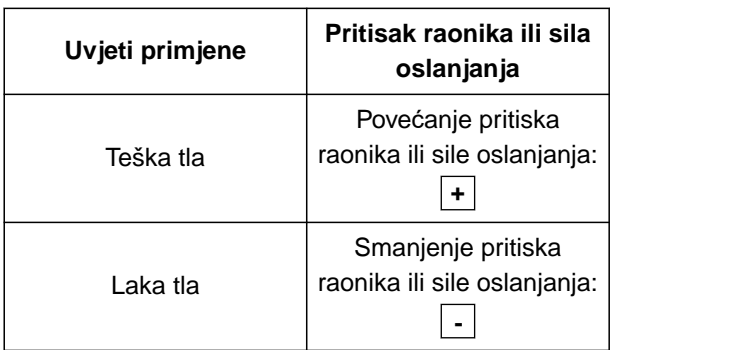

Ako se upotrebljava upravljanje pritiskom raonika, statusna traka prikazuje vrijednost u postotcima. Ako stvarna vrijednost odstupa od zadane, pritisak raonika istaknut je žuto.

Ako se upotrebljava regulacija sile oslanjanja, izbornik Rad prikazuje dodatnu težinu u kilogramima.

1. *Da biste povećali pritisak raonika ili silu oslanjanja,*

u radnom izborniku odaberite  $\clubsuit^{\overline{\bullet} \overline{\bullet}}$ .

2. *Da biste smanjili pritisak raonika ili silu oslanjanja,*

u radnom izborniku odaberite  $\overline{\mathbb{R}}$ .

- 3. *Za provjeru postavke* Sijte radnom brzinom 30 m pa provjerite rezultat rada.
- 4. *Ako uvjeti uporabe ne omogućuju ravnomjernu regulaciju sile oslanjanja,* upotrijebite upravljanje pritiskom raonika. Pogledajte *"Konfiguriranje nadzora pritiska raonika"*.

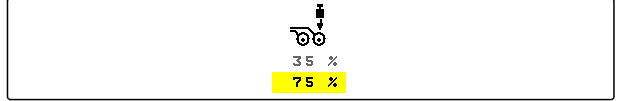

CMS-I-00006529

CMS-T-00003907-C.1

CMS-T-00009477-E.1

# **11.10 Uporaba Section Controla**

- **PREDUVJETI**
- **⊘** Section Control je licenciran i dostupan na upravljačkom terminalu.
- Section Control uključen je na upravljačkom terminalu.
- ⊗ Stroj radi bez pogrešaka.

 $\hat{\mathbb{Z}}$  pokazuje da su ispunjeni uvjeti za Section Control i da je Section Control aktiviran.

 pokazuje da nisu ispunjeni uvjeti za Section Control i da Section Control nije aktiviran.

1. *Za uključenje stroja:*

U radnom izborniku odaberite **ON/OFF** .

2. *Za uključenje automatskog načina rada Section Controla:*

U radnom izborniku odaberite  $\circledR$ 

- $\rightarrow$  U izborniku Rad prikazuje se  $\mathcal{A}$
- **→** Ako je stroj u radnom položaju, ventilator uključen i Section Control daje signal za uključenje, sijanje započinje pri pokretanju.
- → Ako se Section Control ručno preupravlja, redovi ili sekcije u izborniku Rad prikazani su crveno. Sijanje je prekinuto.
- 3. *Za isključenje automatskog načina rada Section Controla:*

U radnom izborniku odaberite  $\overline{A}$ 

U izborniku Rad prikazuje se  $\%$ 

### **11.11 Uporaba brojača voznih staza**

Za izradu voznih staza isključuju se pojedinačne djelomične širine. Mora se konfigurirati u kojem će se ritmu izrađivati vozne staze. Za provjeru voznih staza

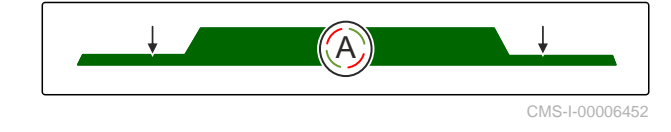

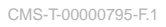

broje se tragovi i izrađene vozne staze. Brojači se prikazuju u Radnom izborniku u podatcima stroja.

Ako se prepozna neka vozna staza, upravljački terminal šalje povratnu poruku u obliku trostrukog zvučnog upozorenja.

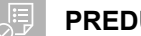

### **PREDUVJETI**

- Uklapanje voznih staza aktivirano
- Uklapanje voznih staza konfigurirano
- *Za postavljanje brojača voznih staza na 0* ABD<br>Odaberite ÷0
- *Ako vrijednost brojača voznih staza nije ispravna,* **DHA**<br>pomoću **+**  $\hat{\&}$  ili =  $\hat{\&}$  ispravite brojač voznih staza.
- *Za pauziranje brojača voznih staza* Odaberite .
- **→** Brojač voznih staza postaje žut.
- *Za pokretanje brojača voznih staza* ponovno odaberite | 《

# **11.12 Uporaba teleskopske osovine**

### **PREDUVJETI**

- Brzina iznosi između 1 10 km/h ⊘
- 1. U izborniku Polje odaberite *"Hidraulika"* > *"Teleskopiranje"*.
- **→** Sada je aktiviran hidraulički cilindar teleskopske osovine.
- 2. *Za izvlačenje teleskopske osovine* aktivirajte upravljački uređaj traktora *"zeleno 1"*.

ili

*Za uvlačenje teleskopske osovine* aktivirajte upravljački uređaj traktora *"zeleno 2"*. CMS-T-00009461-A.1

# **11.13 Uporaba rahljača tragova traktora**

Rahljač tragova traktora može se pomicati automatski s podizanjem i spuštanjem stroja ili ručno.

Rahljač tragova traktora može se ručno pomicati i u automatskom načinu rada. Usto se rahljač tragova traktora uvijek može automatski uvlačiti pri podizanju stroja.

<u>◇</u><br>#) u statusnoj traci prikazuje da je aktiviran automatski način rada rahljača tragova traktora.

 $\sum_{i=1}^{\infty}$ u statusnoj traci prikazuje da je deaktiviran automatski način rada rahljača tragova traktora.

1. *Za uključenje automatskog načina rada rahljača tragova traktora*

u radnom izborniku odaberite <sup>ك</sup>َلِّ~.

- 2. *Za ručno pomicanje rahljača tragova traktora* u izborniku Polje odaberite *"Hidraulika"*.
- 3. *Ovisno o konfiguraciji stroja*

u izborniku Rad pritisnite **D** 

- 4. U izborniku Hidraulika odaberite *"Pomicanje rahljača tragova traktora"*.
- **→** Sada je aktiviran hidraulički cilindar rahljača tragova traktora.
- 5. *Za spuštanje rahljača tragova traktora* aktivirajte upravljački uređaj traktora *"zeleno 1"*.

ili

*Za podizanje rahljača tragova traktora* aktivirajte upravljački uređaj traktora *"zeleno 2"*. CMS-T-00009462-A.1

# **11.14 Sklapanje utovarne platforme**

### **PREDUVJETI**

 $\odot$  Stroj mora biti rasklopljen.

- 1. U izborniku Polje odaberite *"Hidraulika"* > *"Sklapanje utovarne platforme"*.
- Sada su aktivirani hidraulički cilindri utovarne platforme.
- 2. *Za rasklapanje utovarne platforme* aktivirajte upravljački uređaj traktora *"zeleno 1"*.

ili

Æ

*Za sklapanje utovarne platforme* aktivirajte upravljački uređaj traktora *"zeleno 2"*.

### **11.15 Uporaba pomične vozne staze**

Ako se izradi pomična vozna staza, trakasti dijagram odgovarajućeg raonika dopunjava se profilom gume i

strelicom za smjer pomicanja  $\frac{1}{4}$ 

Raonik se pomiče kada je stroj podignut.

*Kako bi se raonik pomicao i kada je stroj spušten,* polako krenite s postavljenim strojem.

### **11.16 Uporaba oznake vozne staze**

Ako se izradi oznaka vozne staze, trakasti dijagram odgovarajućeg raonika zamjenjuje se profilom gume .<br>.<br>.<br>.

### **PREDUVJETI**

- Uklapanje voznih staza konfigurirano
- *Kako bi se raonik podignuo kada je stroj spušten,* polako krenite s postavljenim strojem.

CMS-T-00009463-A.1

CMS-T-00005776-B.1

CMS-T-00005777-C.1

# **11.17 Zrcaljenje uklapanja voznih staza**

Uklapanje voznih staza konfigurira se u postavkama stroja. Tijekom konfiguriranja valja navesti na kojoj se strani nalazi rub polja na početku rada. U skladu s tim pri svakoj promjeni traga isključuju se redovi za vozne staze. Kako bi se tijekom rada moglo voziti suprotno konfiguriranom ritmu tragova, moguće je zrcaljenje uklapanja voznih staza.

Na traci s gumbima odaberite  $\left\| \widehat{\mathbb{m}} \right\|$ 

### **11.18 Ručno namještanje strugača**

### **11.18.1 Ručno namještanje svih strugača**

Strugači razdvajaju sjeme na pločici za pojedinačno doziranje. Ako je djelovanje strugača presnažno, nastaju mjesta neispravnosti. Ako je djelovanje strugača preslabo, nastaju dvostruka mjesta.

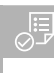

### **PREDUVJETI**

- SmartControl deaktiviran
- 1. U Radnom izborniku odaberite trakaste dijagrame.
- 2. *Ako nastaje previše mjesta neispravnosti,* djelovanje strugača smanjite s ...
- 3. *Ako nastaje previše dvostrukih mjesta,* povećajte djelovanje strugača s -

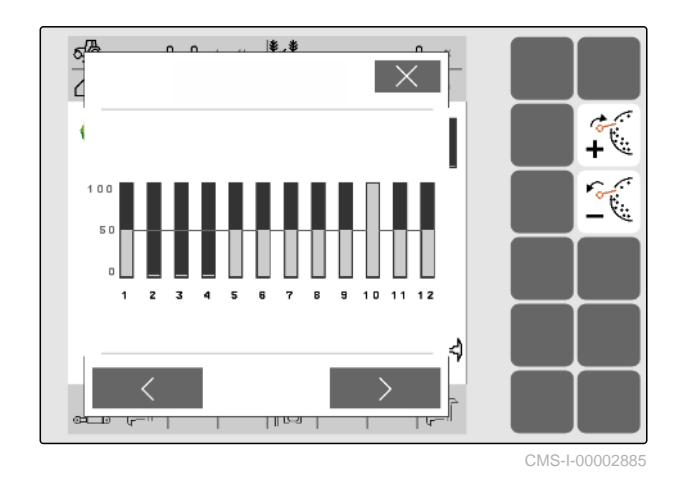

### **11.18.2 Ručno namještanje pojedinačnih strugača**

Strugači razdvajaju sjeme na pločici za pojedinačno doziranje. Ako je djelovanje strugača presnažno,

CMS-T-00003906-B.1

CMS-T-00000816-C.1

CMS-T-00000797-C.1

CMS-I-00000727

CMS-T-00000817-C.1

nastaju mjesta neispravnosti. Ako je djelovanje strugača preslabo, nastaju dvostruka mjesta.

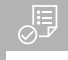

### **PREDUVJETI**

- SmartControl deaktiviran ⊘
- 1. U Radnom izborniku odaberite trakaste dijagrame.

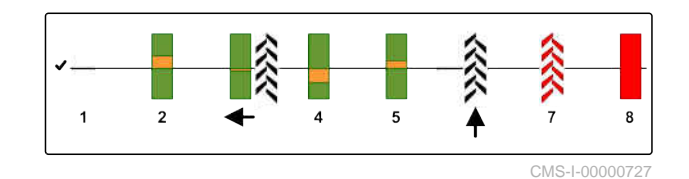

i.  $\checkmark$ 

×

 $\boldsymbol{\mathbf{x}}$ 

 $\frac{1}{\sqrt{2}}$ 

|第1

Red 1

Koeficijent vanjacije ISO

Dvostruka mjesta

Odstupanje od ISO standarda

Ÿ

2. Strelicama odaberite željeni raonik za sijanje.

- $\rightarrow$ Prikazuju se vrijednosti odabranog raonika za sijanje.
- 3. *Ako nastaje previše mjesta neispravnosti,* smanjite djelovanje strugača s .
- 4. *Ako nastaje previše dvostrukih mjesta,* povećajte djelovanje strugača s .

#### $\int_{C}$ Nepravilna mjesta 60 × Stv.kol o K/ha Stvarni razmak  $\mathbf{0}$ mm Položaj strugača 50 × d ₹ Ŋ F F  $110-0.1$ T  $\mathbb{R}$ CMS-I-00002886

o

 $\mathfrak{g}$  $n<sub>n</sub>$ 

10

# **11.19 Preddoziranje dozatora**

Preddoziranje omogućuje vremenski precizno pripremanje sjemena na početku polja. Tako se izbjegavaju nezasijane površine na početku polja.

### **PREDUVJETI**

- Vrijeme za preddoziranje određeno u postavkama
- <sup>⊘</sup> Stroj u mirovanju

U radnom izborniku odaberite  $\mathbf{E}$ 

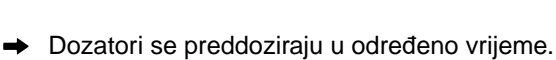

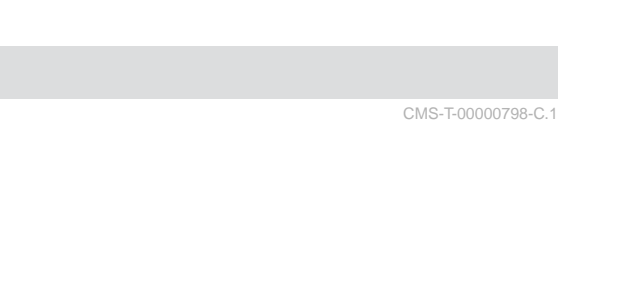

### **11.20 Predzaustavite dozator**

### **Predzaustavljanje omogućuje mirovanje dozatora tijekom vožnje:**

- Na taj se način sprečavaju ostatci gnojiva ili sjemena na površini za sijanje.
- Na taj se način sprečavaju ostatci gnojiva ili sjemena u transportnoj dionici.

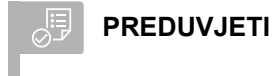

- $\oslash$ Stroj u pokretu
- **1.** U radnom izborniku odaberite **[1**]
- Dozatori se zaustavljaju.
- 冊 se prikazuje u statusnoj traci.
- **→** Ovisno o opremi stroja, zaklopke u razdjelnoj glavi ostaju otvorene.
- 2. *Za ponovno pokretanje dozatora:* Stroj postavite u položaj na uvratinama. Nastavite s radom.

### **11.21 Uporaba hidraulike Komfort**

Preko istog upravljačkog stroja traktora moguće je izvođenje različitih hidrauličkih funkcija s hidraulikom Komfort. U Radnom izborniku možete birati između hidrauličkih funkcija. U statusnoj traci prikazuje se unaprijed odabrana hidraulička funkcija.

U sljedećoj tabeli prikazane su raspoložive hidrauličke funkcije.

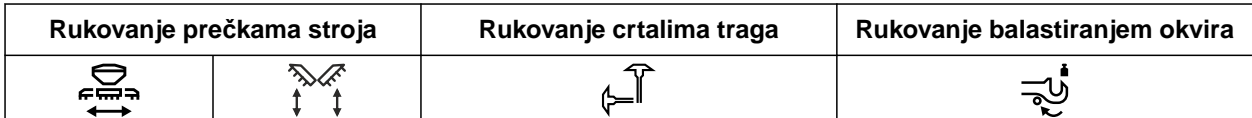

- 1. Pomoću  $\bigcirc$  odaberite unaprijed hidrauličku funkciju.
- **→** U statusnoj traci prikazuje se unaprijed odabrana hidraulička funkcija.

CMS-T-00011023-A.1

CMS-T-00000800-D<sup>-1</sup>

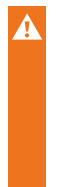

**UPOZORENJE** Aktivira se neočekivana hidraulička funkcija

- *Prije nego što aktivirate upravljački uređaj traktora,* provjerite odabranu hidrauličku funkciju komforne hidraulike.
- 2. Aktivirajte upravljački uređaj traktora *"zeleno"*.

# **11.22 Upravljanje crtalima traga**

CMS-T-00003910-C.1

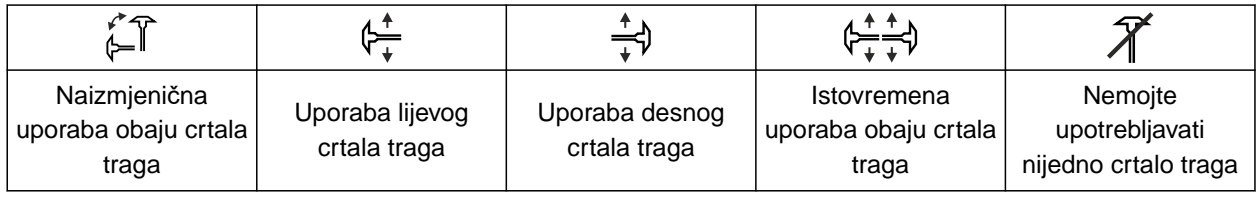

- 1. *Za odabir funkcije crtala traga* na traci s gumbima odaberite  $\mathcal{D}$ .
- 2. *Za aktivaciju funkcije crtala traga* na traci s gumbima odaberite  $\overbrace{ }$ .

# **11.23 Punjenje pločice za pojedinačno doziranje**

CMS-T-00000801-A.1

Ako se ventilator isključi, sjeme se odvaja od pločice za pojedinačno doziranje. Kako bi se sjeme ispustilo bez odgode, pločica za pojedinačno doziranje može se ručno puniti sjemenom.

 $\triangleright$  U radnom izborniku odaberite  $\widehat{...}$ 

### **11.24 Uporaba GPS snimanja**

GPS snimanje omogućuje simuliranje posipanja za priključeni upravljački terminal, a da se pritom ne posipa sjeme. Upravljački terminal označava prijeđeno područje kao obrađenu površinu. Pomoću obrađene površine može se izraditi granica polja u upravljačkom terminalu.

CMS-T-00000802-C.1

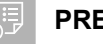

### **PREDUVJETI**

- Upotrijebljeni upravljački terminal može iz  $\odot$ obrađene površine izraditi granicu polja.
- GPS snimanje aktivirano u postavkama
- 1. U radnom izborniku odaberite  $\mathcal{F}_{\text{rec}}$ .
- GPS snimanje uključeno.
- 2. Provezite se uz granicu polja.
- 3. *Ako manevrirate na polju i ako treba zaustaviti bilježenje,* pomoću  $\bigcap_{I \rvert \text{Rec}}$  isključite GPS snimanje.

- 4. Kreirajte granicu polja u upravljačkom terminalu.
- 5. U upravljačkom terminalu obrišite obrađenu površinu.

### **11.25 Uporaba radne rasvjete**

- 1. *Ovisno o konfiguraciji trake s gumbima* u izborniku Rad pritisnite  $\left[\!\!\left[ \begin{smallmatrix}\mathbf \Phi\end{smallmatrix}\right] \right]$
- 2. *Za uključenje radne rasvjete* u izborniku Rad pritisnite **WIN**
- **→** U statusnoj traci prikazuje se simbol radne rasvjete.
- 3. *Za isključenje radne rasvjete tijekom vožnje cestom*

ponovno pritisnite **WIN**.

Isključuje se simbol u statusnoj traci.

CMS-T-00000815-D.1

谓

### **11.26 Blokada redova**

### **PREDUVJETI**

- Određeni su redovi koji se mogu blokirati
- *Za blokadu ili deblokadu redova* ▶ 長島 u radnom izborniku odaberite  $\theta$ .
- **→** Za blokirane se redove umjesto trakastih dijagrama prikazuju simboli vozne staze.
- 

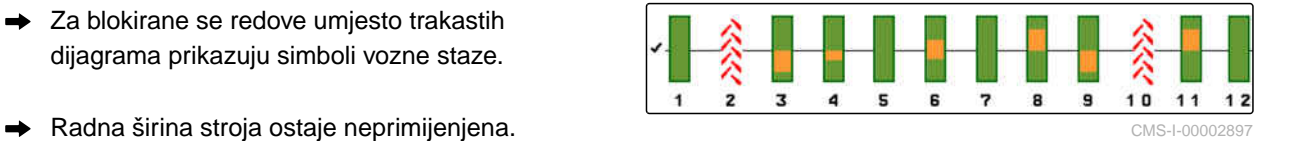

### **NAPOMENA**

Da biste prilagodili radnu širinu stroja, pogledajte *"Prilagodba broja redova za sijanje"* u uputama za uporabu stroja.

### **11.27 Uporaba funkcije lokve**

Funkcija lokve može se upotrijebiti za podizanje stroja bez zaustavljanja posipanja.

1. U izborniku Rad tijekom vožnje ispred lokve

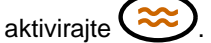

- U statusnoj traci prikazuje se simbol funkcije lokve.
- 2. Ispred lokve podignite stroj.
- 3. Prođite stazom bez prekida sijanja.
- 4. spustite stroj.
- Funkcija lokve završava i isključuje se simbol u statusnoj traci.

### **11.28 Uporaba višefunkcijske ručke AmaPilot+**

### **NAPOMENA**

U tablicama je navedena standardna dodjela sustava AmaPilot+. Višefunkcijskim ručkama sa slobodnom dodjelom mugu se u upravljačkom terminalu dodijeliti željene funkcije.

CMS-T-00003909-B.1

CMS-T-00003908-B.1

CMS-T-00005809-B.1

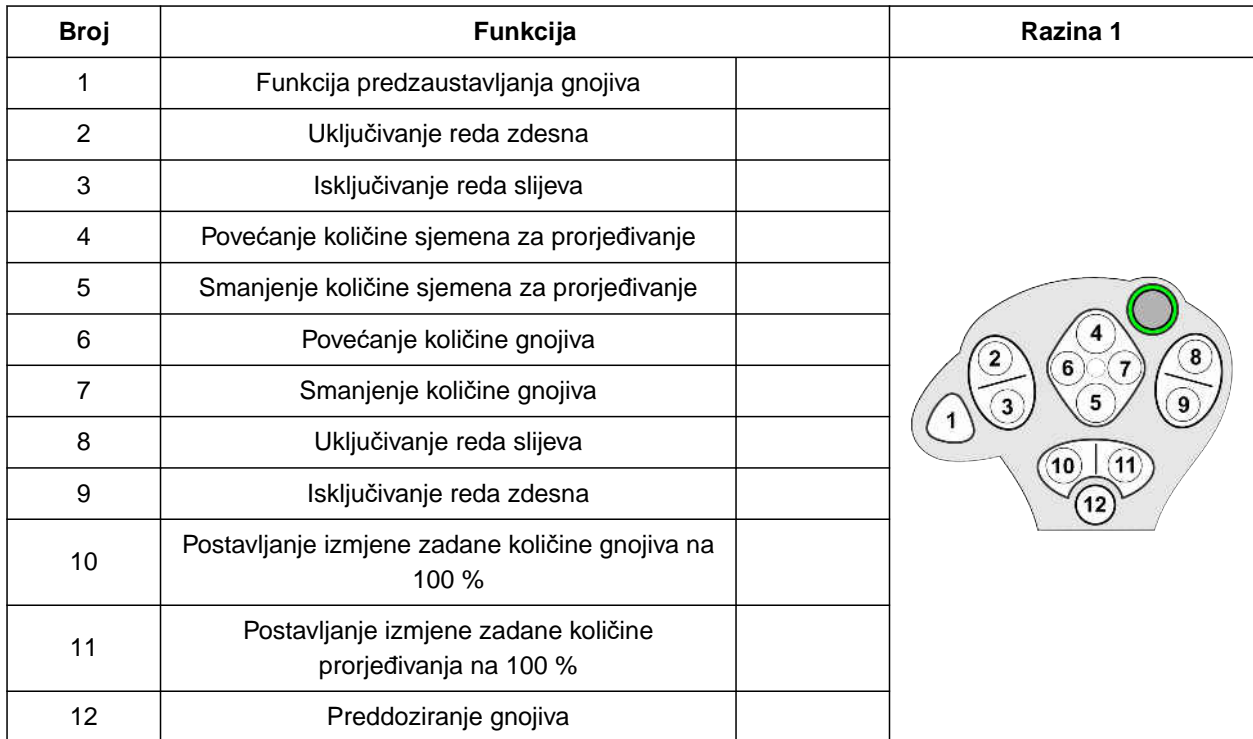

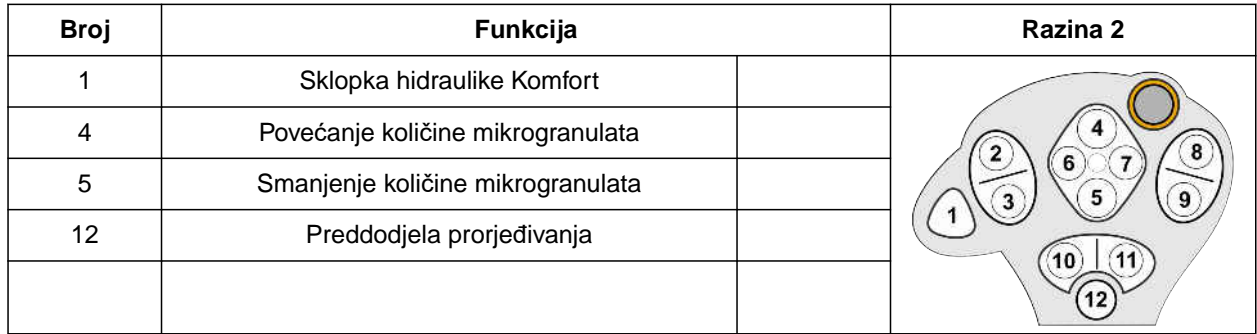

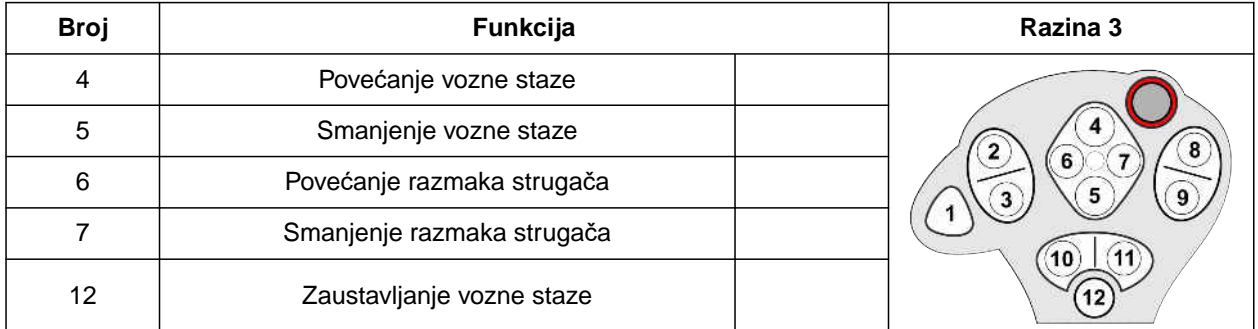

1. Nastavite rad sa standardnom dodjelom.

ili

Konfigurirajte dodjelu u upravljačkom terminalu.

2. Aktivirajte željenu funkciju.

# **Punjenje i pražnjenje**

### **12.1 Punjenje spremnika**

1. U izborniku Polje odaberite *"Punjenje"*.

ili

Odaberite *"Punjenje i pražnjenje"* > *"Punjenje"*.

- 2. Odaberite željeni spremnik.
- 3. *Ako se prikazana preostala količina ne podudara sa stvarnom preostalom količinom,* Ispraznite spremnik.
- 4. *Za postavljanje preostale količine na nulu*

ili

*Ako se prikazuje preostala količina iako je spremnik prazan,*

Dodirnite  $\rightarrow 0$  .

Nadopunjena količina zbraja se s preostalom količinom.

- 5. Unesite nadopunjenu količinu.
- Prikazuje se nova razina napunjenosti.  $\Rightarrow$
- 6. *Za potvrdu nove razine napunjenosti*

```
Dodirnite \
```
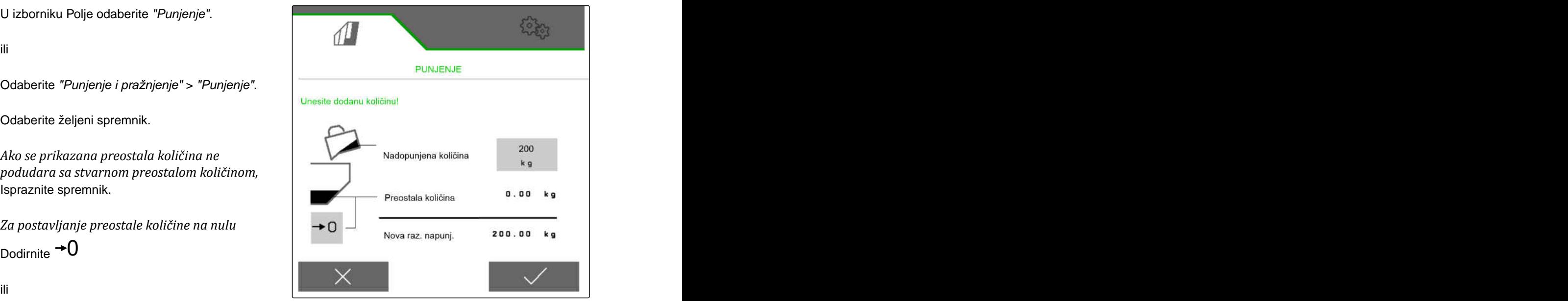

CMS-I-00000729

CMS-T-00009525-A.1

CMS-T-00000753-E.1

# **12.2 Punjenje spremnika za vaganje**

1. U izborniku Polje odaberite *"Punjenje"*.

ili

Odaberite *"Punjenje i pražnjenje"* > *"Punjenje"*.

- 2. Odaberite željeni spremnik.
- 3. Unesite površinu koju valja obraditi i željenu količinu posipanja.

ili

unesite zadanu razinu napunjenosti.

- 4. *Za nadzor razine napunjenosti na upravljačkom terminalu* pritisnite  $\downarrow$
- 5. Napunite spremnik.
- Kada se razina napunjenosti približi zadanoj razini napunjenosti, radna rasvjeta počinje brže treperiti.
- Kada se postigne zadana razina napunjenosti, radna rasvjeta trajno svijetli.

### **12.3 Pražnjenje spremnika**

1. U izborniku Polje odaberite *"Pražnjenje"*.

ili

Odaberite *"Punjenje i pražnjenje"* > *"Pražnjenje"*.

- 2. *Ovisno o opremi stroja* Odaberite željeni spremnik.
- 3. Provjerite točke prikazane na zaslonu.

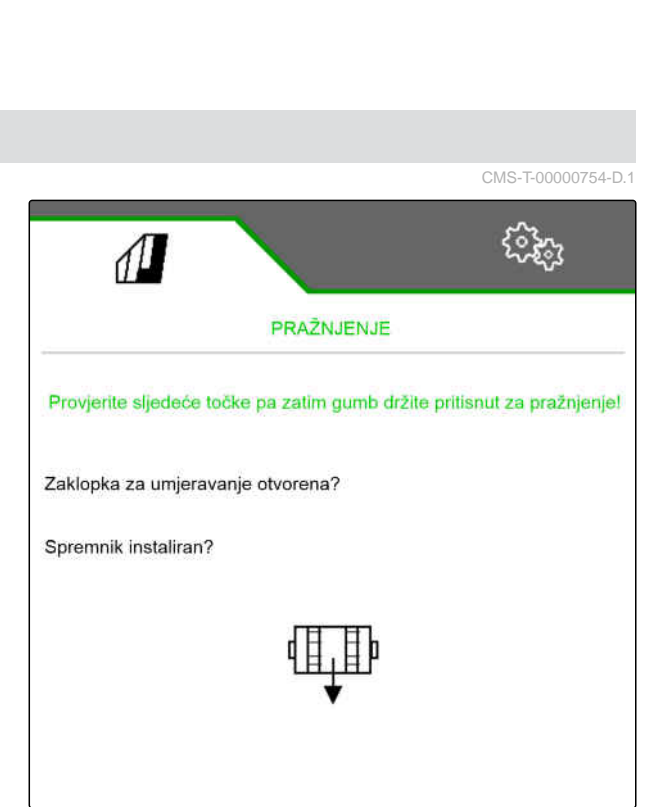

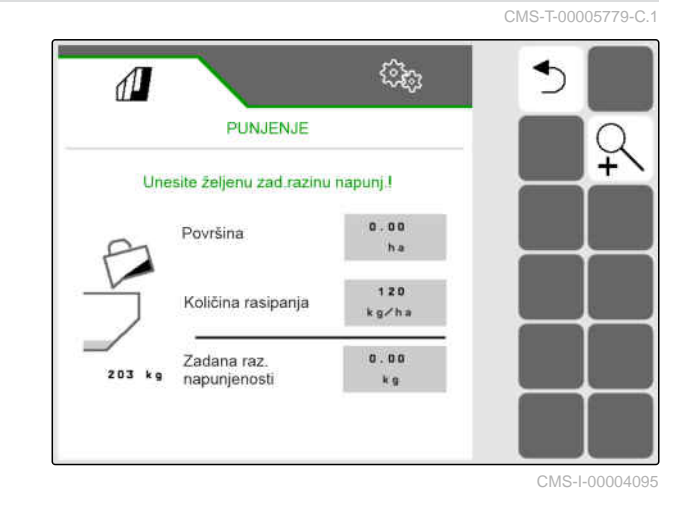

4. *Ako su ispunjene prikazane točke,*

držite pritisnuto na upravljačkom terminalu.

ili

držite pritisnutom tipku TwinTerminalu.

ili

Držite pritisnutom tipku za umjeravanje.

→ Dozator će se nakon kratkog zaletavanja vrtjeti maksimalnim brojem okretaja.

# **Dokumentiranje rada**

CMS-T-00000929-G.1

CMS-T-00000930-F.1

### **13.1 Otvaranje dokumentacije**

- U izborniku Polje odaberite *"Dokumentacija"*.
- U izborniku se prikazuje tabela s vrijednostima odabrane dokumentacije. U lijevom su stupcu prikazane ukupne vrijednosti, a u desnom dnevne vrijednosti.

### **NAPOMENA**

Ť.

Obrađena površina izračunava se pomoću cijele radne širine stroja. Isključeni redovi ne uzimaju se u obzir.

Zasijana površina izračunava se pomoću stvarne radne širine stroja. Vozne staze broje se u zasijanu površinu, a isključeni redovi ne ubrajaju se u zasijanu površinu.

Uslijed odstupanja uzrokovanih sustavom podatci o količini posipanja gnojiva i mikrogranulata mogu odstupati do 5 %.

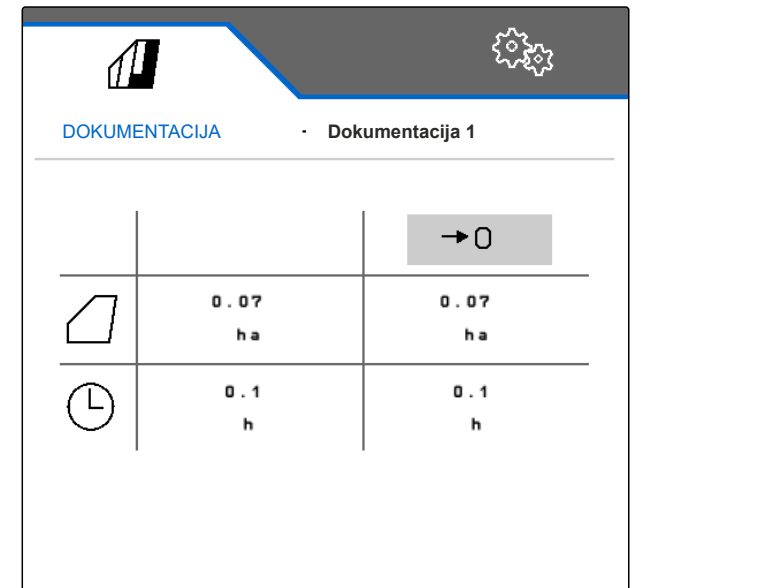

CMS-I-00000714

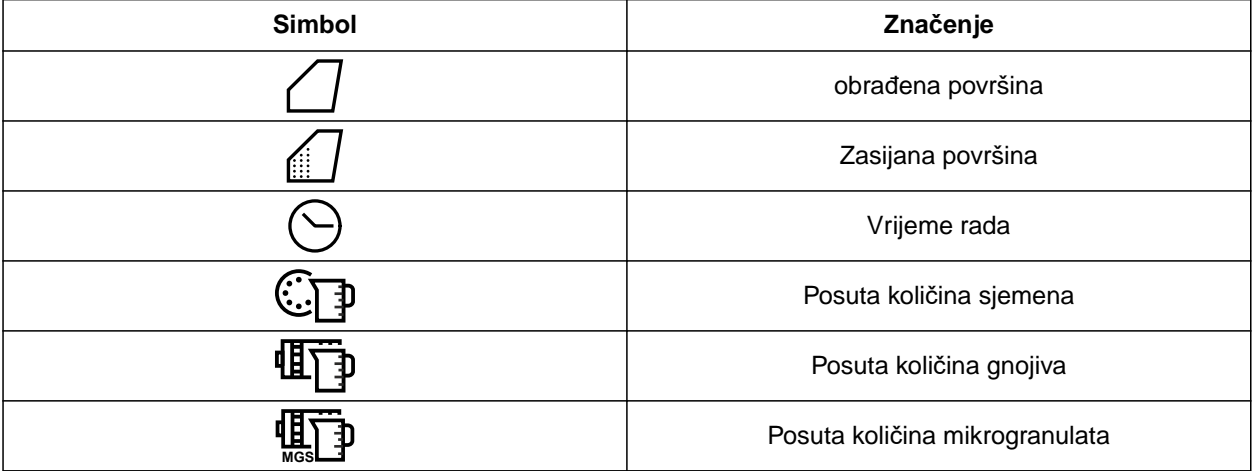

MG7486-HR-Ⅱ | H.1 | 28.10.2023 | © AMAZONE 93

# **13.2 Resetiranje dnevnog brojača**

Ako treba raditi na drugom polju, dnevni brojač dokumentiranja može se postaviti na 0.

### **NAPOMENA**

 $\mathbf{r}$ 

Ukupne vrijednosti odabrane dokumentacije ostaju očuvane.

- 1. U izborniku Polje odaberite *"Dokumentacija"*.
- 

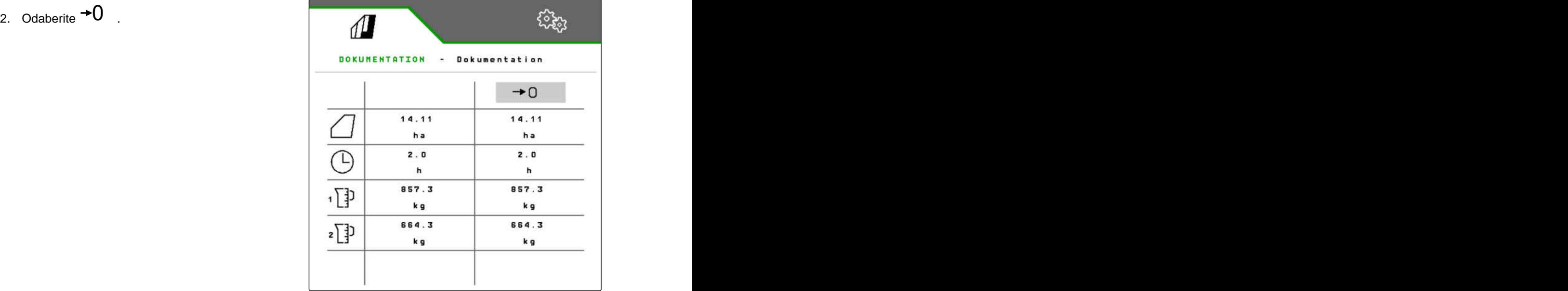

CMS-I-00007470

### **13.3 Upravljanje dokumentacijom**

Vrijednosti odabrane dokumentacije prikazuju se u pregledu. Ako se radi sa strojem, ažuriraju se vrijednosti odabrane dokumentacije.

CMS-T-00000931-C.1

CMS-T-00000757-E.1

- 1. U izborniku Polje odaberite *"Dokumentacija"*.
- $2.$  Odaberite  $\frac{B-1}{B-1}$ .

| - Dokumentation<br><b>DOKUMENTATION</b> |       |                 |
|-----------------------------------------|-------|-----------------|
|                                         |       | $\rightarrow$ 0 |
|                                         | 14.11 | 14.11           |
|                                         | h a   | ha              |
|                                         | 2.0   | 2.0             |
|                                         | 'n    | h               |
| 俚                                       | 857.3 | 857.3           |
|                                         | k g   | k g             |
| $\mathbf{z}$                            | 664.3 | 664.3           |
|                                         | k g   | kg              |

CMS-I-00007470

3. *Za odabir, preimenovanje ili brisanje dokumentacije* na popisu odaberite željenu dokumentaciju

ili

*za izradu nove dokumentacije* Odaberite<sup>-</sup>

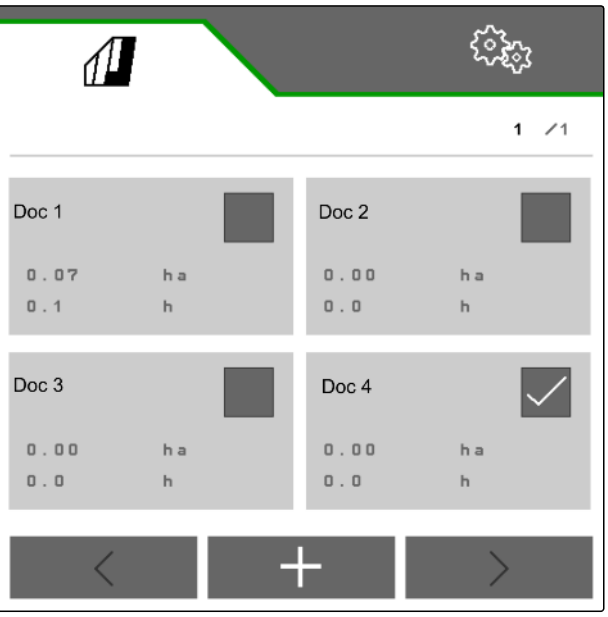

# **Pozivanje informacija**

# **14.1 Otvaranje informacija o softveru**

Otvoriti se mogu sljedeće informacije:

- Funkcije AEF
- Verzije softvera
- Broj stroja  $\bullet$
- 1. U izborniku *"Postavke"* odaberite *"Info"*.

Za lakše pružanje podrške moguće je numerirati gumbe na traci s gumbima,

2. *Ako treba numerirati gumbe na traci s gumbima,* Odaberite *"Prikaz brojeva gumbi"*.

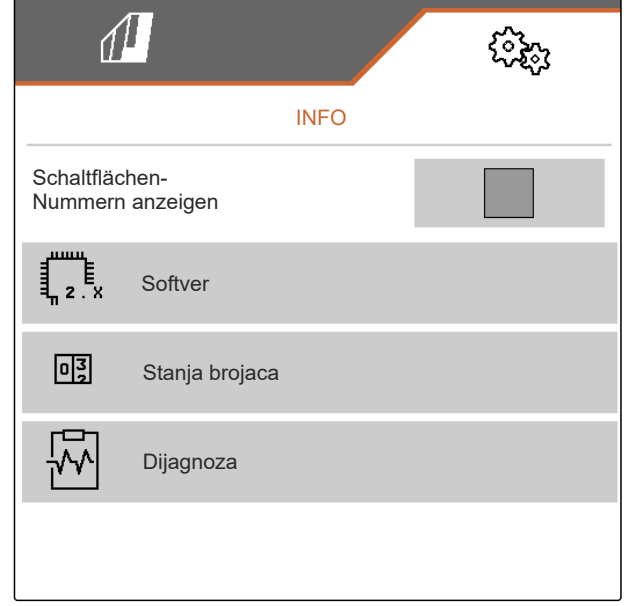

CMS-I-00007466

CMS-T-00009181-C.1

CMS-T-00008330-D.1

3. *Za pozivanje informacija o softveru* odaberite *"Softver"*.

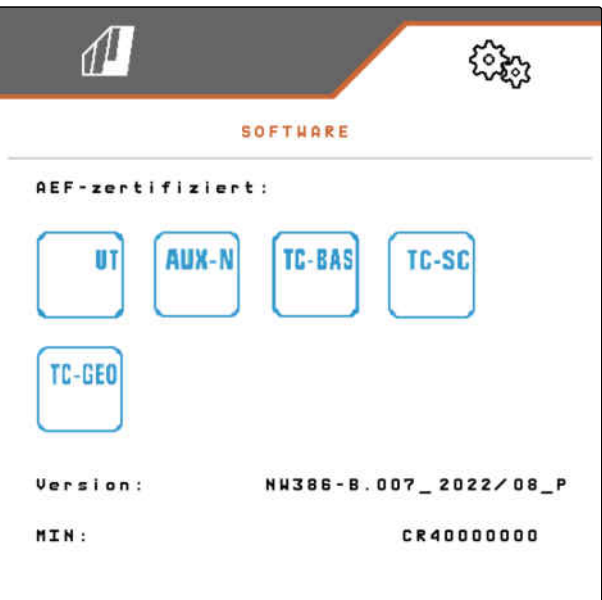

CMS-I-00007467

### **14.2 Otvaranje stanja brojača**

Otvoriti se mogu sljedeće informacije:

- Ukupna površina
- Zasijana površina  $\bullet$
- Ukupno vrijeme
- Ukupne količine:
	- Sjeme
	- o Gnojivo
- 1. U izborniku *"Postavke"* odaberite *"Info"*.

Za lakše pružanje podrške moguće je numerirati gumbe na traci s gumbima,

- 2. *Ako treba numerirati gumbe na traci s gumbima,* Odaberite *"Prikaz brojeva gumbi"*.
- 3. *Za otvaranje stanja brojača stroja* odaberite *"Stanja brojača"*.

CMS-T-00008331-C.1

# **14.3 Otvaranje podataka dijagnoze**

U srednjem stupcu navedena su stanja uklapanja **1** , brojevi okretaja, potrošnje struje i potrošnje napona.

U desnom stupcu zbrajaju se postupci uklapanja **2** i navode maksimalne vrijednosti.

U lijevom stupcu navedeni su dijelovi sposobni za U lijevom stupcu navedeni su dijelovi sposobni za wiel<u>ie stadar položaj ka u stup</u>cu navedeni su dijelovi sposobni za kadar kadar koja kadar koja kadar koja kadar koja kadar koja kadar koja kadar koja kadar koja kadar koj

- 1. U izborniku *"Postavke"* odaberite *"Info"*.
- 2. odaberite točku *"Dijagnoza"*.
- 3. *Kako biste otvorili dijagnozu za osnovno računalo,* odaberite *"Osnovno računalo"*.
- 4. *Kako biste otvorili dijagnozu za aktore:* Odaberite aktore.

ili

*Kako biste otvorili dijagnozu za senzore,* Odaberite stavku Senzori.

5. *Kako biste resetirali zbrojene postupke uklapanja,*

Odaberite  $\rightarrow 0$  .

- 6. U izborniku *"Postavke"* odaberite *"Info"*.
- 7. odaberite točku *"Dijagnoza"*.
- 8. *Kako biste otvorili dijagnozu za spremnik gnojiva,* odaberite *"Spremnik gnojiva"*.
- 9. *Kako biste otvorili dijagnozu za aktore:* Odaberite aktore.

ili

*Kako biste otvorili dijagnozu za senzore:* Odaberite stavku Senzori.

10. *Kako biste resetirali zbrojene postupke uklapanja,*

Odaberite  $\rightarrow 0$  .

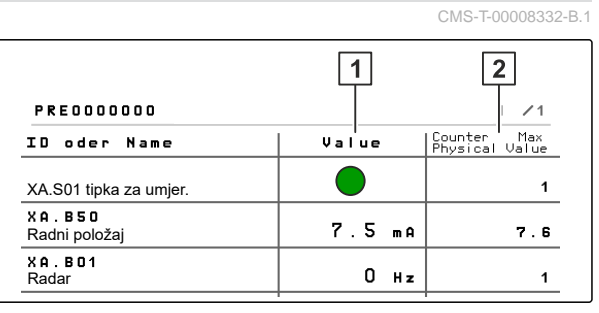

CMS-I-00007491

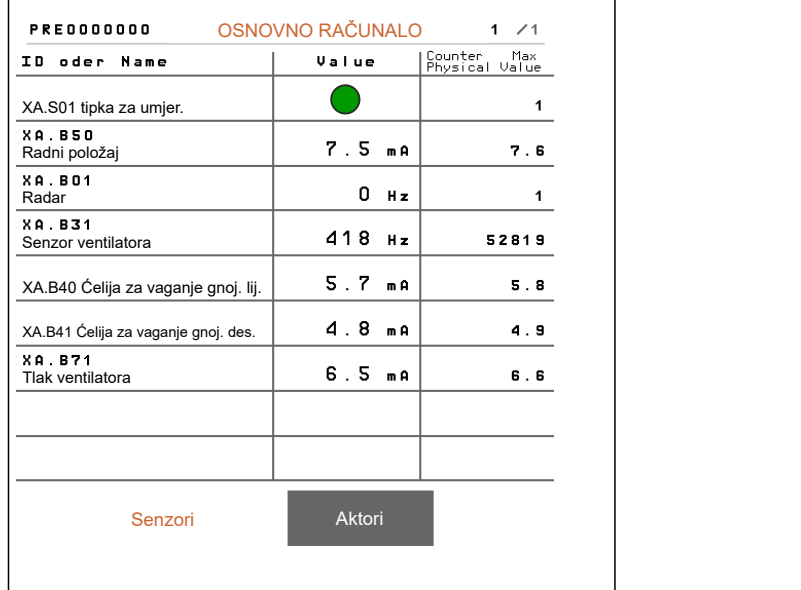

CMS-I-00005678

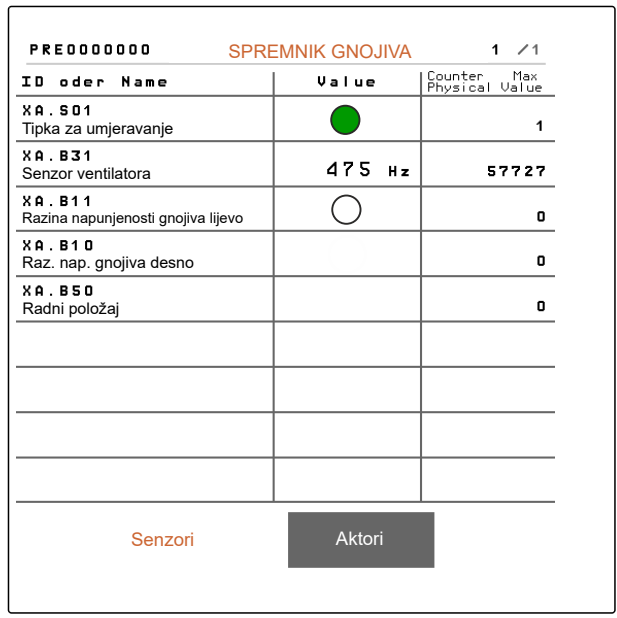

Navode se stanje uklapanja, stanje brojača, stanje onečišćenosti i potrošnja struje.

- 11. U izborniku *"Postavke"* odaberite *"Info"*.
- 12. odaberite točku *"Dijagnoza"*.
- 13. *Kako biste otvorili dijagnozu za računalo raonika,* odaberite *"Redovi"*.
- 14. Odaberite željeni red.

### **NAPOMENA**

Ako se poveća onečišćenje optičkog davača, povećava se intenzitet svjetlosne pregrade. Uz

nas<br>→ شود<br>može se resetirati intenzitet svjetlosne pregrade.

- 15. U izborniku *"Postavke"* odaberite *"Info"*.
- 16. odaberite točku *"Dijagnoza"*.
- 17. *Kako biste otvorili dijagnozu za središnju segmentnu razdjelnu glavu:* Odaberite *"Putno računalo 1"*.

ili

*Kako biste otvorili dijagnozu za lijevu segmentnu razdjelnu glavu:* Odaberite *"Putno računalo 1"*.

ili

*Kako biste otvorili dijagnozu za desnu segmentnu razdjelnu glavu:* Odaberite *"Putno računalo 2"*.

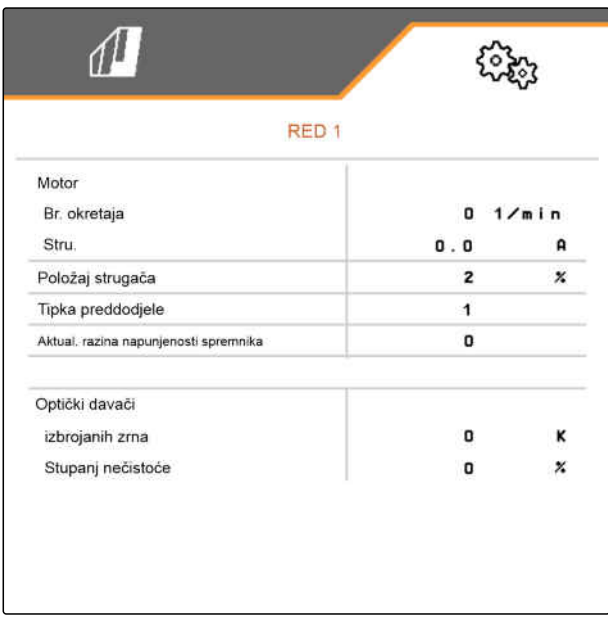

CMS-I-00005684

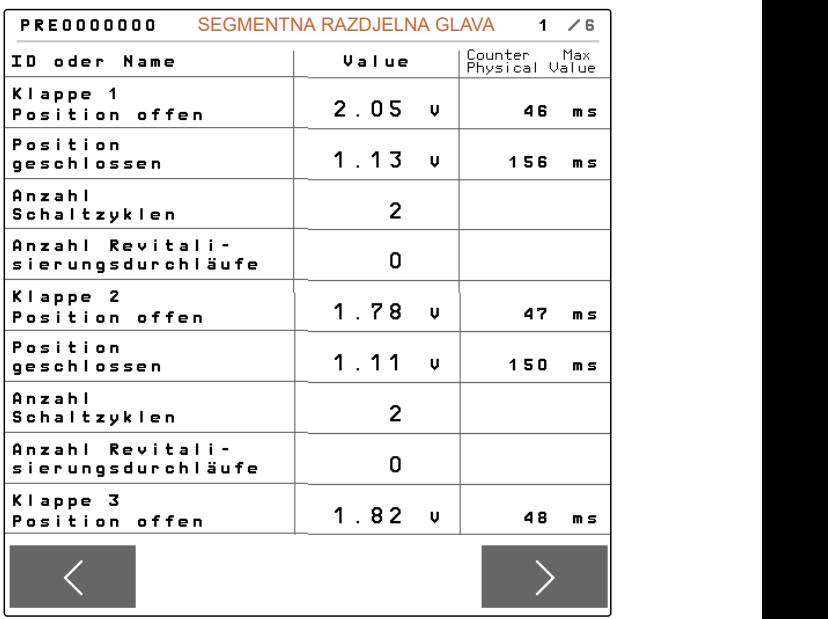

# **Uklanjanje smetnji**

# **15.1 Rad s porukama o pogreškama**

Nakon napomene  $\left(\mathring{\mathbb{I}}\right)$ ili upozorenja $\left(\mathring{\mathbb{I}}\right)$ rezultat rada stroja može odstupati od očekivanja. Napomena se signalizira sporim oglašavanjem zvučnog signala upozorenja. Upozorenje se signalizira brzim oglašavanjem zvučnog signala upozorenja.

Nakon alarma <sup>(STOP)</sup> prisutna je opasnost od oštećenja stroja. Alarm se signalizira trajnim zvučnim signalom upozorenja.

- 1. *Ako se na prikazu pojavi poruka o pogrešci,* odmah prekinite rad.
- 2. *Kako biste odredili prijedloge rješenja za kod pogreške*  $\boxed{1}$ vidi *"Uklanjanje pogreške"*.

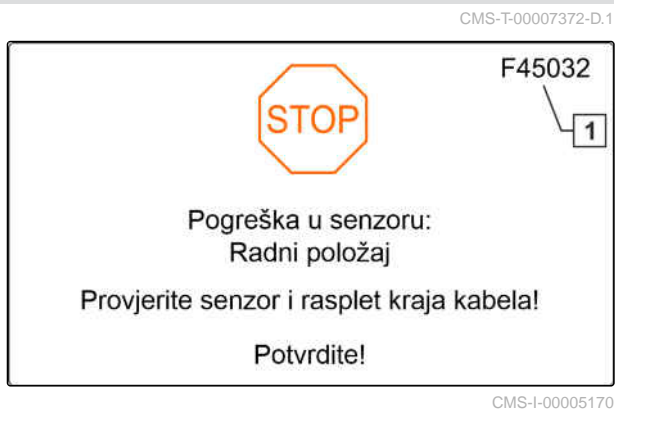

CMS-T-00005759-G.1

# **15.2 Uklanjanje pogreške**

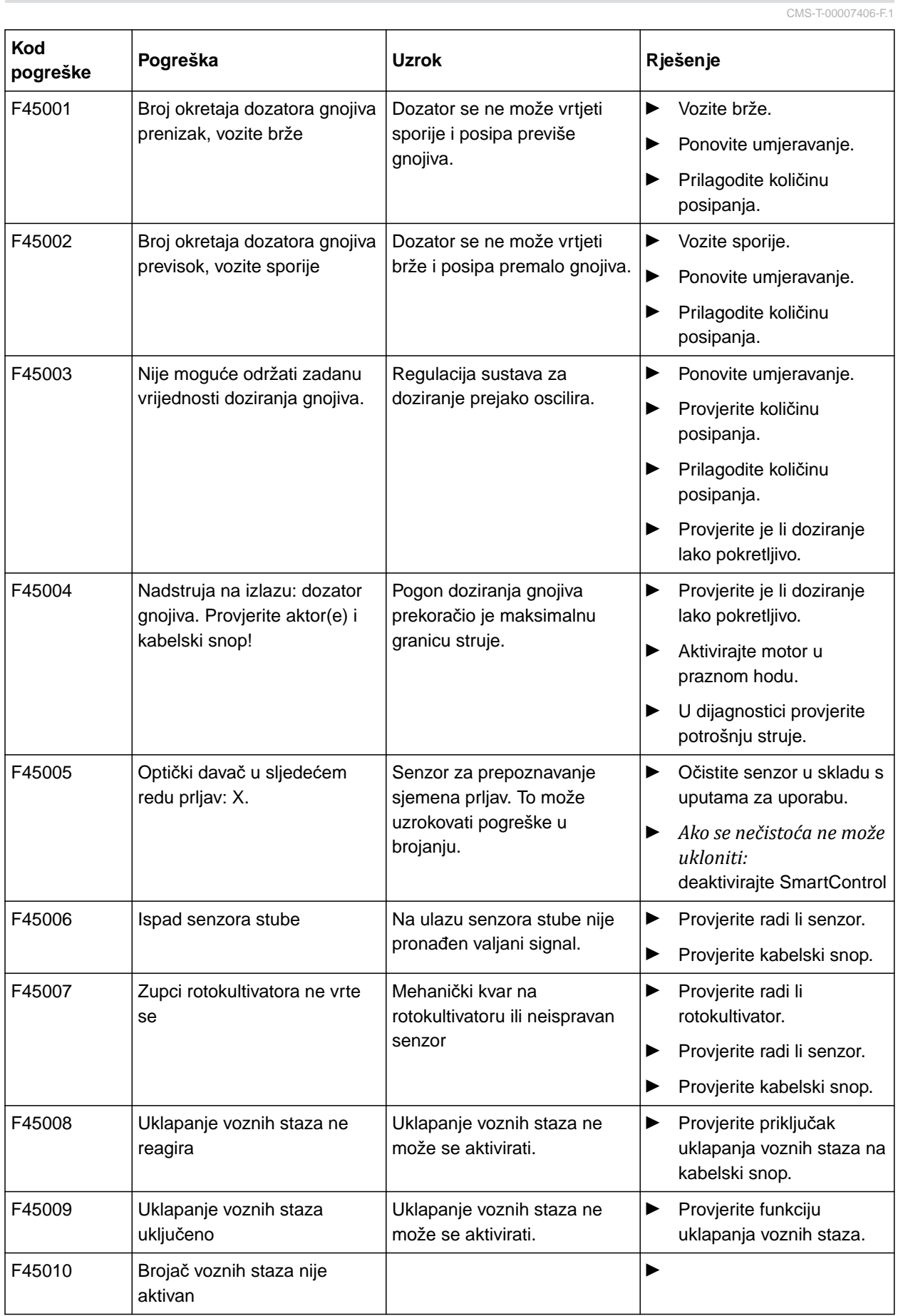

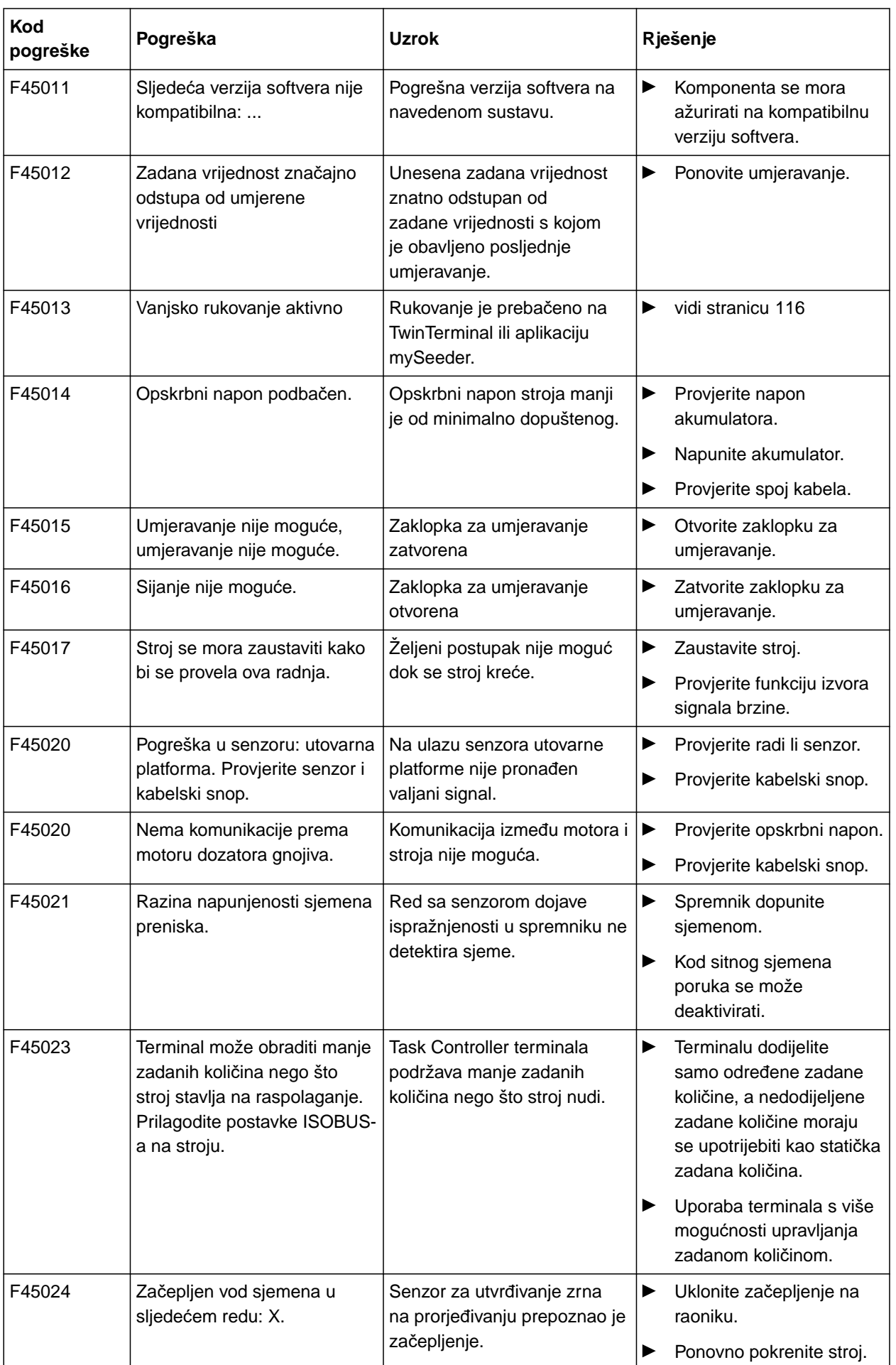
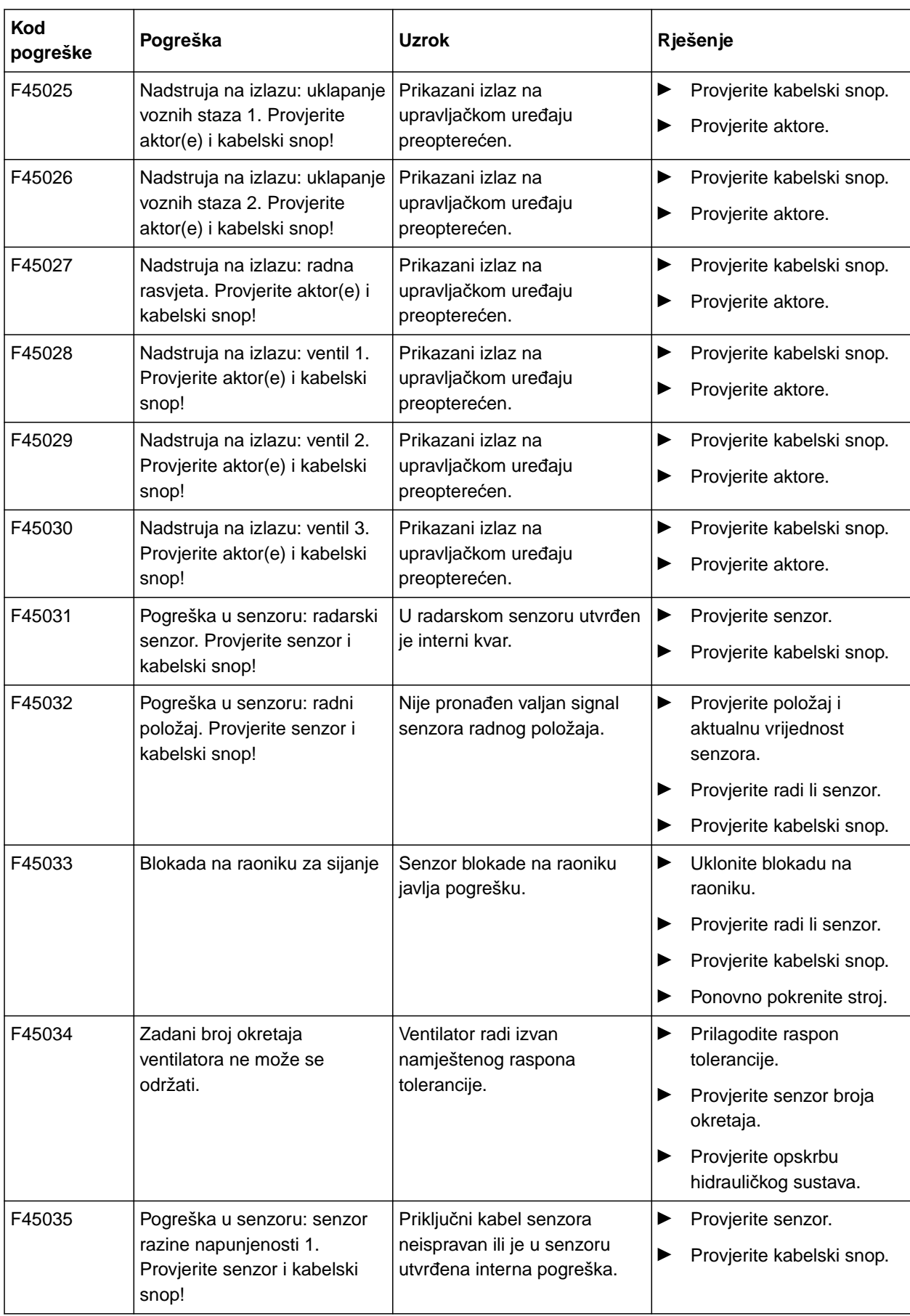

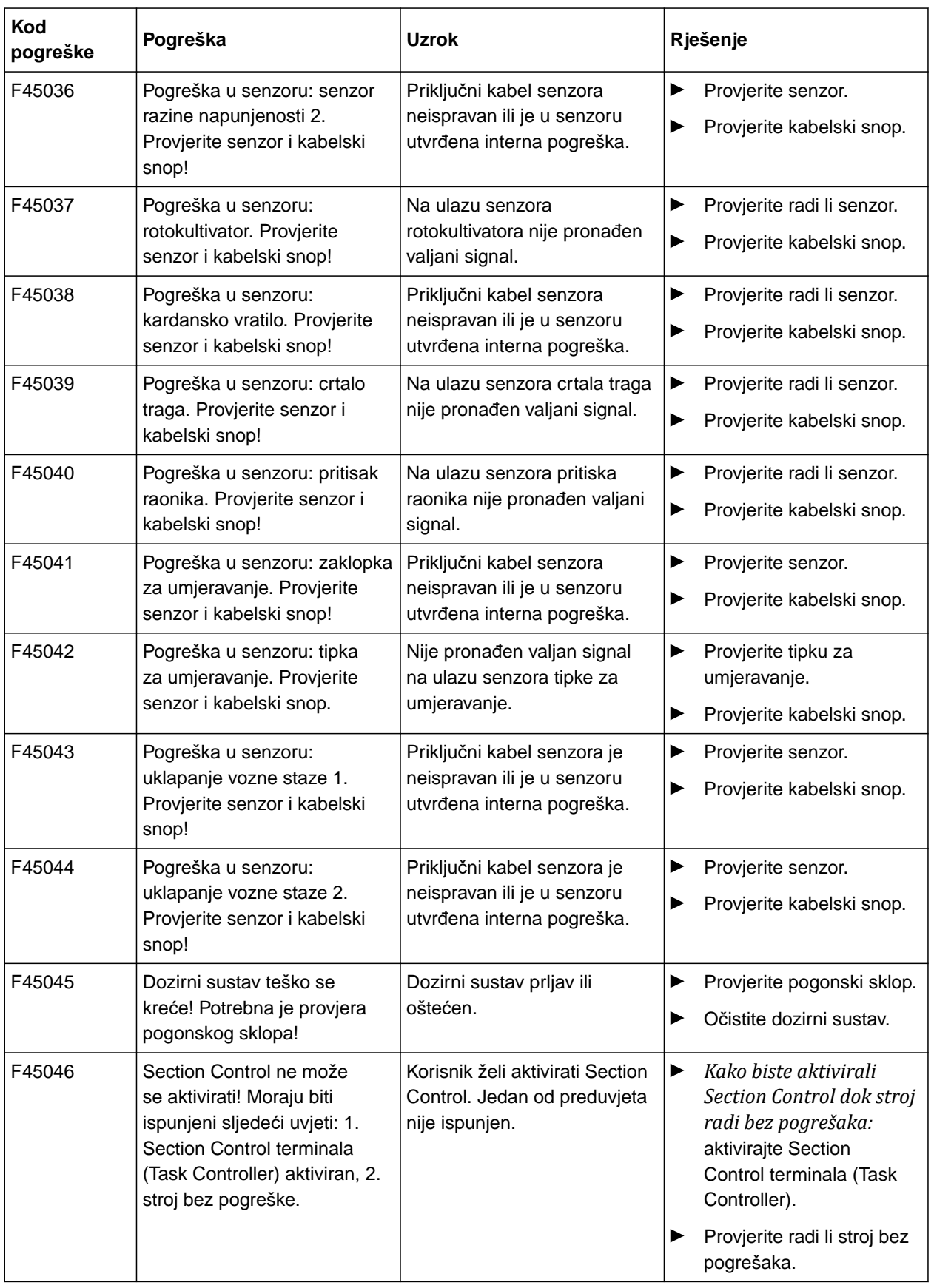

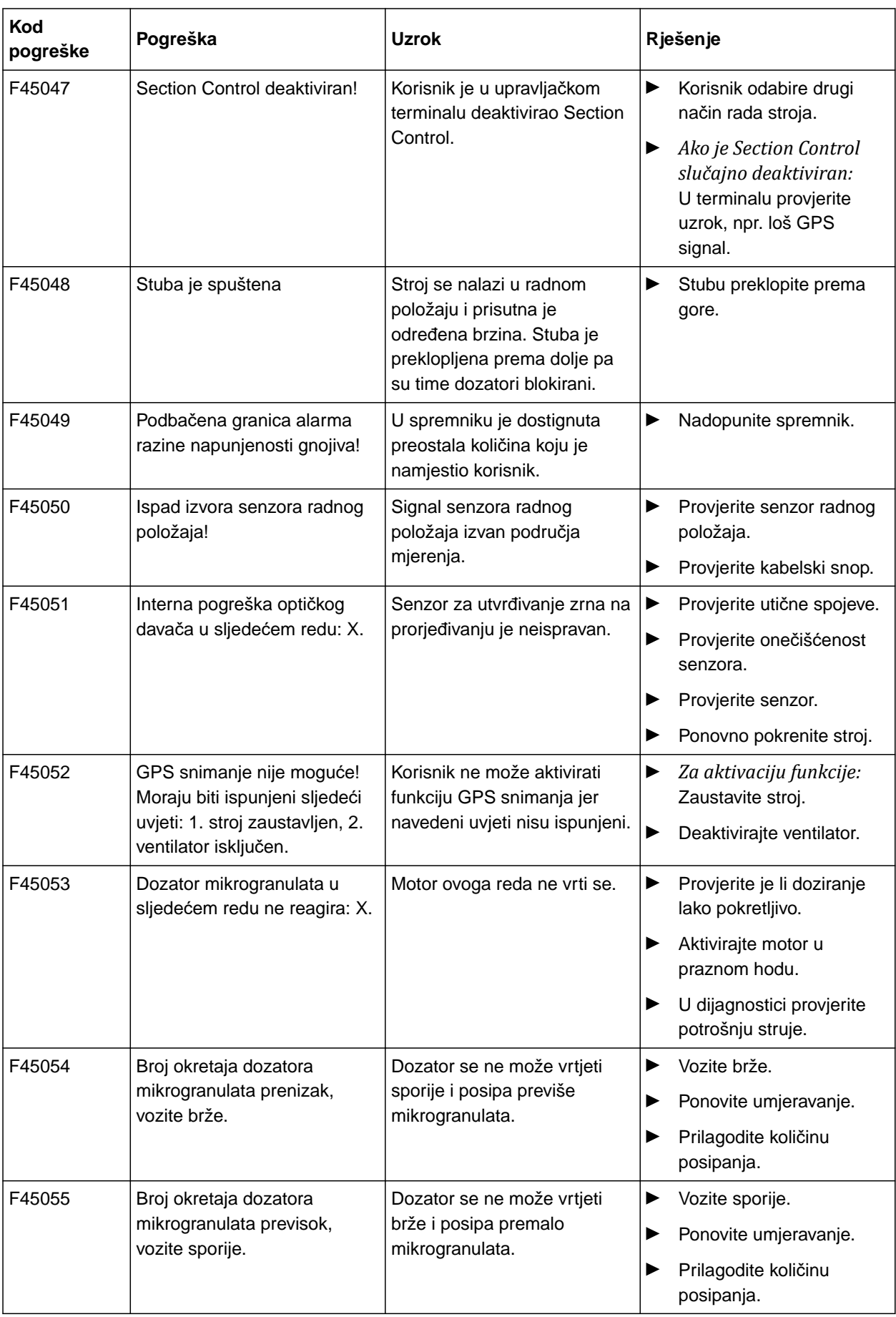

### **15 | Uklanjanje smetnji Uklanjanje pogreške**

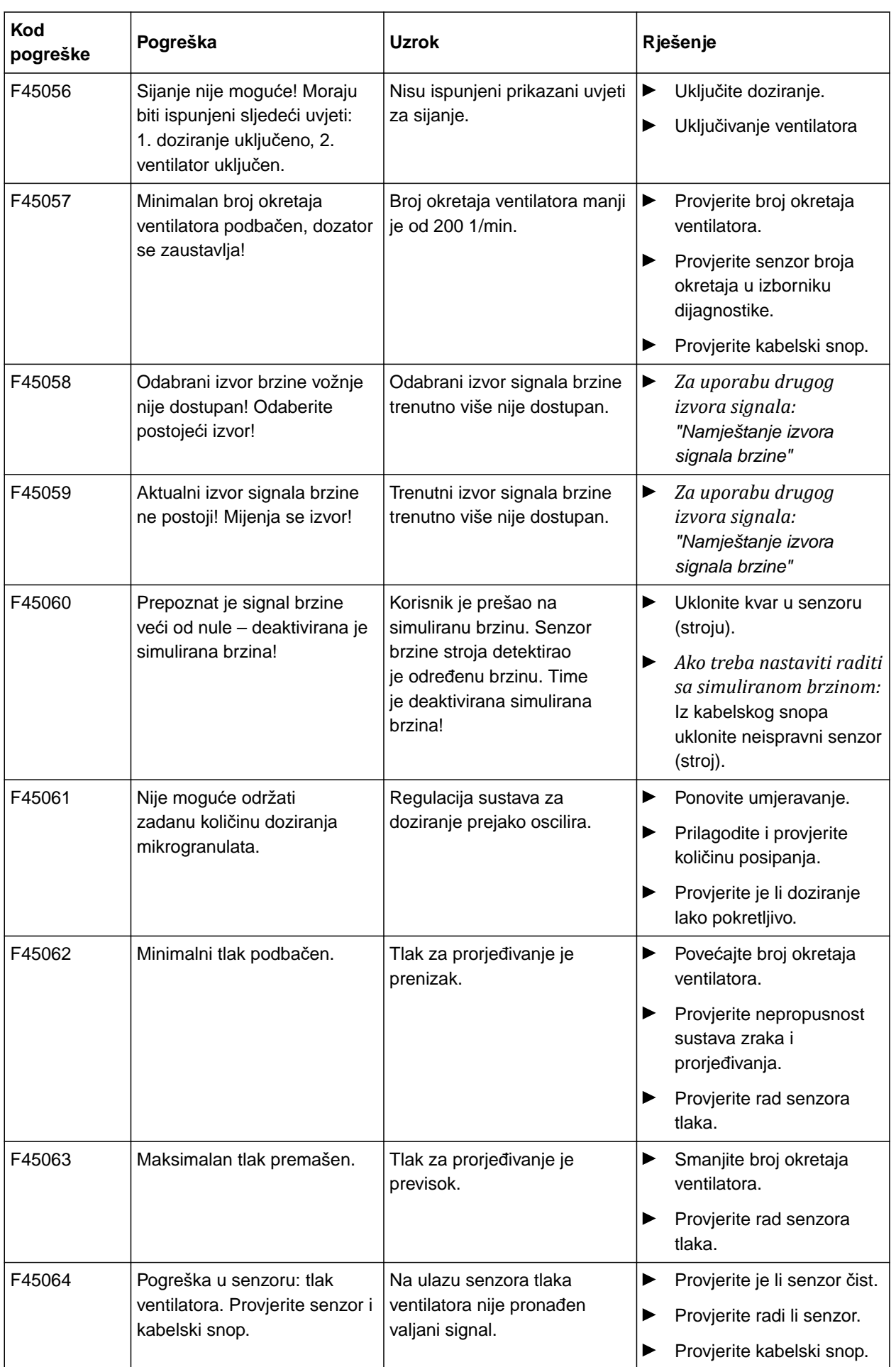

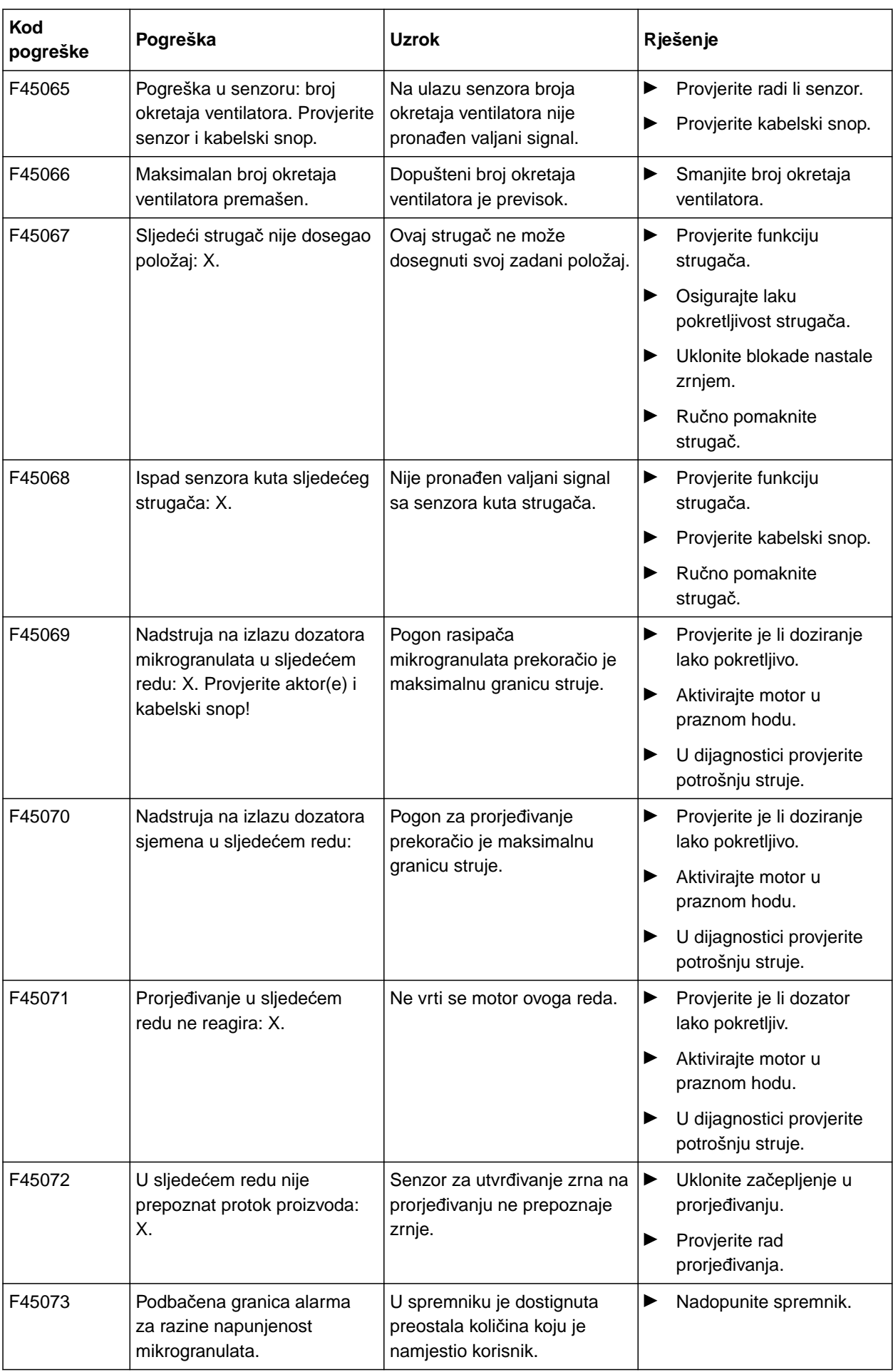

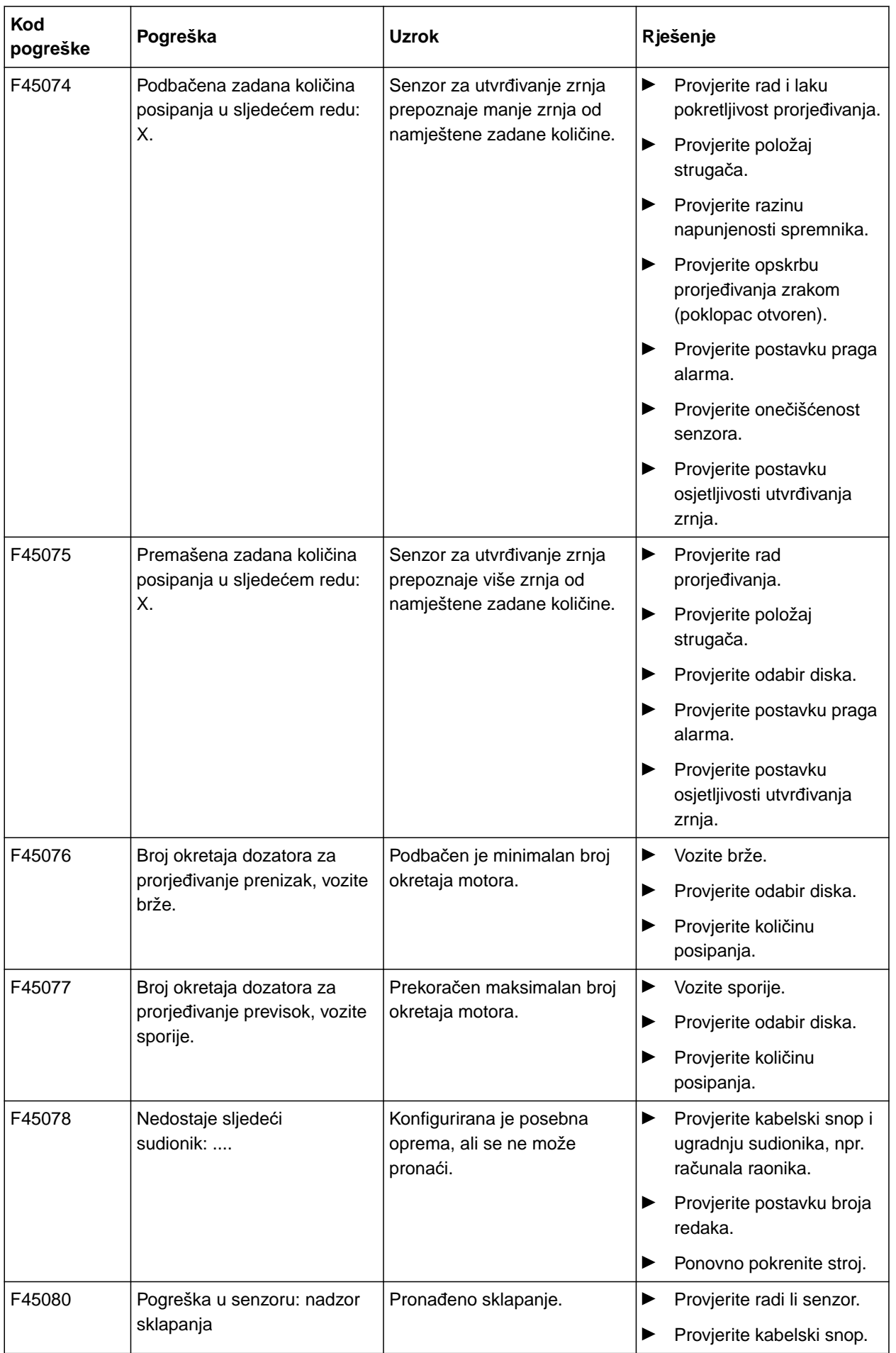

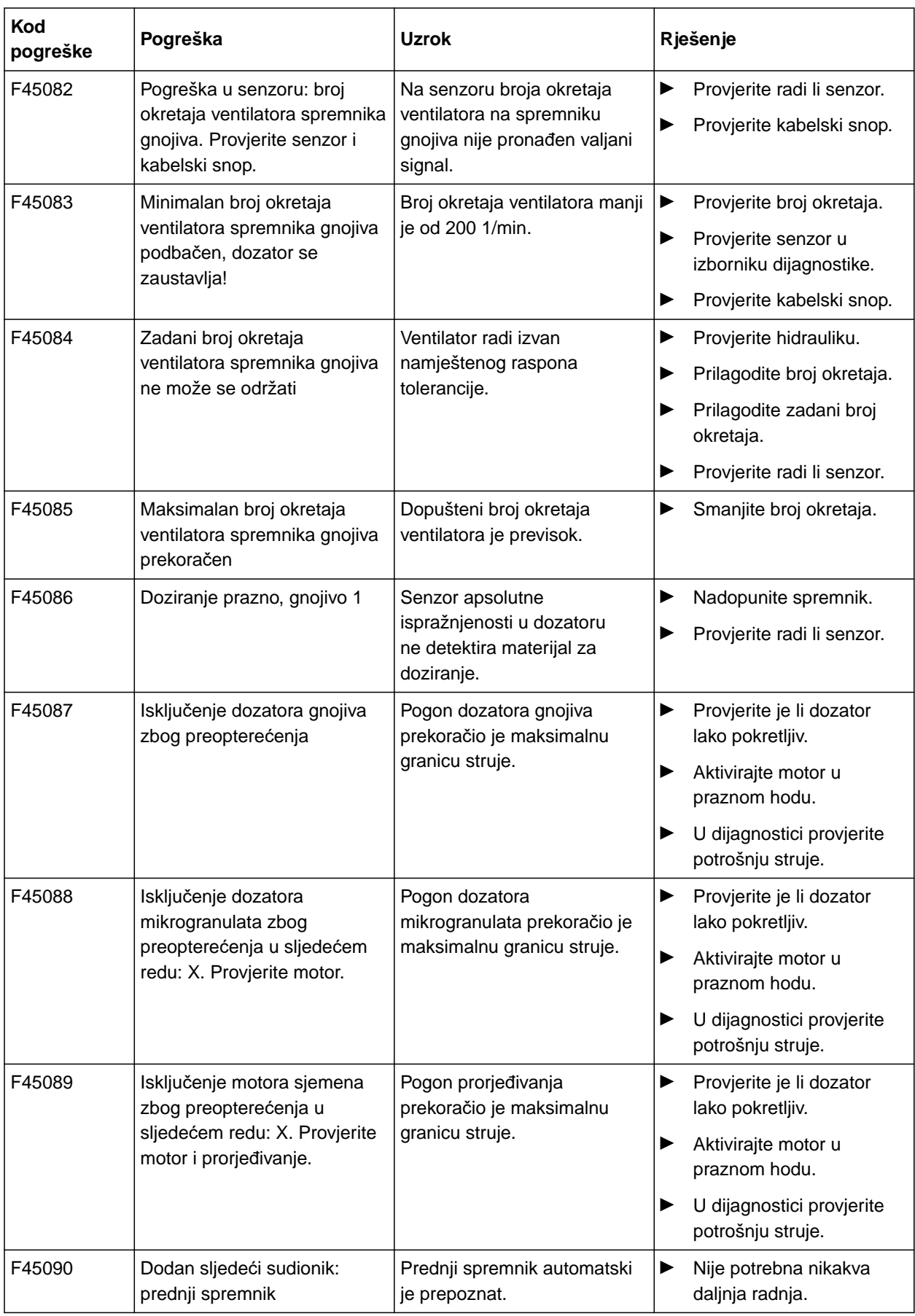

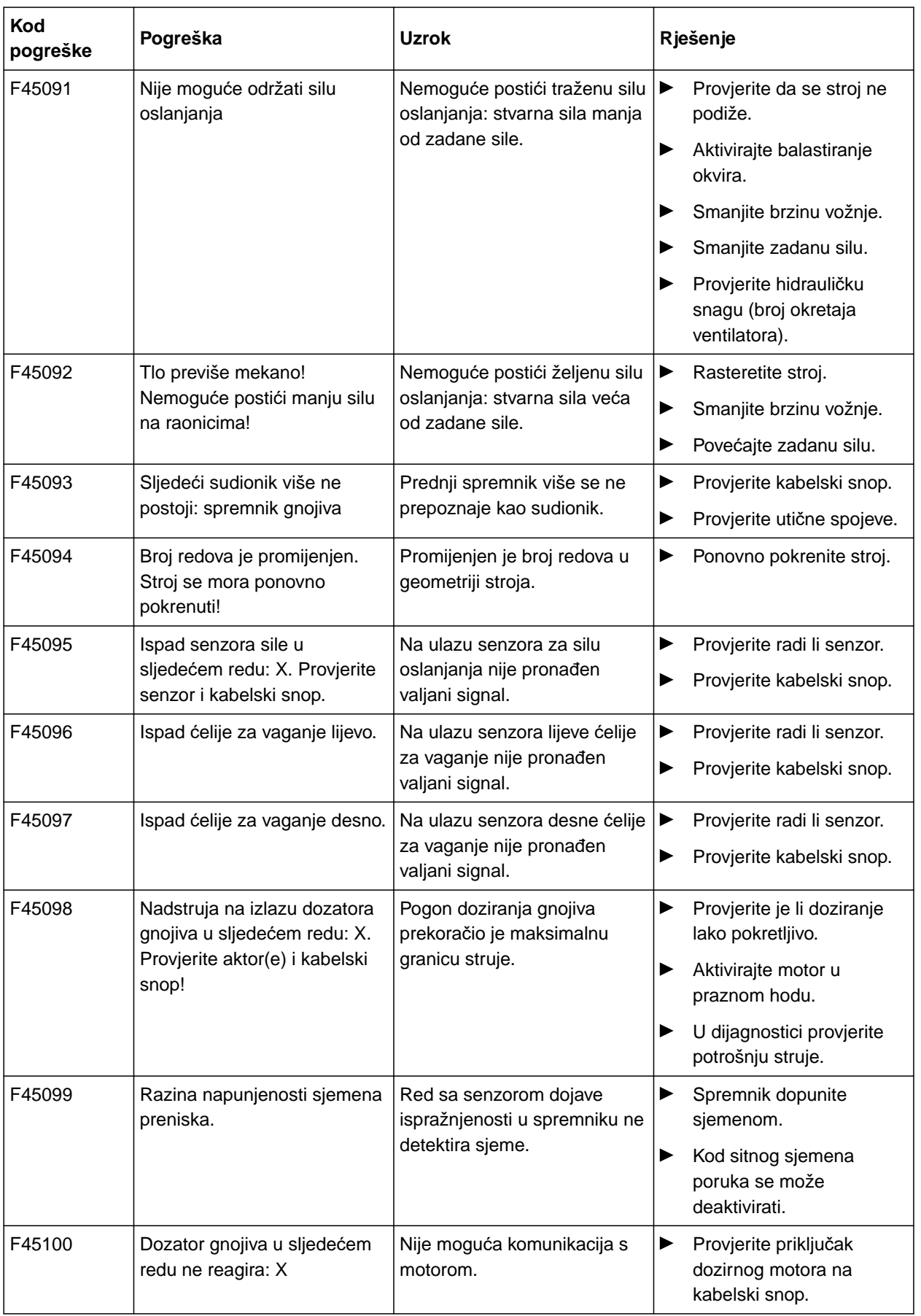

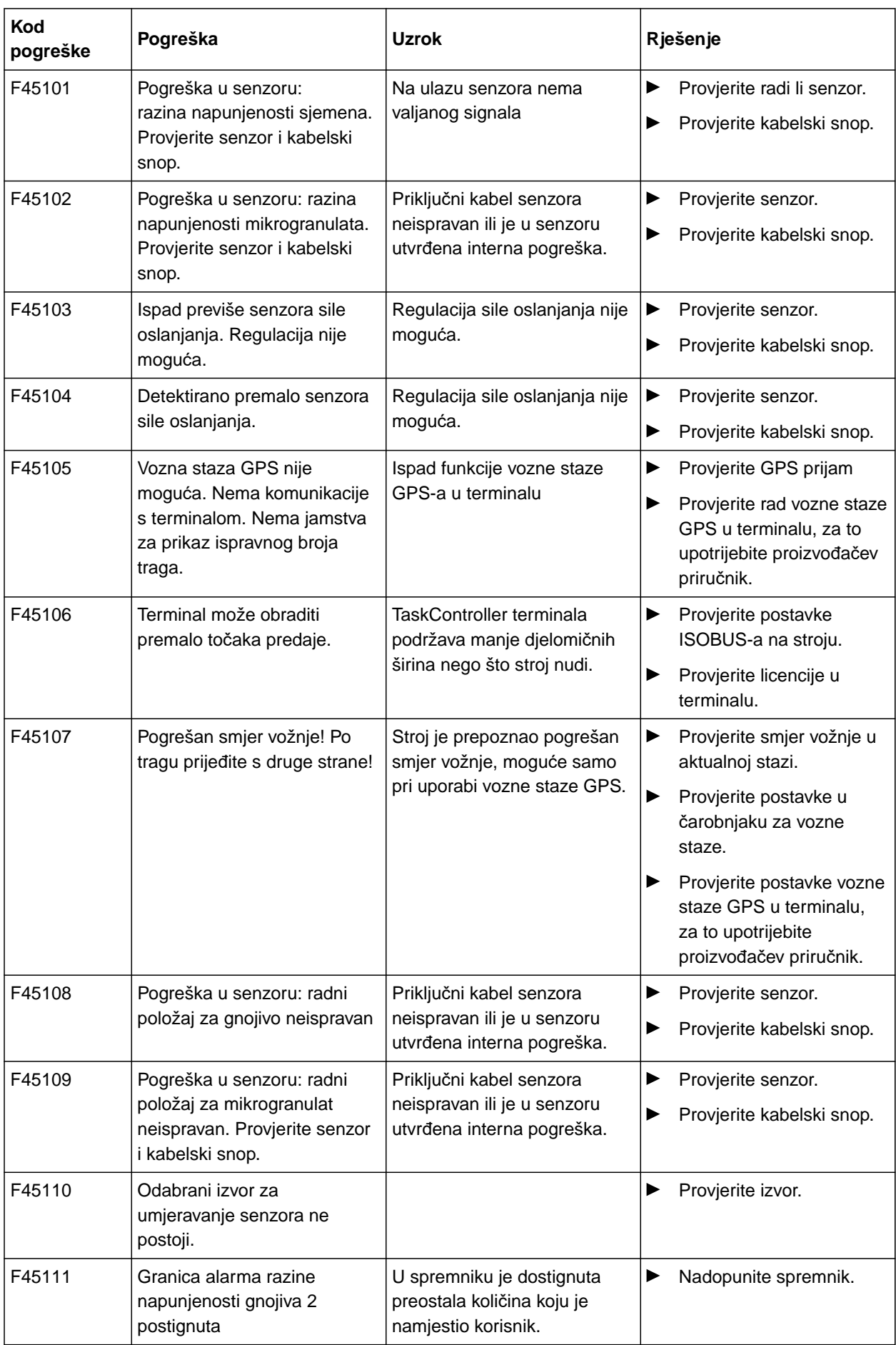

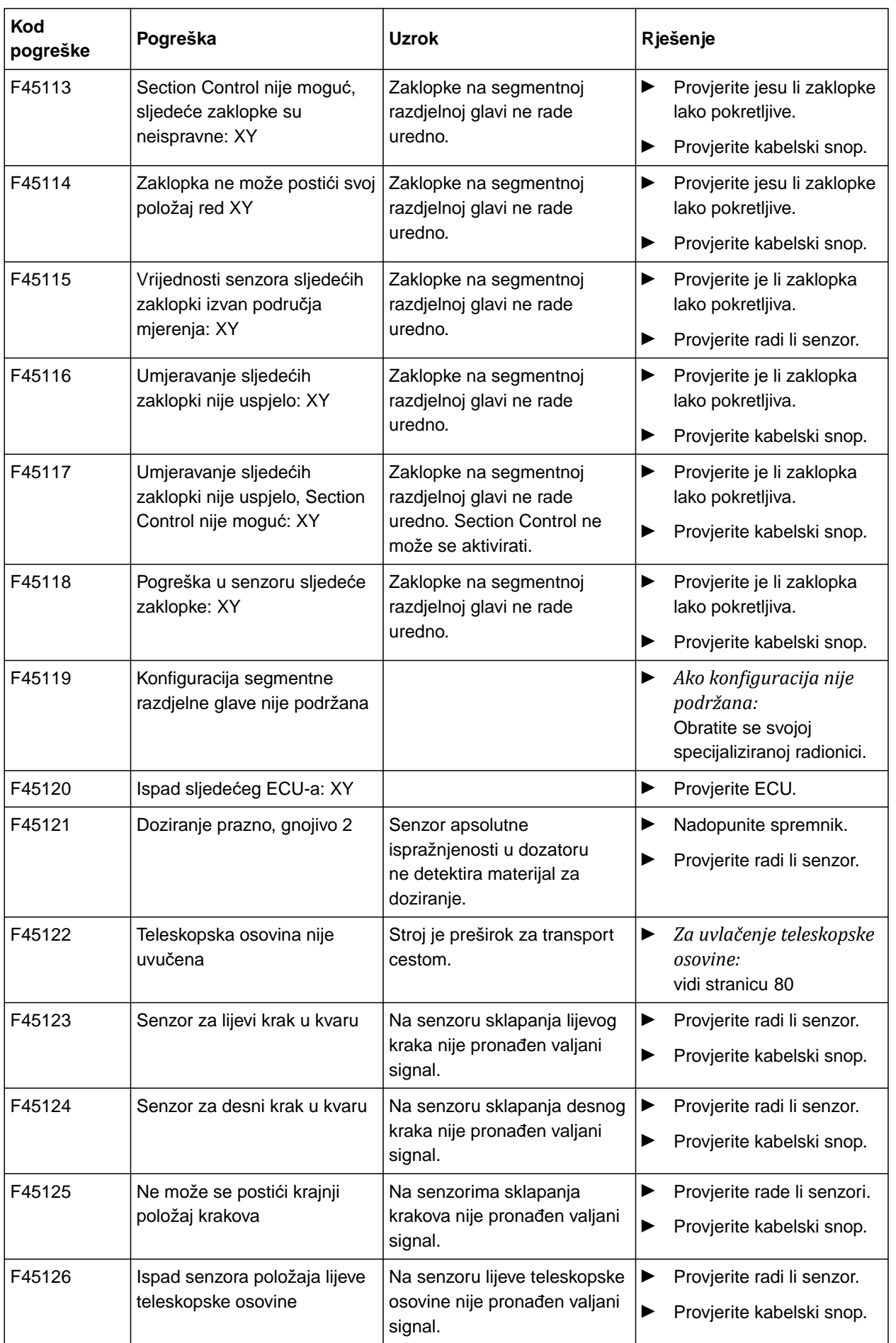

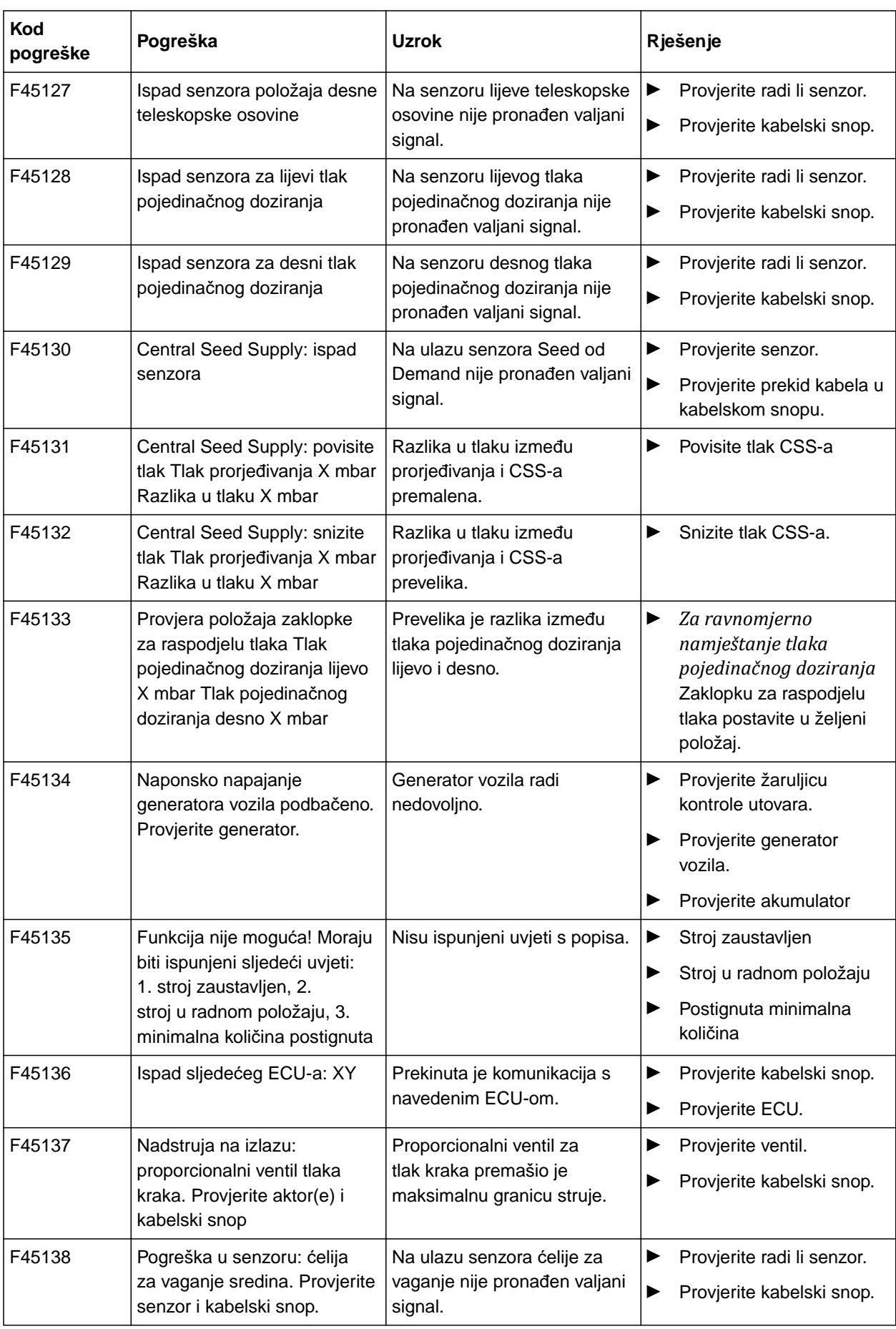

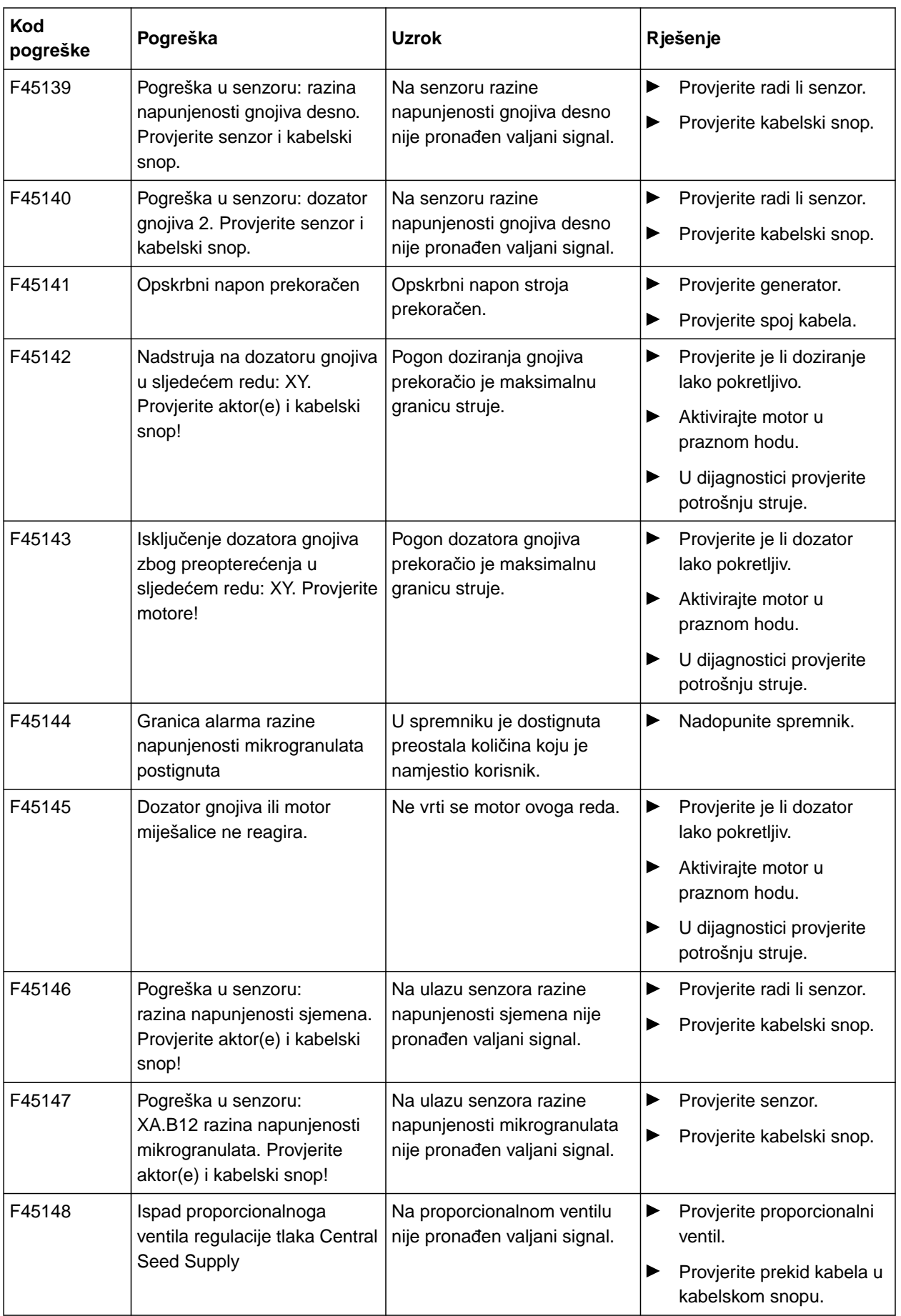

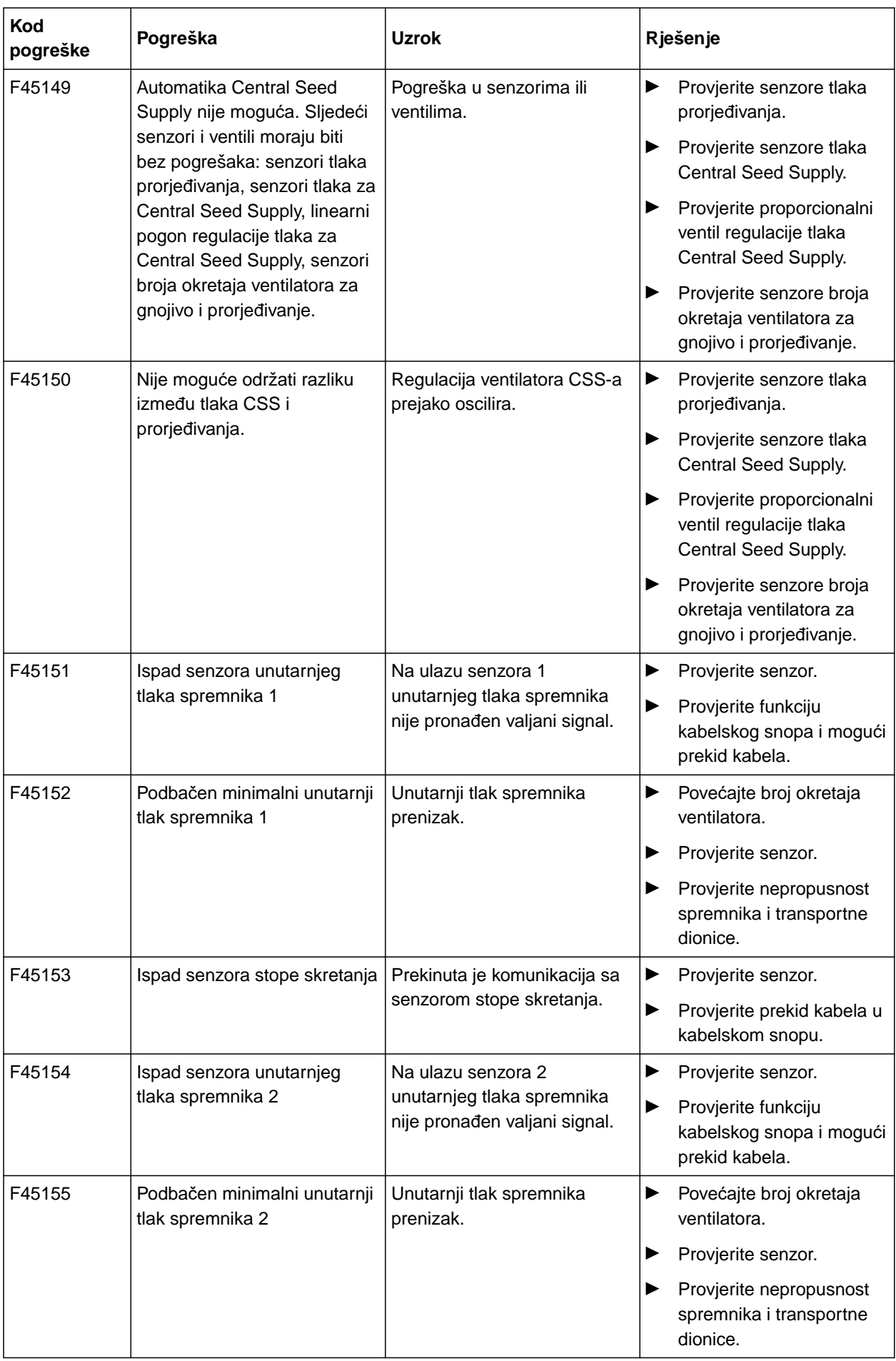

#### **15 | Uklanjanje smetnji Uklanjanje pogreške**

**F45013**

**Vanjsko rukovanje aktivno**

Rukovanje obavite na TwinTerminalu ili aplikaciji mySeeder.

ili

Prekinite vanjsko rukovanje.

CMS-T-00010733-C.1

# **Prilog** 2008 - Andre Stein 16, 2008 - Andre Stein 16, 2008 - Andre Stein 16, 2008 - Andre Stein 16, 2008 - Andre S<br>16, 2008 - Andre Stein 16, 2008 - Andre Stein 16, 2008 - Andre Stein 16, 2008 - Andre Stein 16, 2008 - And

# **16.1 Također valjani dokumenti**

- Upute za uporabu Precea 3000-A
- Upute za uporabu Precea 6000-A
- Upute za uporabu Precea 3000/4500/6000
- Upute za uporabu Precea 4500-2
- Upute za uporabu Precea 6000-2
- Upute za uporabu Precea 9000-TCC  $\bullet$
- Upute za uporabu Precea 12000-TCC

CMS-T-00000925-C.1

CMS-T-00000924-C.1

# **Kazala** 17 (17) 17 (17) 17) 17 (17) 17) 17 (17) 17) 17<br>17 (17) 17) 17 (17) 17) 17<br>17 (17) 17) 17

## **17.1 Glosar**

### **AUX**

*AUX znači "auxiliary" (pomoćni) i označava dodatni uređaj za unos, kao što je primjerice višefunkcijska ručka.*

**D**

**A**

#### **Datoteka shape**

*Datoteka shape pohranjuje informacije o geometriji i informacije o atributima u podatkovni slog. Informacije o geometriji čine oblike koji se mogu upotrijebiti kao granične linije. Informacije o atributima potrebne su za aplikacije, primjerice za upravljanje količinama posipanja. Format datoteke shape glasi ".shp".*

**E**

#### **ECU**

*ECU označava upravljanje strojem koje je ugrađeno u stroj. Upravljački terminali omogućuju pristup upravljanju stroja i rukovanje strojem.*

#### **EGNOS**

*European Geostationary Navigation Overlay Service. Europski sustav za ispravljanje satelitske navigacije.*

**F**

#### **Farm Management Information System**

*Farm Management Information System ili kratko FMIS jest program za administriranje poljoprivrednih pogona. S takvim se programom mogu administrirati nalozi i matični podatci.*

CMS-T-00007107-A.1

#### **Firmver**

*Računalni program koji je fiksno ugrađen u neki uređaj.*

#### **G**

#### **GPS-Drift**

*GPS-Drift nazivaju se odstupanja GPS signala koja nastaju pri uporabi korekcijskih izvora male preciznosti. GPS-Drift može se prepoznati po tome što se položaj simbola vozila na upravljačkom terminalu više ne podudara sa stvarnim položajem vozila.*

#### **GLONASS**

*Ruski globalni sustav satelitske navigacije*

**H**

#### **HDOP**

*(Horizontal Dilution of Precision) Mjera preciznosti vodoravnih podataka o položaju (stupanj širine i duljine) koje šalju sateliti.*

#### **I**

#### **Izvor ispravaka**

*Izvori ispravaka jesu različiti sustavi za poboljšanje i ispravljanje signala GPS.*

#### **K**

#### **Karta za distribuciju**

*Karte za distribuciju sadrže podatke pomoću kojih se može upravljati elementom nekog radnog uređaja. Ti podatci obuhvaćaju količine posipanja ili radne dubine.*

#### **M**

#### **MSAS**

*Multifunctional Satellite Augmenatation. Japanski sustav za ispravak satelitske navigacije.*

#### **P**

#### **Prijamnik zadane vrijednosti**

*Prijamnikom zadane vrijednosti naziva se upravljivi element radnog uređaja. Kod prskalice za polje kao upravljivi element može se navesti regulator tlaka prskanja, kojim se može regulirati količina posipanja.*

**R**

#### **RTK**

*plaća.*

*Sustav za ispravljanje satelitskih podataka, koji se*

#### **S**

#### **Stopa prijenosa**

*Brzina prijenosa podataka, mjereno u bitovima po sekundi.*

#### **T**

#### **TASK.XML**

*TASK.XML je datoteka koja sadrži podatke o nalozima.*

#### **U**

#### **Univerzalni terminal**

*Univerzalni terminal omogućuje slikovni prikaz upravljačke ploče upravljačkog uređaja traktora na upravljačkom terminalu.*

## **17.2 Kazalo pojmova**

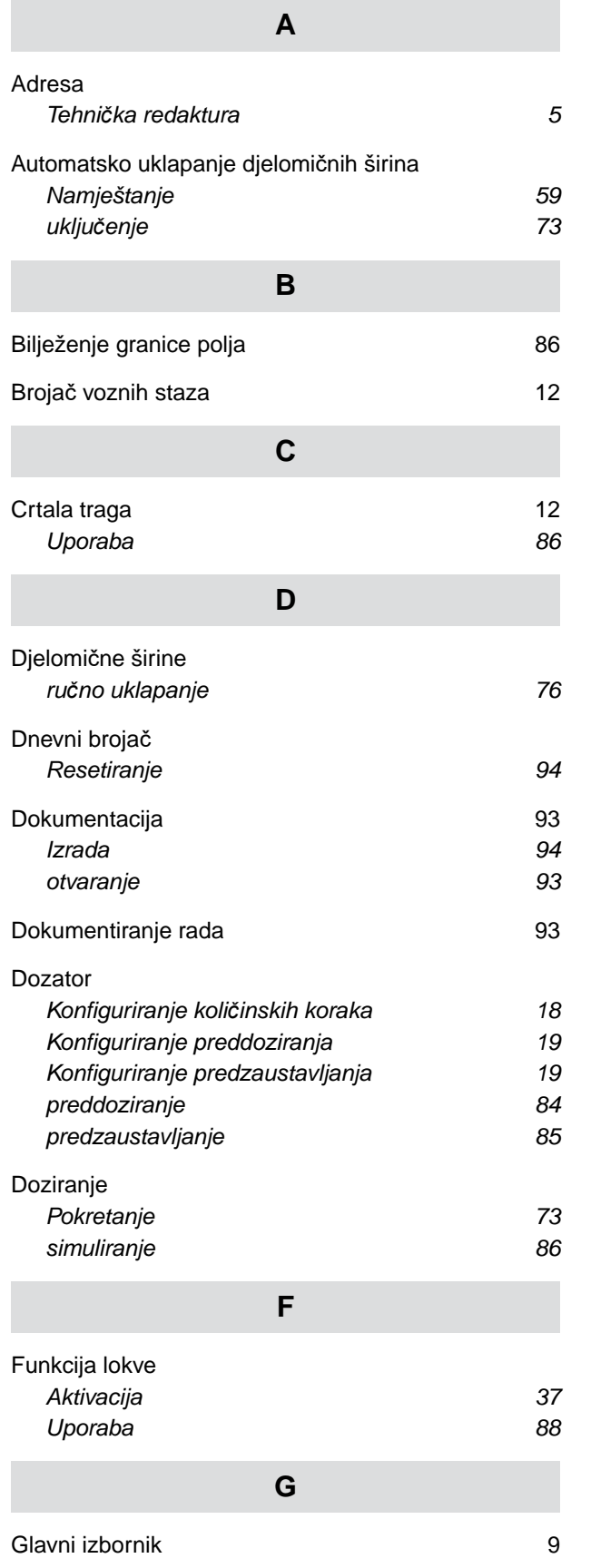

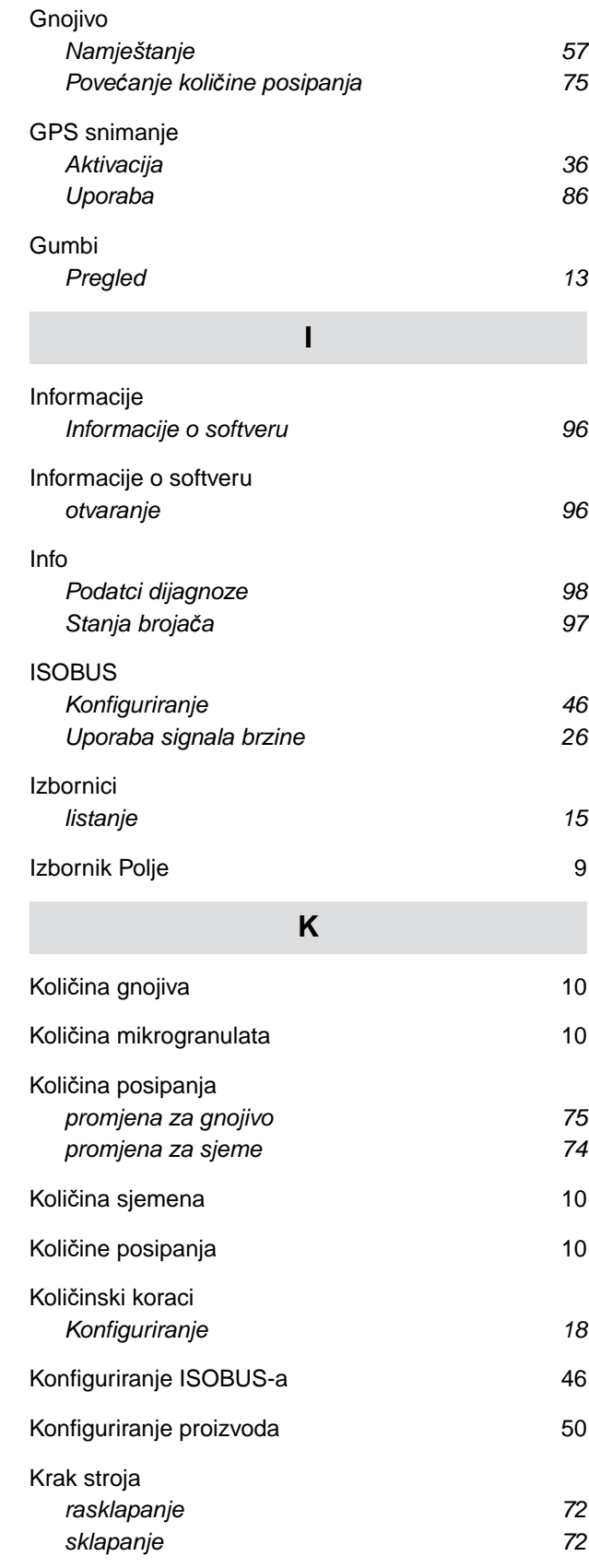

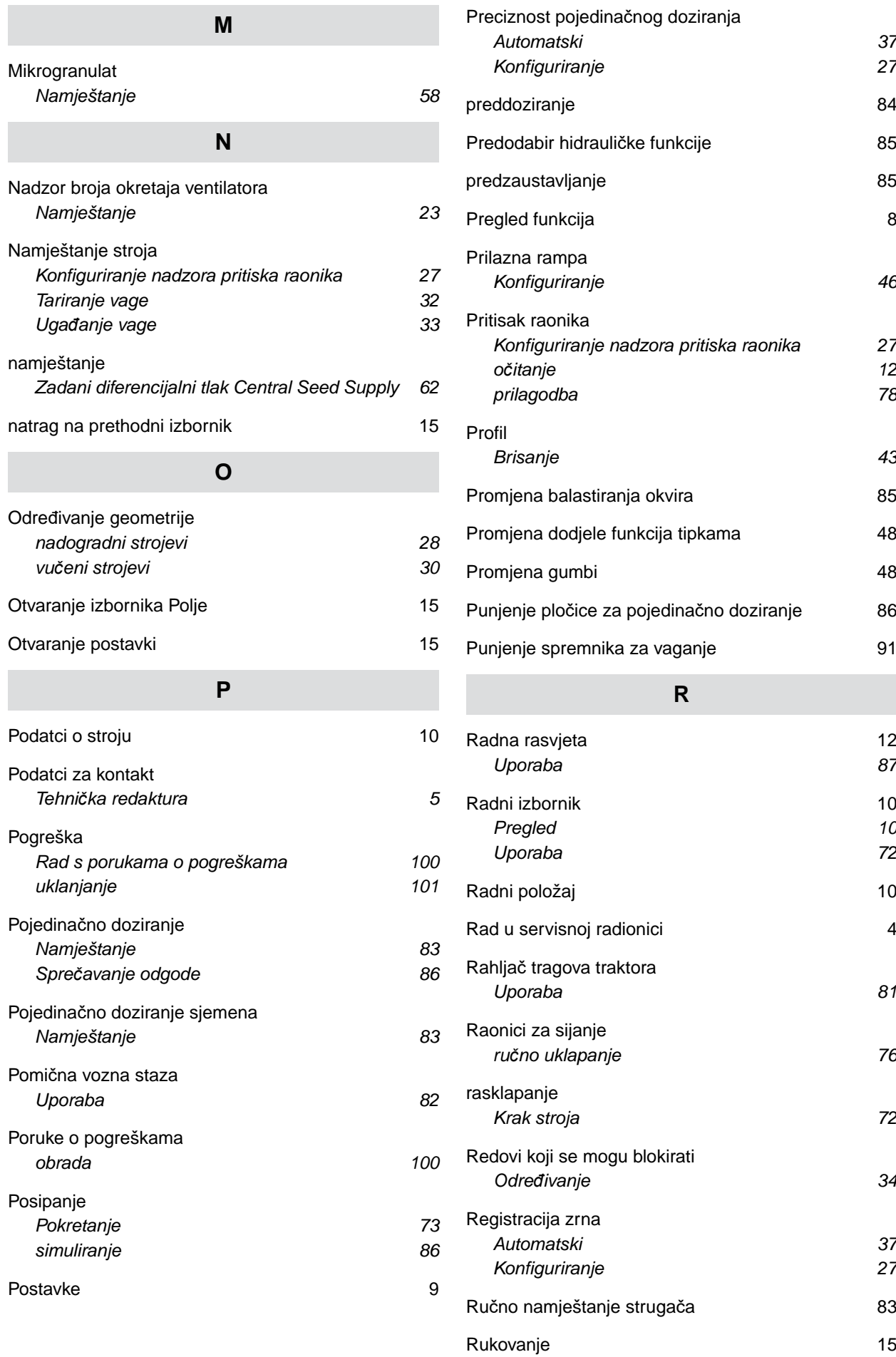

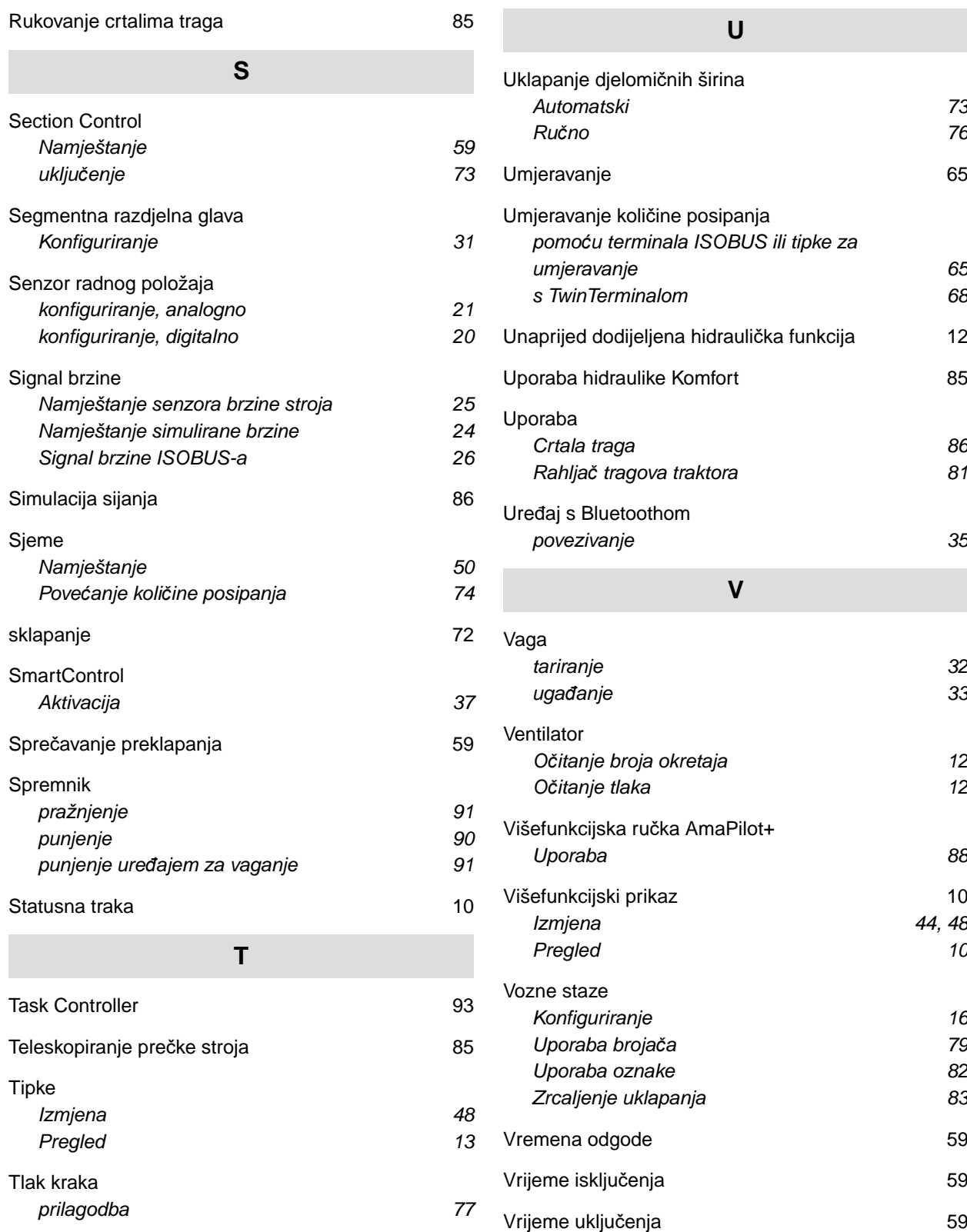

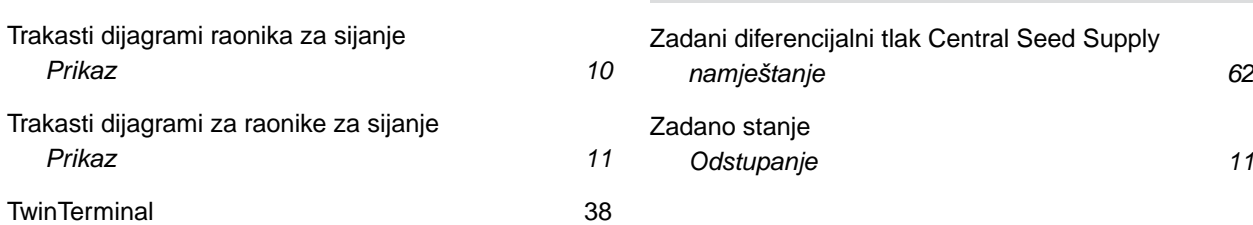

**Z**

[Traka s gumbima](#page-20-0)

[Trakasti dijagrami raonika za sijanje](#page-15-0)

[Trakasti dijagrami za raonike za sijanje](#page-16-0)

*[listanje 15](#page-20-0)*

#### **AMAZONEN-WERKE**

H. DREYER SE & Co. KG Postfach 51 49202 Hasbergen-Gaste Germany

+49 (0) 5405 501-0 amazone@amazone.de www.amazone.de